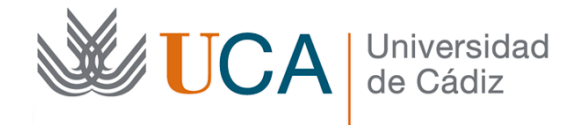

# **Biblioteca**

# **Área de Biblioteca y Archivo**

# **Mendeley. Guía de utilización**

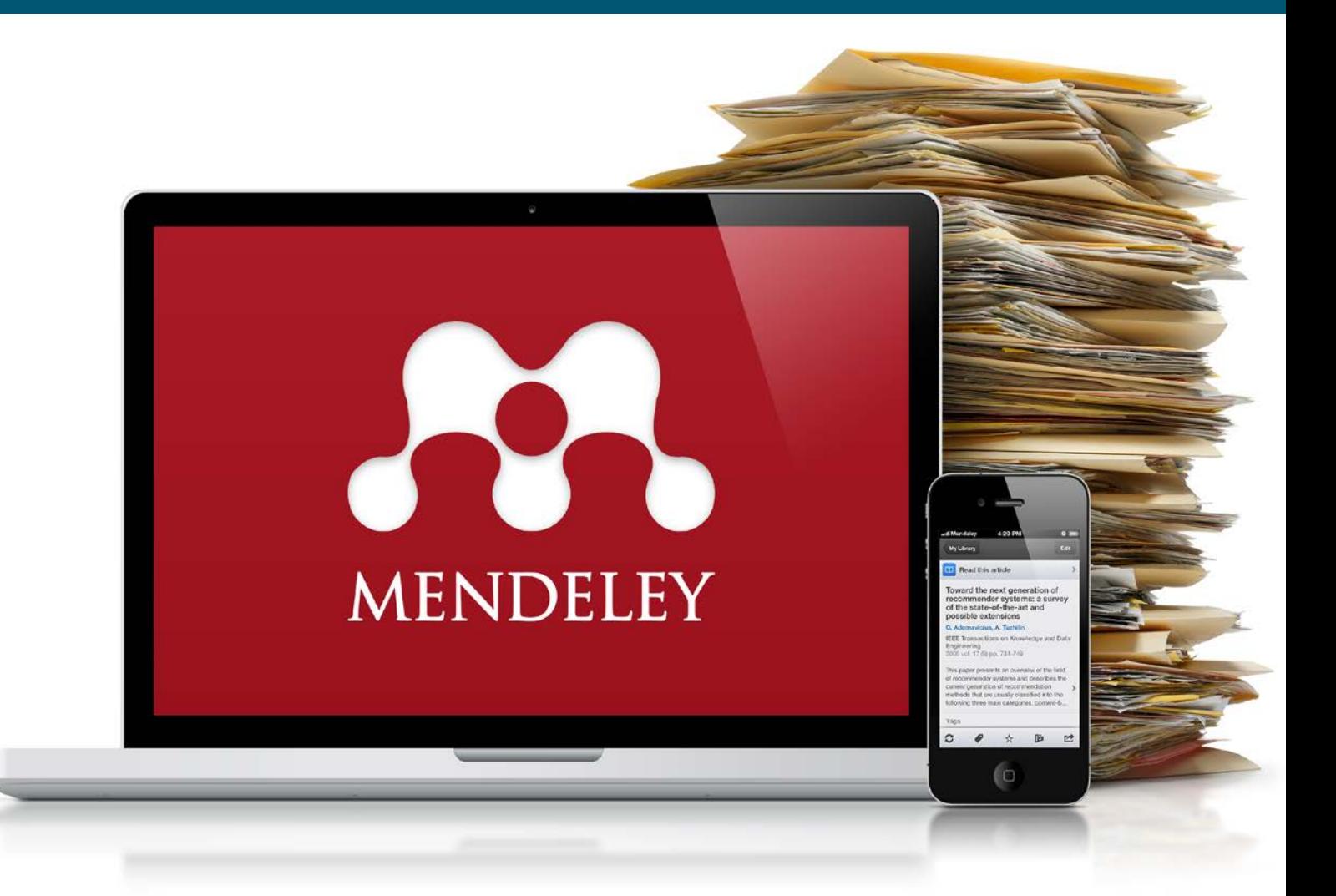

**Material Complementario a la Formación de Usuarios**

Biblioteca de la Universidad de Cádiz http://biblioteca.uca.es Revisado Curso 2017-2018

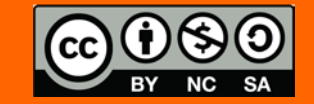

Esta Obra se comparte bajo la licencia: Creative Commons Reconocimiento-NoComercial-CompartirIgual 4.0 Internacional.

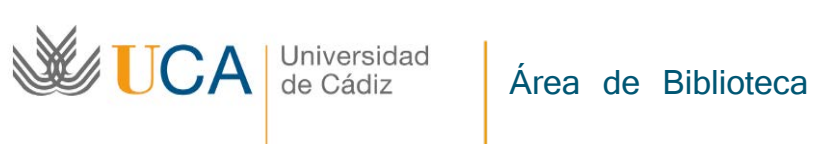

# <span id="page-1-0"></span>Índice

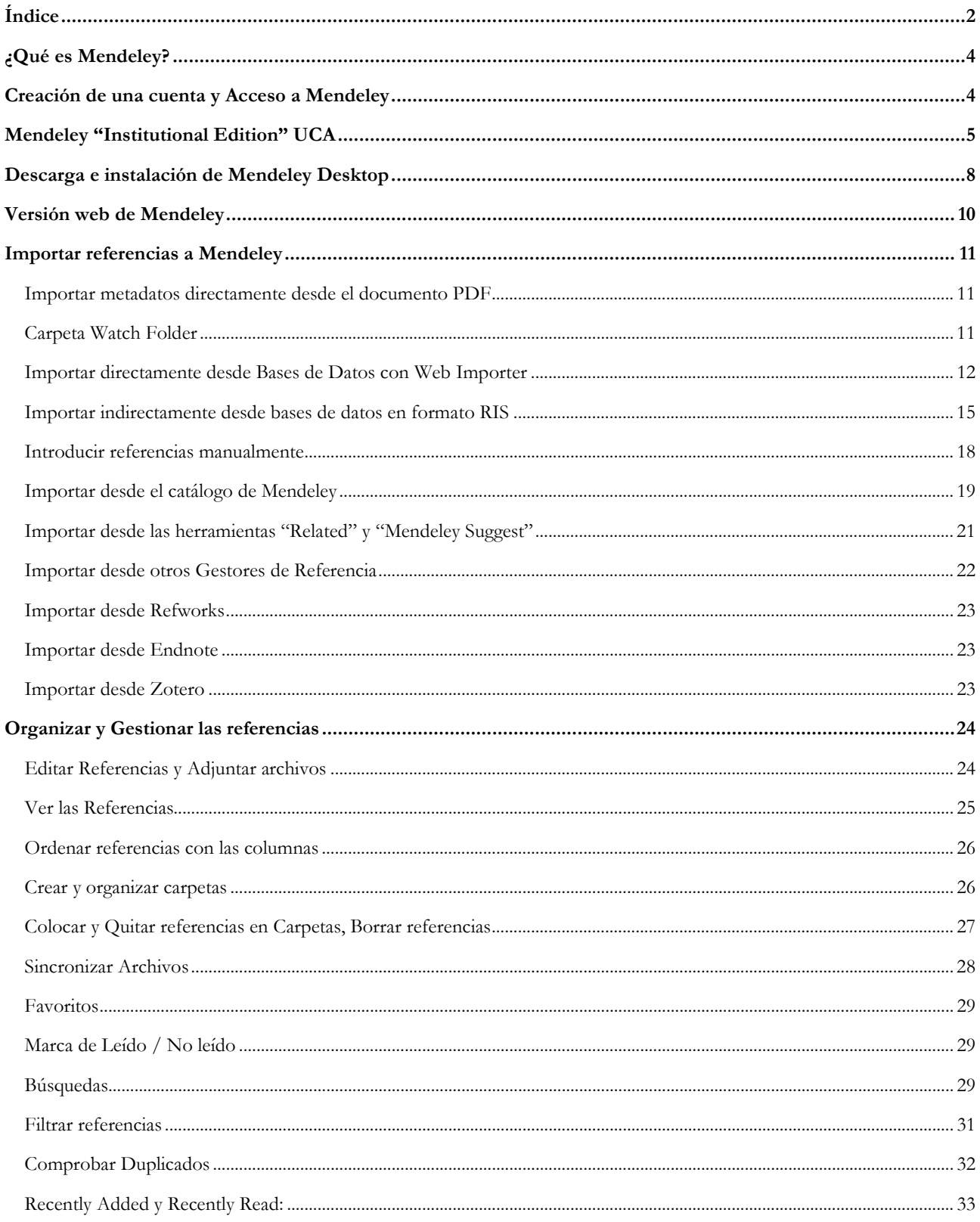

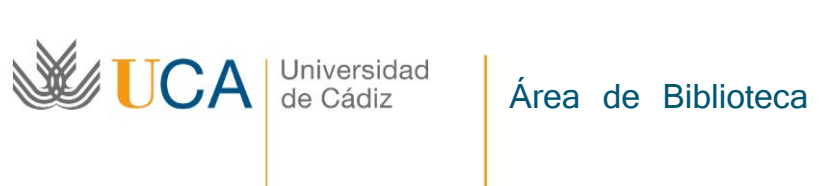

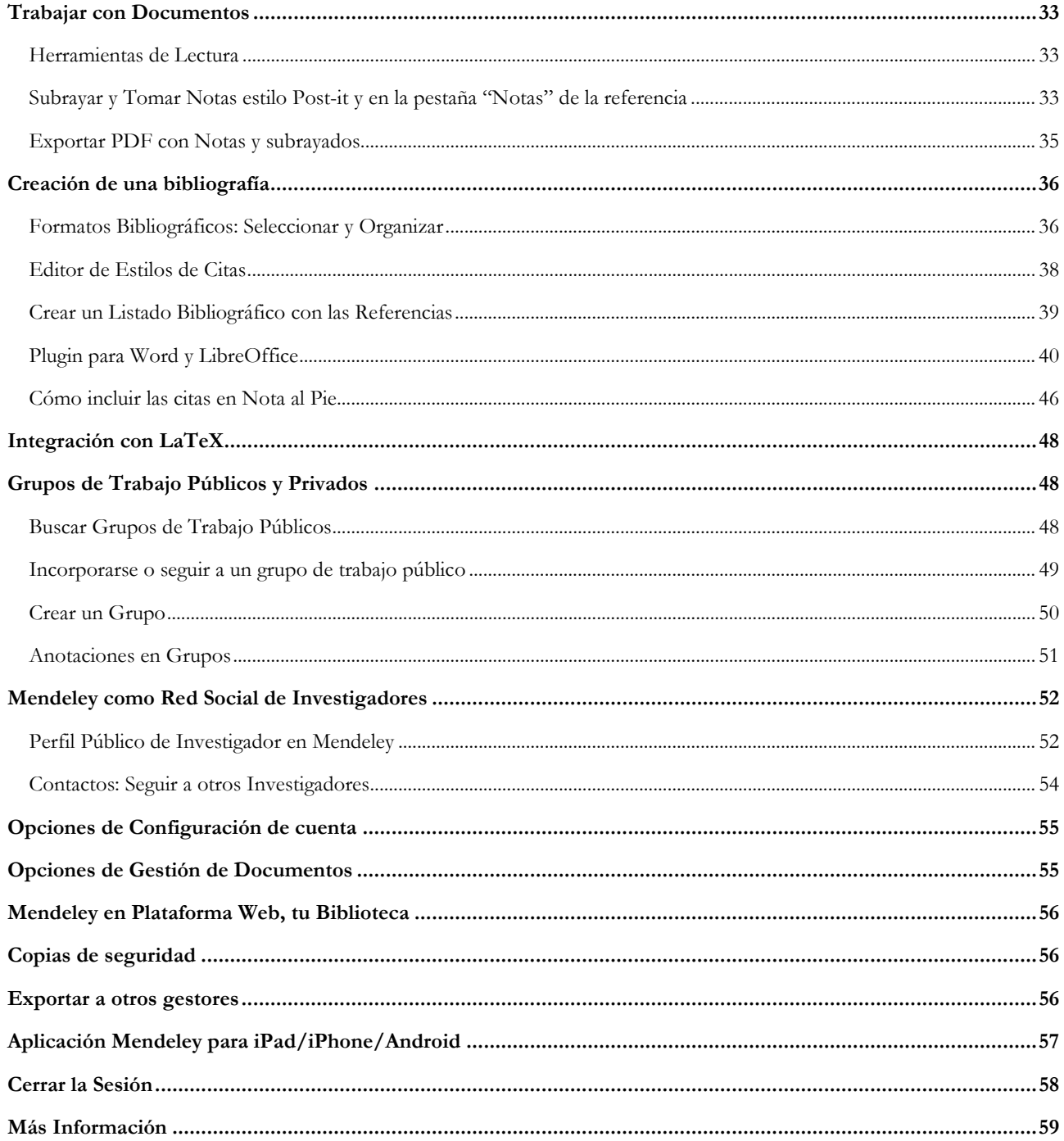

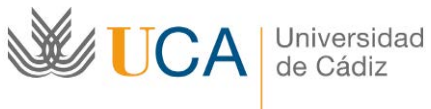

# <span id="page-3-0"></span>**¿Qué es Mendeley?**

Es un gestor bibliográfico que combina una plataforma web con una versión de escritorio y que facilita la captura y organización de la información bibliográfica, así como el trabajo con los documentos y la cita y creación de bibliografías en múltiples estilos bibliográficos.

Además es un sistema que permite gestionar y compartir documentos de investigación, combinando una aplicación de gestión de documentos PDF y de gestión de referencias con una red social online para investigadores, permitiendo crear grupos de trabajo públicos y privados, crear contactos y descubrir referencias bibliográficas incorporadas por otros usuarios.

# <span id="page-3-1"></span>**Creación de una cuenta y Acceso a Mendeley**

Para crear una cuenta de Mendeley sólo hay que acceder a la web [http://www.mendeley.com](http://www.mendeley.com/) y pulsar en [Create a free account], completamos los datos básicos que nos solicitan y automáticamente tendremos nuestra cuenta en el sistema.

**Recomendamos crear la cuenta utilizando un correo institucional, es decir los acabados en @uca.es o @alum.uca.es ya que así podremos tener las condiciones de las cuentas institucionales de Mendeley.**

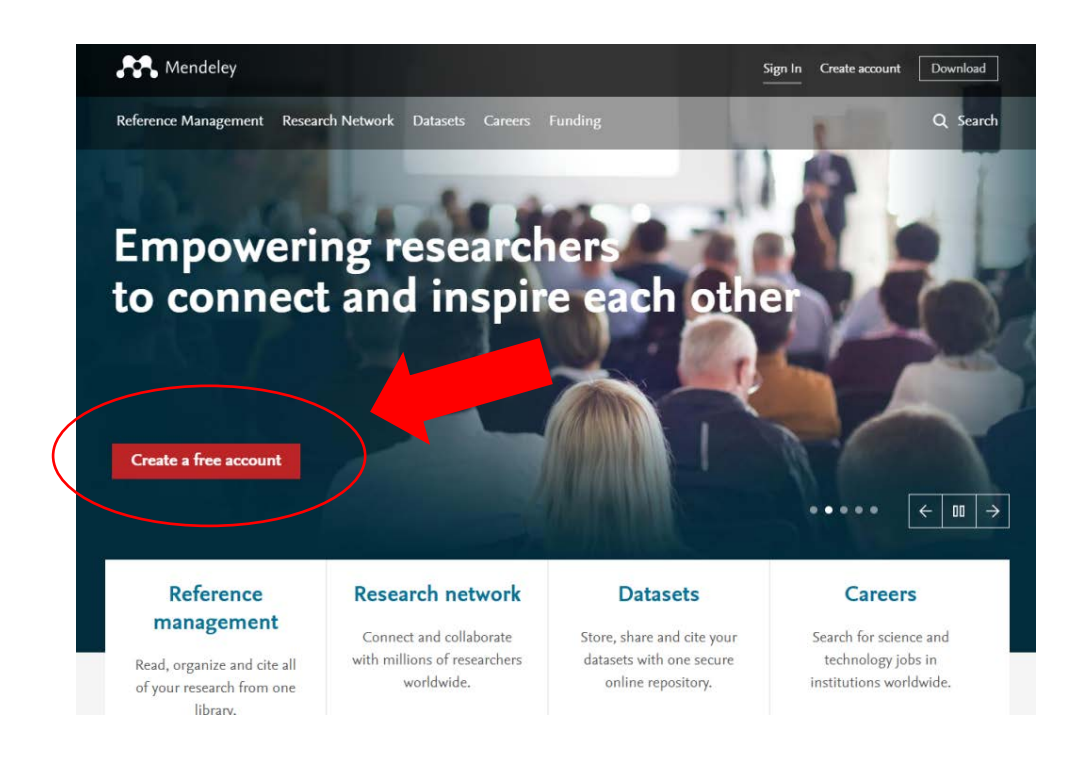

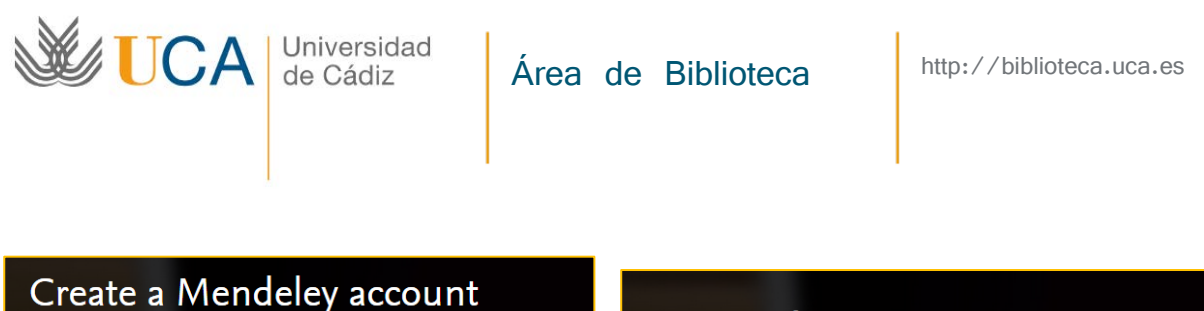

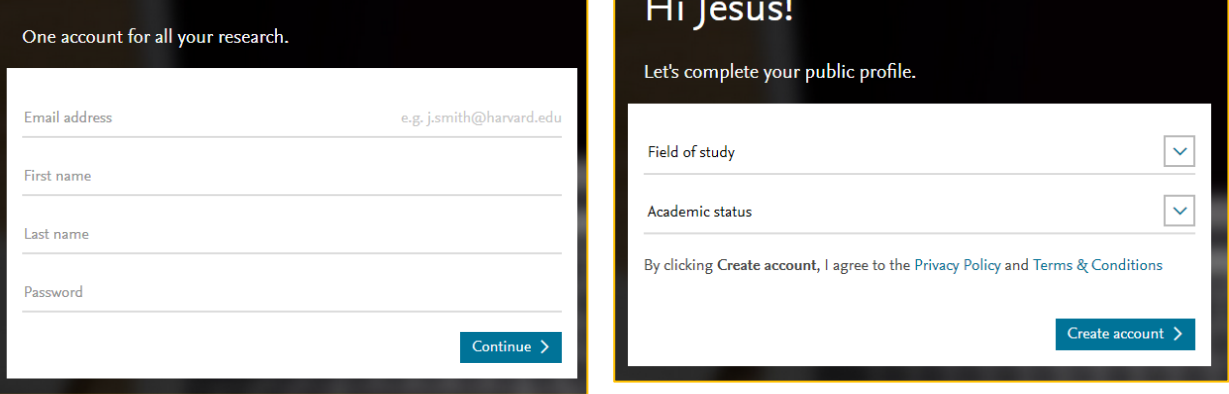

# <span id="page-4-0"></span>**Mendeley "Institutional Edition" UCA**

La Biblioteca de la Universidad de Cádiz ha contratado la versión institucional de Mendeley para mejorar las condiciones de las cuentas de los usuarios de la UCA, las condiciones de las cuentas institucionales son las siguientes:

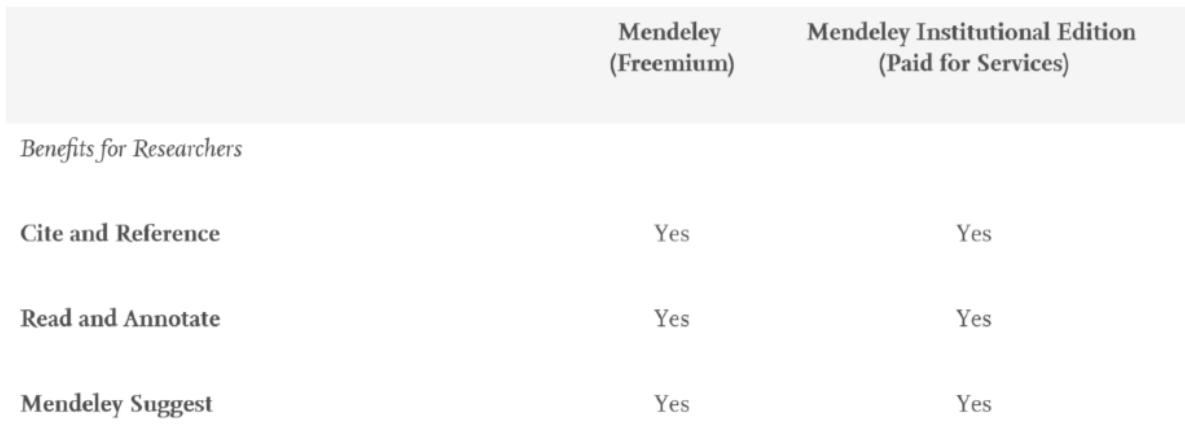

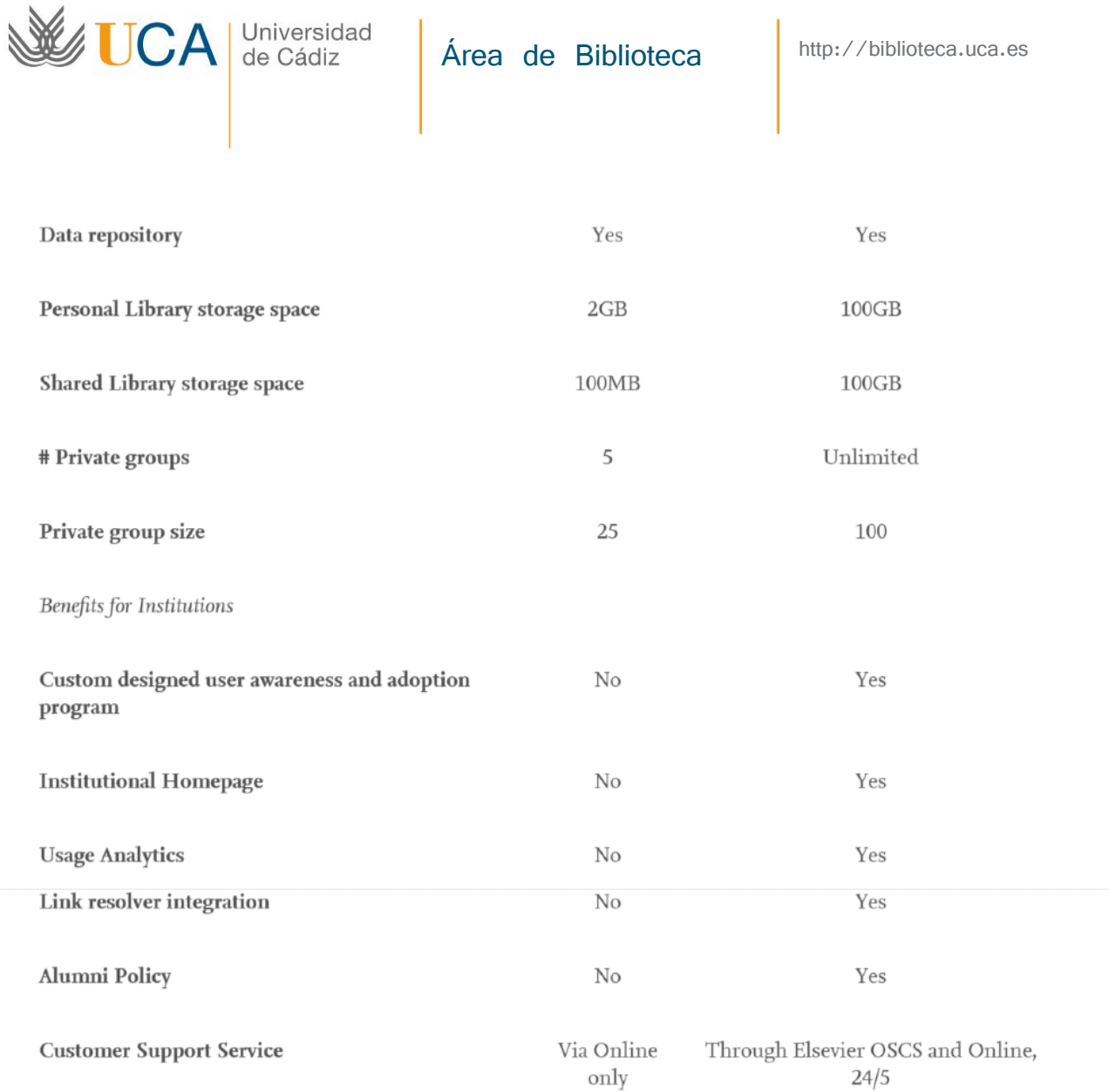

Para disfrutar de las condiciones de la versión institucional el usuario sólo debe unirse al grupo institucional "Universidad de Cádiz".

Al abrir la cuenta con un correo con dominio uca.es Mendeley reconoce que es un correo de la Universidad de Cádiz y automáticamente nos da la posibilidad de que confirmemos el mail institucional y nos unamos al grupo institucional.

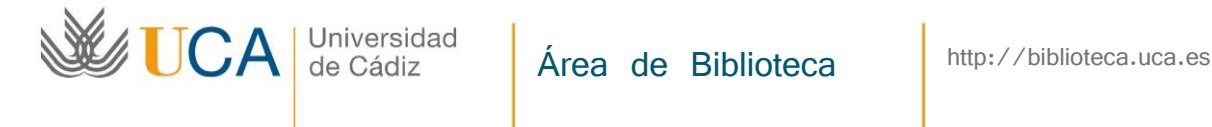

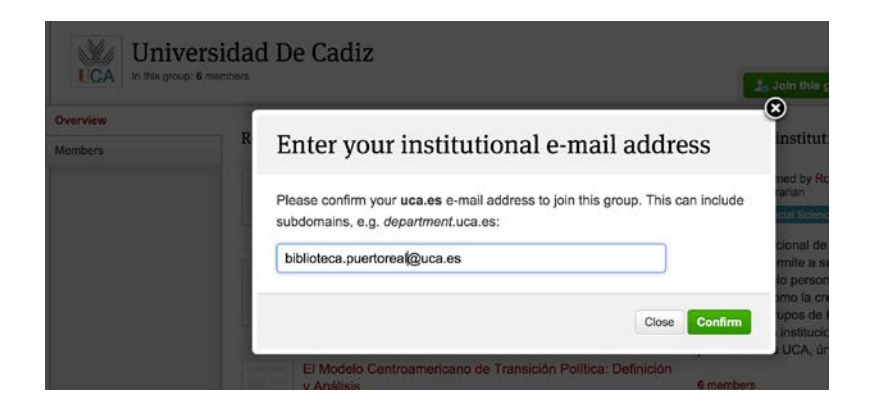

Si ya tenemos una cuenta abierta, podemos unirnos al grupo institucional simplemente, visitando la web del grupo, pulsando en el siguiente enlace: [https://www.mendeley.com/groups/6955431/universidad](https://www.mendeley.com/groups/6955431/universidad-de-cadiz/)[de-cadiz/](https://www.mendeley.com/groups/6955431/universidad-de-cadiz/) o buscando "Universidad de Cádiz" en el buscador de grupos y pulsando en [Join this group], de esta forma su cuenta pasará a tener las condiciones de una cuenta institucional (para ello, debe tener un correo institucional UCA, es decir, los acabados en @uca.es o @alum.uca.es )

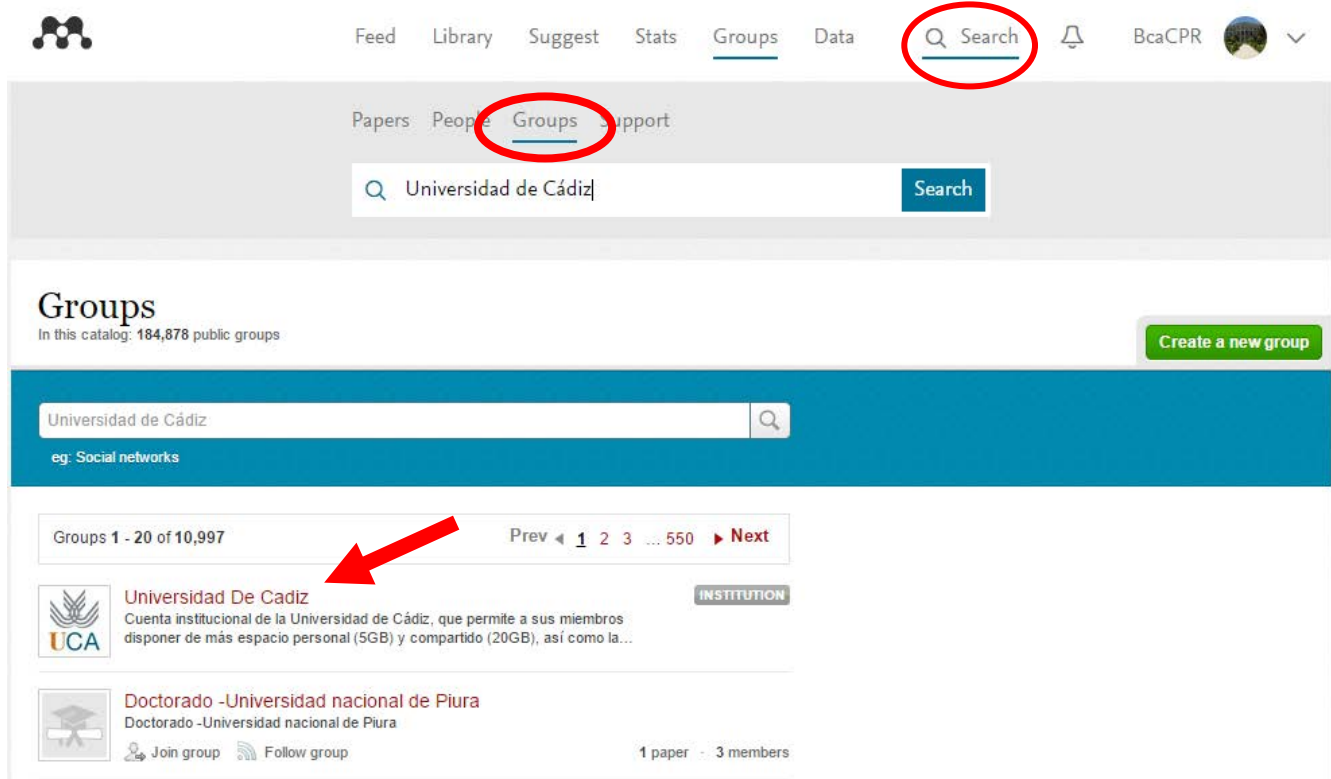

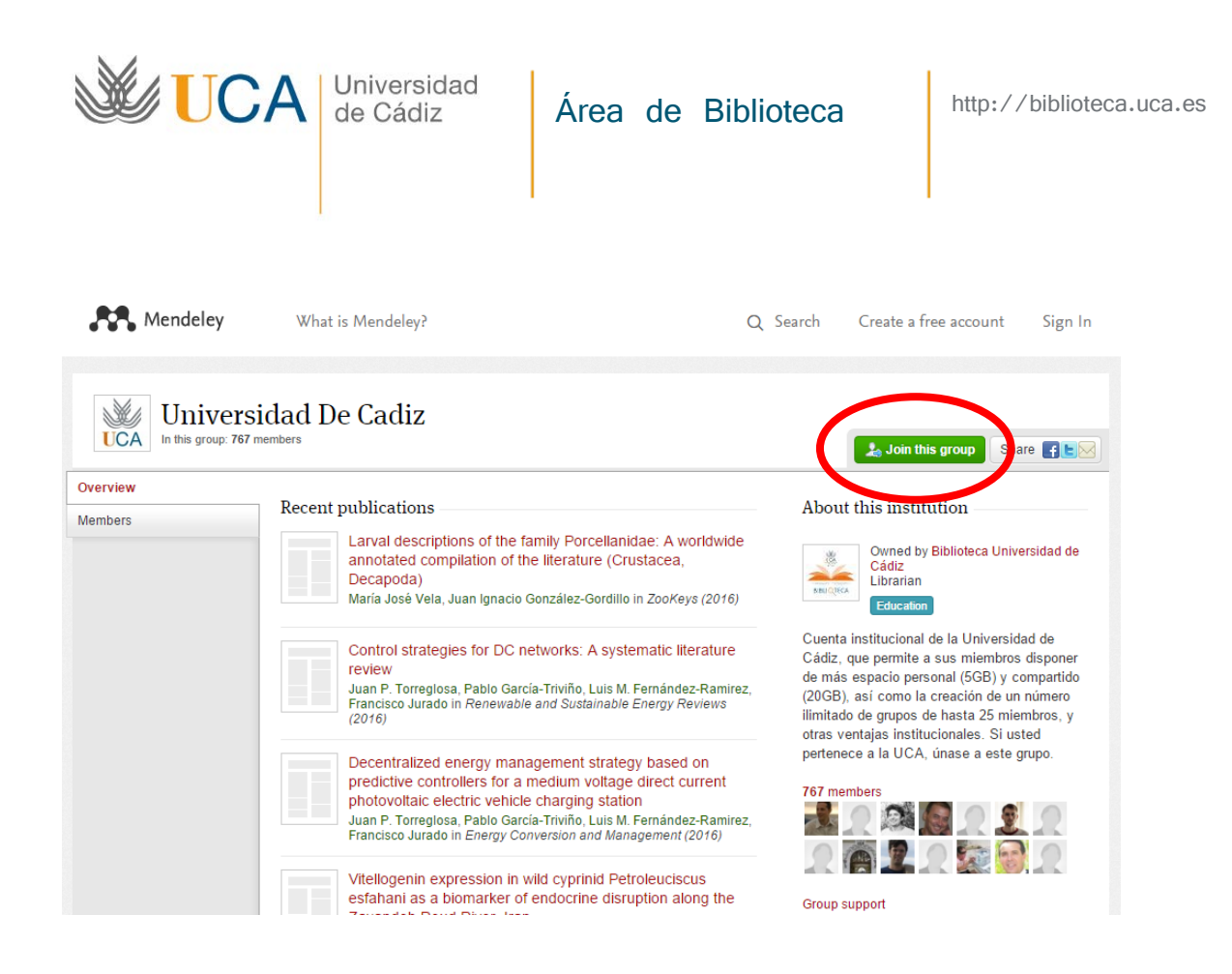

# <span id="page-7-0"></span>**Descarga e instalación de Mendeley Desktop**

Al crear la cuenta automáticamente se descarga el software instalable, la versión de escritorio, en nuestro ordenador. Si no se descarga o debemos descargarla para instalarla y ya tenemos cuenta podemos hacerlo en: [http://www.mendeley.com/download-mendeley-desktop,](http://www.mendeley.com/download-mendeley-desktop) para los sistemas operativos: Windows, Mac y Linux.

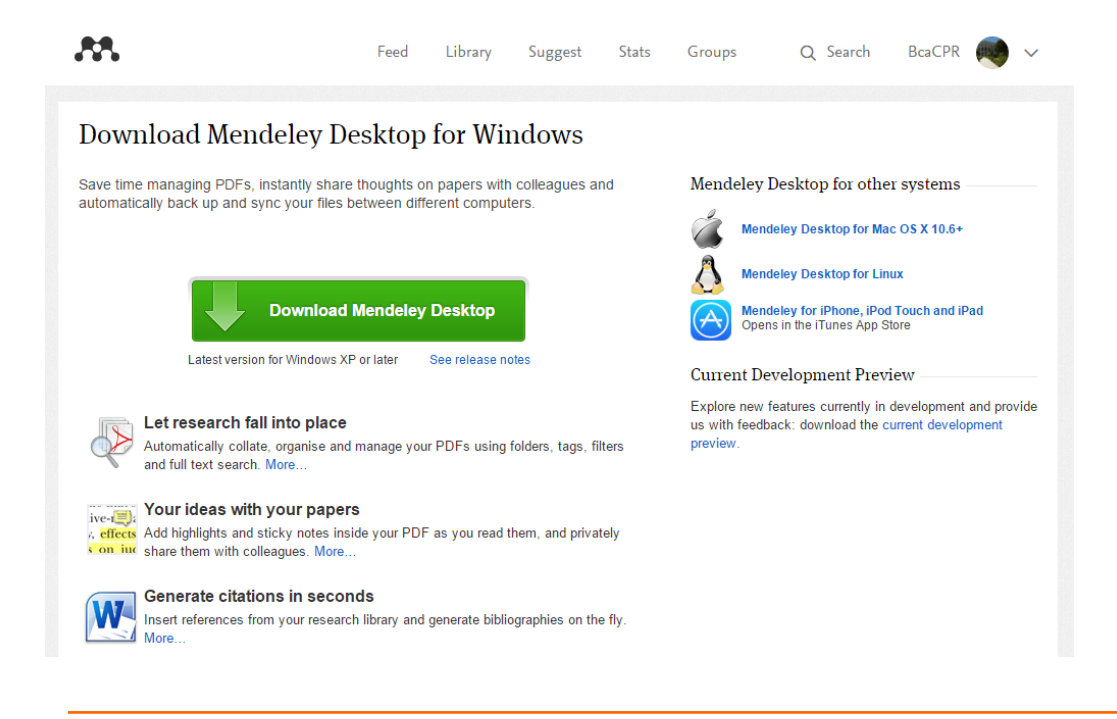

Una vez instalado, al abrir el programa, este nos invita a incorporar los documentos que tengamos en el ordenador, nos muestra referencias populares en nuestra área y nos permite también hacer una búsqueda con nuestro nombre para incluir nuestras publicaciones. Todas estas opciones son optativas y se pueden realizar posteriormente, si desea saltarlas debe pulsar en [Skip]

Al abrir el programa finalmente, veremos una página de bienvenida donde nos invitan de nuevo a incluir los documentos pdf que tengamos ya recopilados o a trasladar la información bibliográfica desde otros gestores de referencias. Veremos cómo llevar a cabo estas acciones en los siguientes apartados.

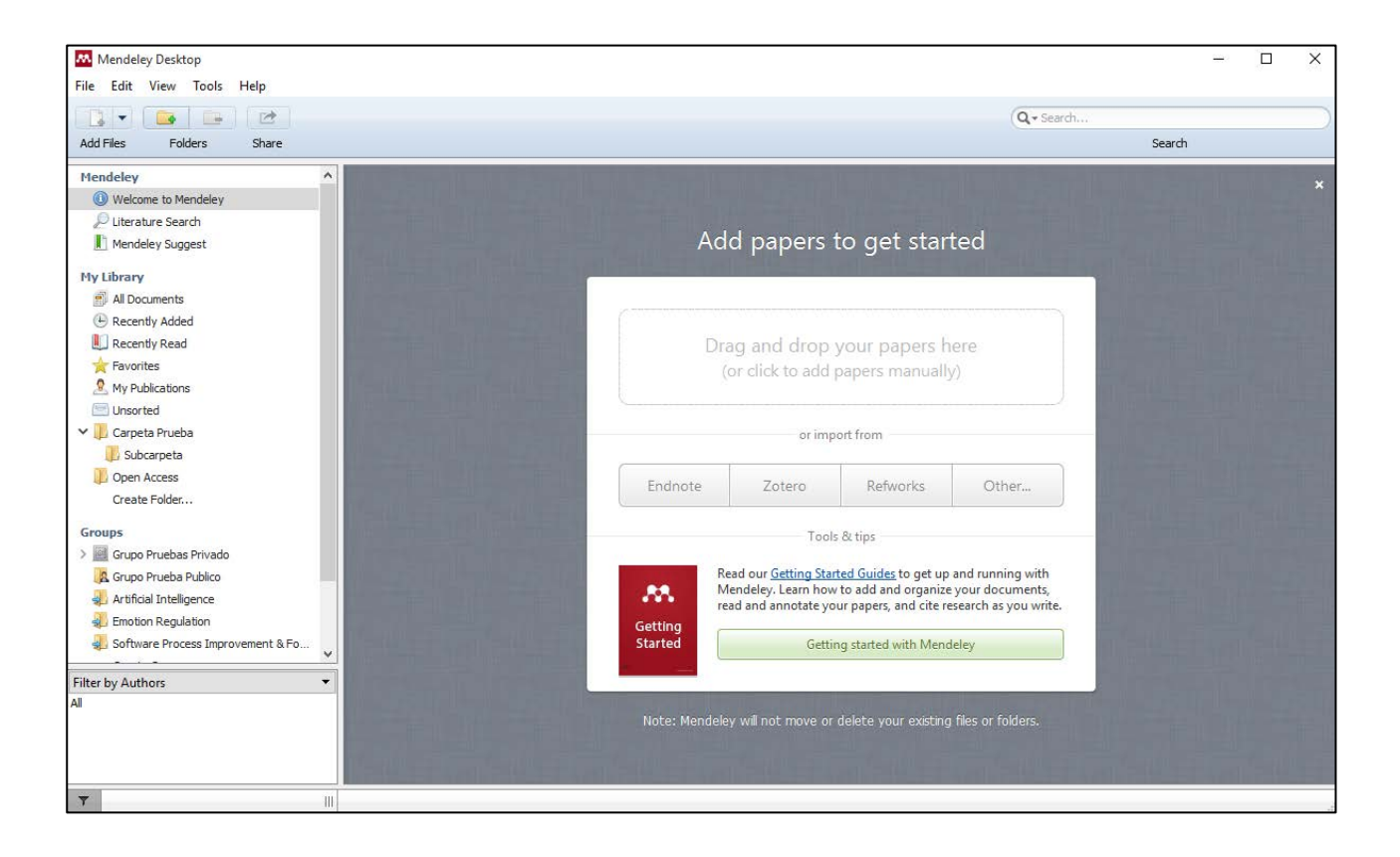

El programa se estructura en base a tres columnas de información:

- La columna lateral izquierda contiene las formas de acceder a las referencias.
- La columna lateral derecha la información de la referencia seleccionada
- La zona central contiene las referencias de nuestra cuenta.

**WE UCA** Universidad

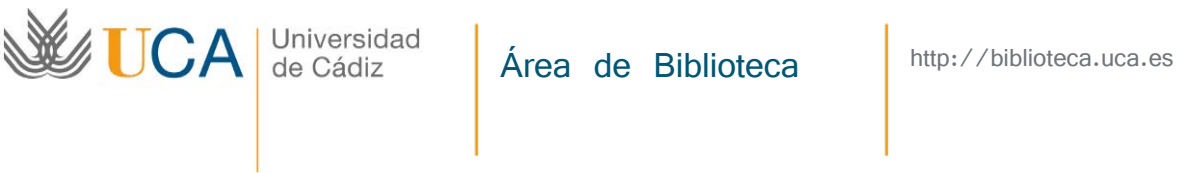

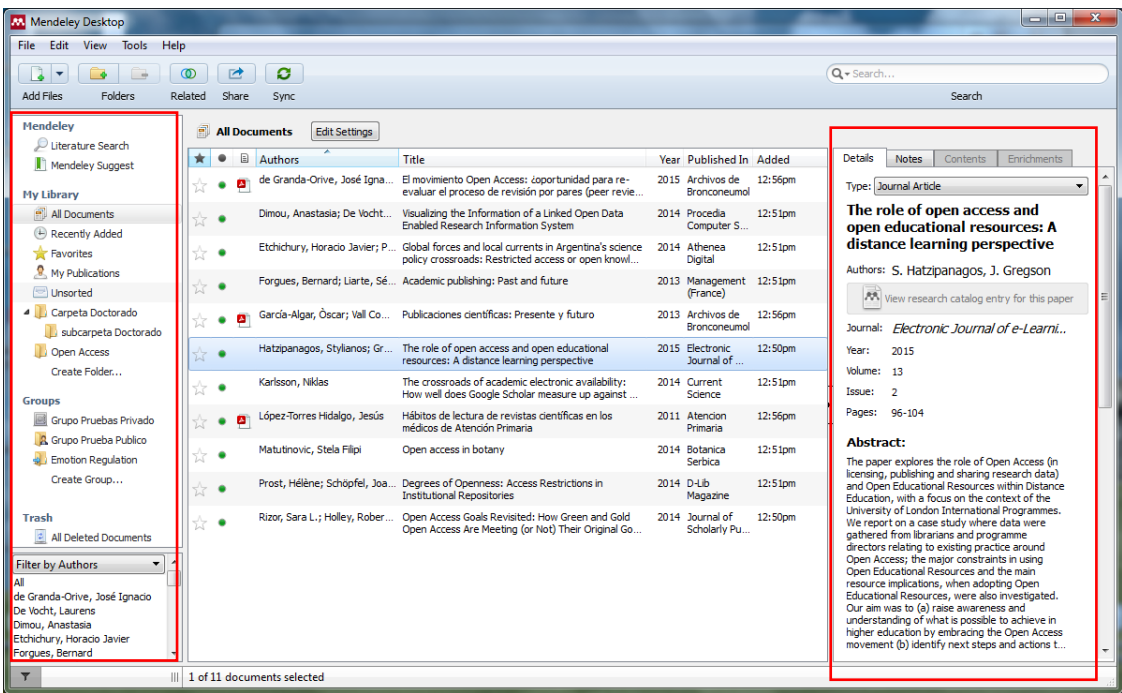

# <span id="page-9-0"></span>**Versión web de Mendeley**

Mendeley sincroniza las referencias de nuestra cuenta entre la versión de escritorio (Mendeley Desktop) y la versión Web, además de con las versiones móviles, para forzar la sincronización sólo debemos pulsar en [Sync]

La versión web nos ofrece diferentes opciones que iremos viendo, que complementan las funcionalidades de Mendeley Desktop.

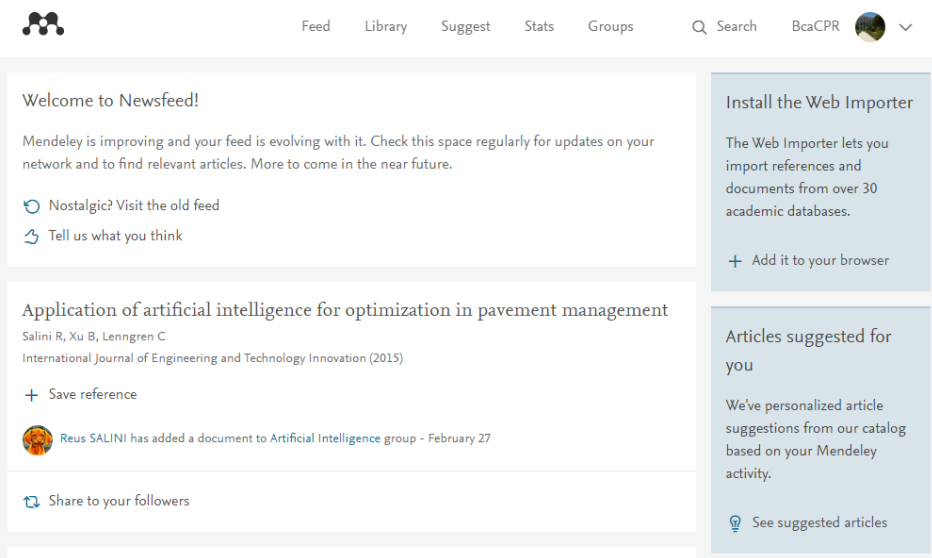

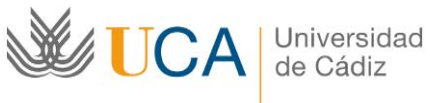

# <span id="page-10-0"></span>**Importar referencias a Mendeley**

#### <span id="page-10-1"></span>**Importar metadatos directamente desde el documento PDF**

Es la forma más común de importar documentos a Mendeley, sólo debemos seleccionar los archivos en nuestro ordenador y Arrastrarlos y soltarlos en el programa. La alternativa al sistema de arrastrar y soltar es pulsar en [Add Files] y seleccionar los archivos a importar.

Al importar directamente los pdf, el programa reconoce los metadatos del archivo y los coloca en el registro de la referencia en la columna lateral derecha.

NOTA: No siempre los archivos pdf contienen correctamente los metadatos, es conveniente revisar que los datos hayan sido correctamente importados y si no es así modificar los erróneos y completar los inexistentes. Los datos que Mendeley volcará en la bibliografía al citar, los extrae de este registro, por tanto deben ser correctos para evitar que la bibliografía contenga errores.

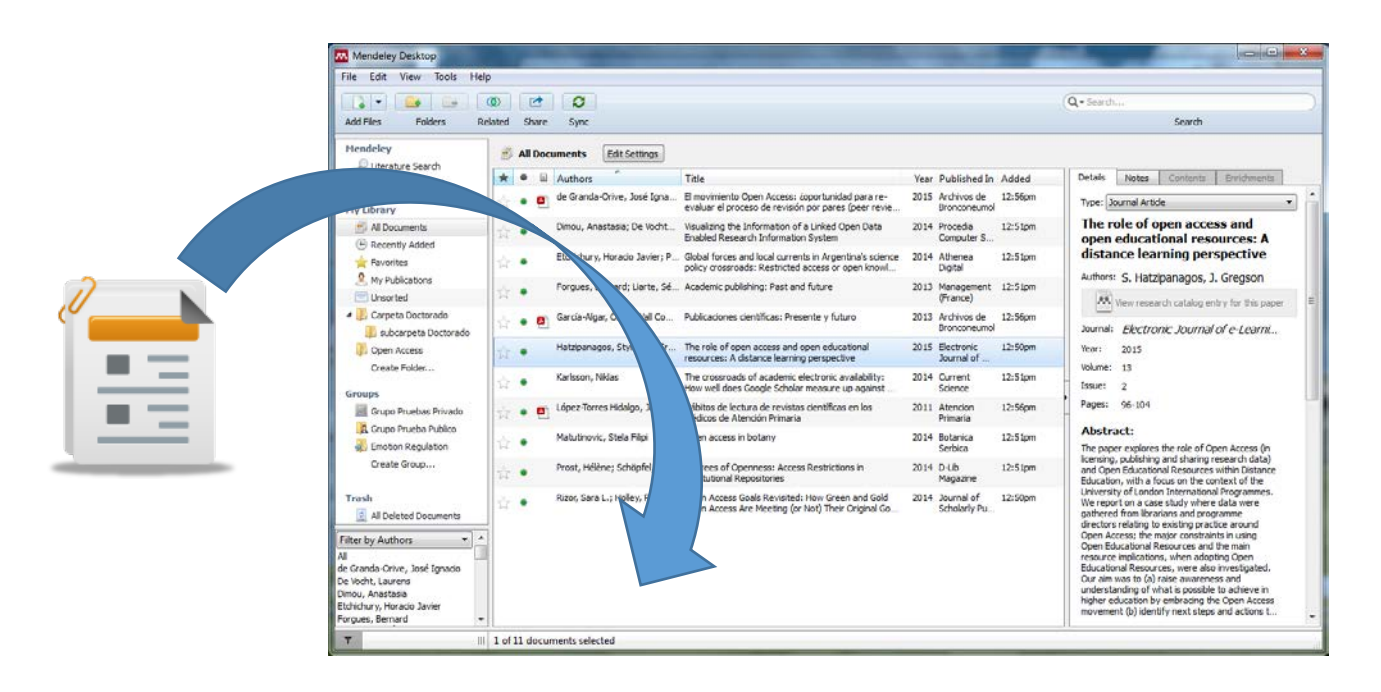

# <span id="page-10-2"></span>**Carpeta Watch Folder**

Mendeley nos permite configurar la opción de que vigile una o varias carpetas, de forma que cuando detecte un archivo pdf en esa carpeta lo importe automáticamente. Esta opción podemos activarla en [File>Watch Folder] y eligiendo las carpetas a vigilar.

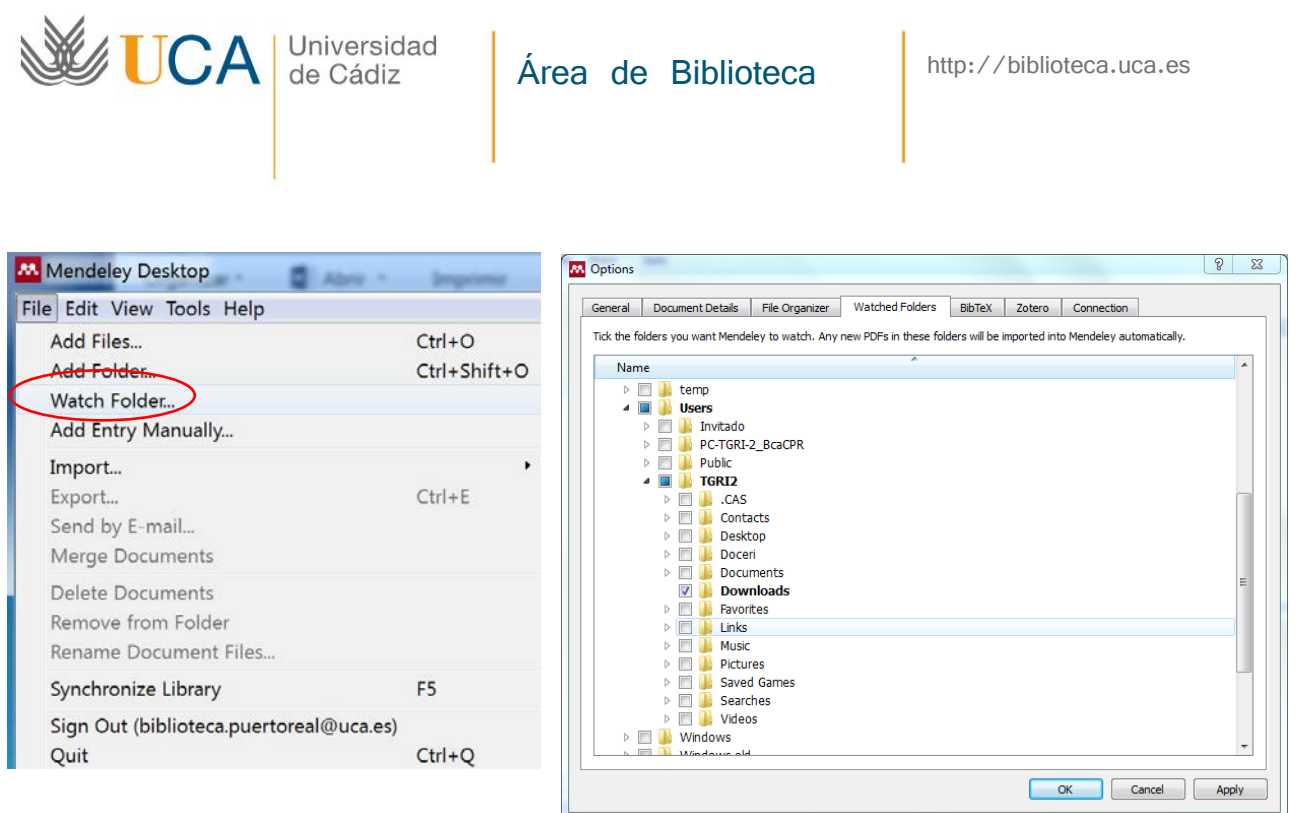

#### <span id="page-11-0"></span>**Importar directamente desde Bases de Datos con Web Importer**

Esta es la segunda forma más común de importación, consiste en utilizar una herramienta llamada "Web Importer" para capturar información de las bases de datos al hacer búsquedas e incluir las referencias seleccionadas en nuestra cuenta de Mendeley.

Para instalar esta herramienta debemos ir a [Tools>Install Web Importer]

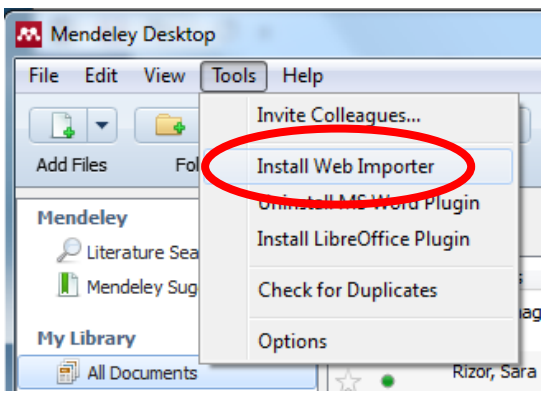

Al pulsar se nos abrirá una página web que explica como instalar esta herramienta, si se utiliza los navegadores Chrome o Firefox, podemos optar por instalar la extensión de Mendeley Importer, pulsando en los enlaces que nos proporcionan.

Si utilizamos Safari o Explorer, como podéis ver consiste en arrastrar un botón con la leyenda "Save to Mendeley" a la barra de favoritos. Por supuesto esta barra debe estar visible, no se podrá soltar en ella si está oculta.

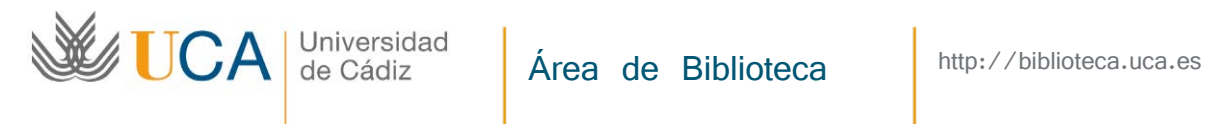

Como veremos también en dicha web, nos informan sobre cómo utilizar esta herramienta, que funciona con la mayoría de las bases de datos internacionales más conocidas.

NOTA: Web Importer funciona con nuestro **bUsCAdor** de forma que esta opción es la más cómoda para importar desde nuestro catálogo, así como con múltiples bases de datos, entre ellas **Google Académico**.

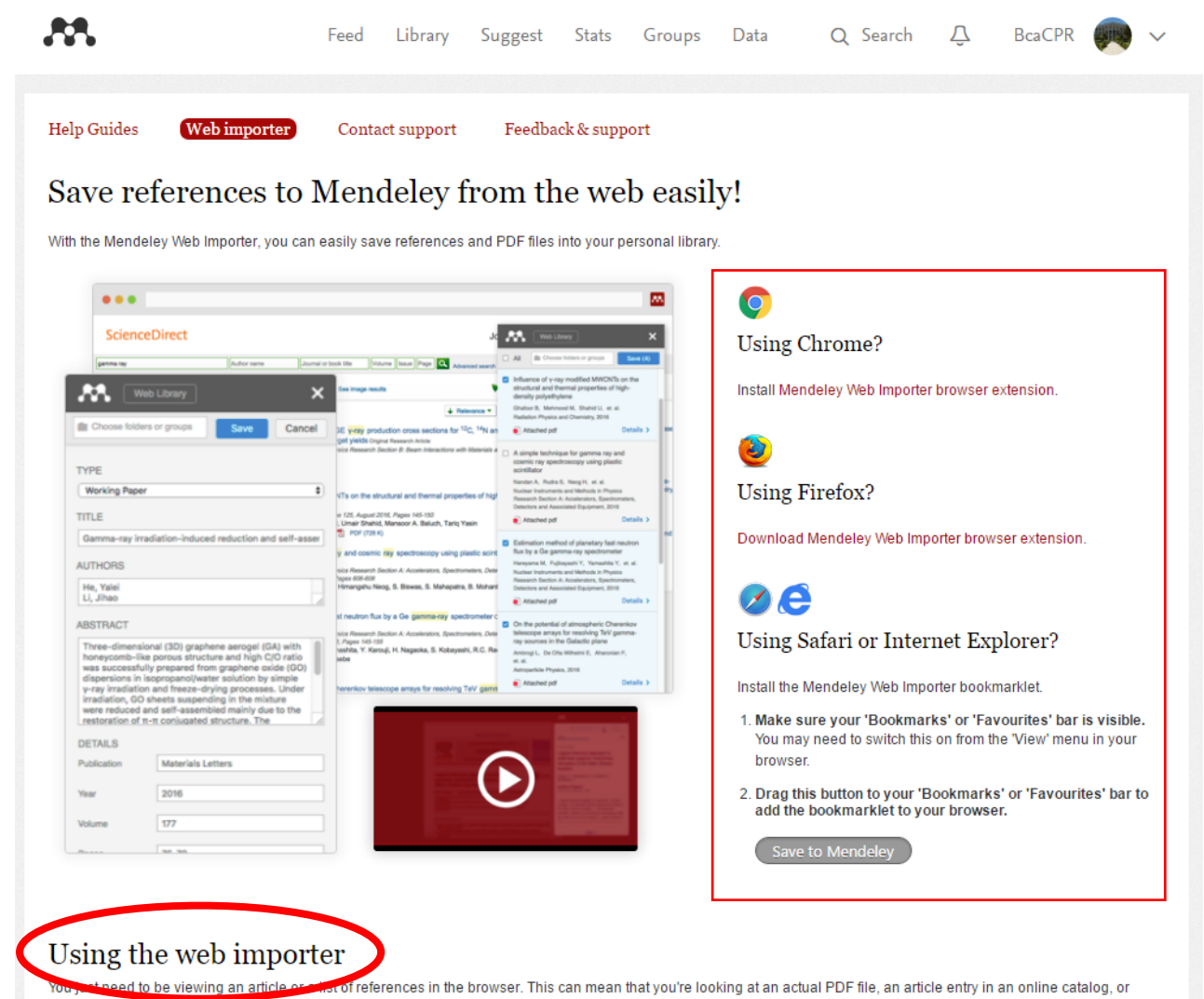

even a list of search results. The Mendeley Web Importer will scan the page for metadata, and provide you with a list of the results it finds.

To begin the import process, click on the red Mendeley button next to the address bar in Chrome, or click the 'Save to Mendeley' bookmarklet in your Bookmarks/Favorites if you're using another browser. Depending on the number of results the Importer finds, you'll be provided with a list of different items, or specific details of a single item. You can then review the details, and even make manual corrections within the Importer itself, before choosing to add the references to your personal Mendeley library.

**UCA** de Cádiz

Una vez instalada la herramienta, para utilizarla sólo tenemos que ir a una de las bases de datos y hacer una búsqueda, en la web de resultados, podemos pulsar en el [botón de Mendeley] que la extensión nos ha instalado o en [Save to Mendeley] según el navegador que utilicemos y veremos una ventana en la zona derecha del navegador en la que podemos seleccionar las referencias que queremos incorporar a nuestra cuenta.

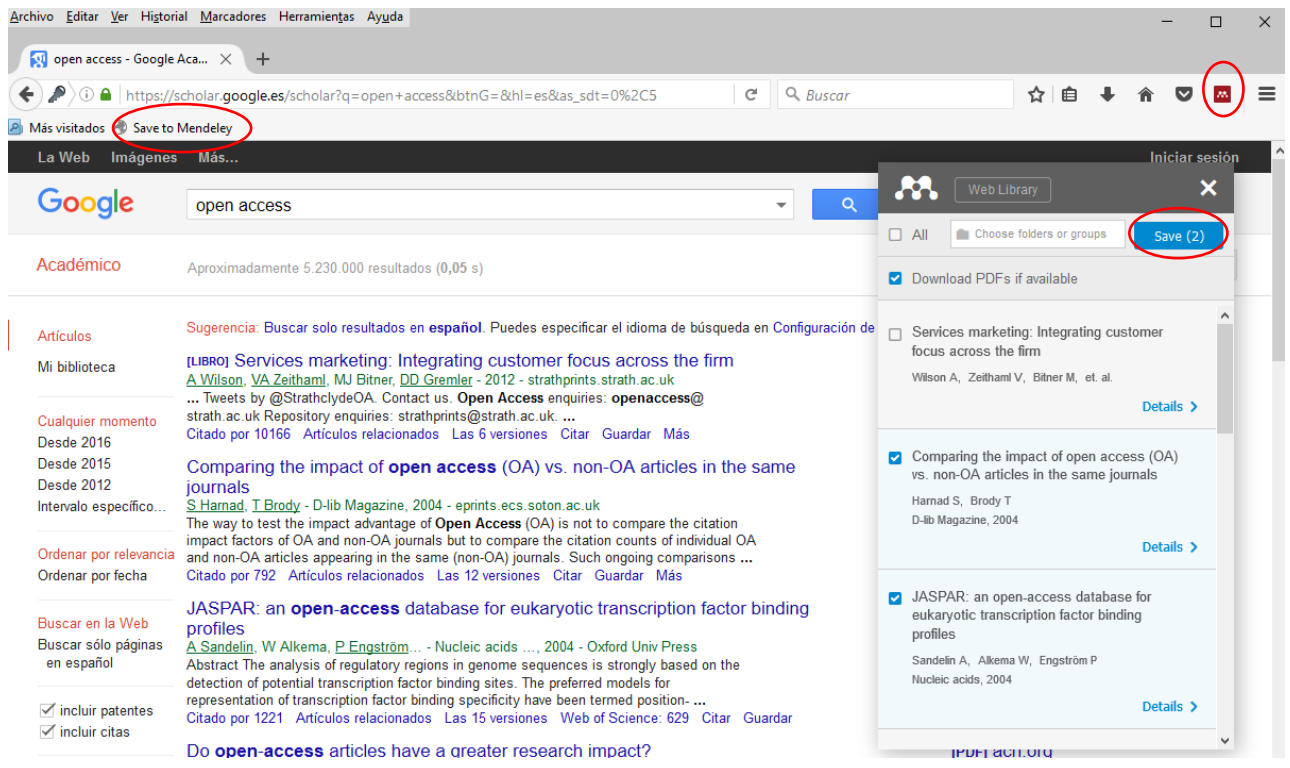

En algunas bases de datos, como **Google Académico** o **ScienceDirect**, incluso nos permite arrastrar a nuestra cuenta directamente el pdf de la referencia que se descargará directamente en nuestro ordenador al sincronizar la versión instalable con la online pulsando en [Sync].

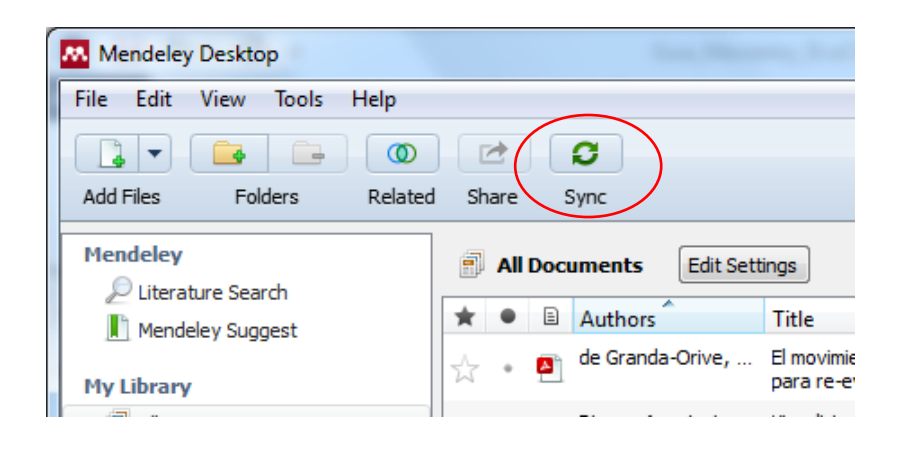

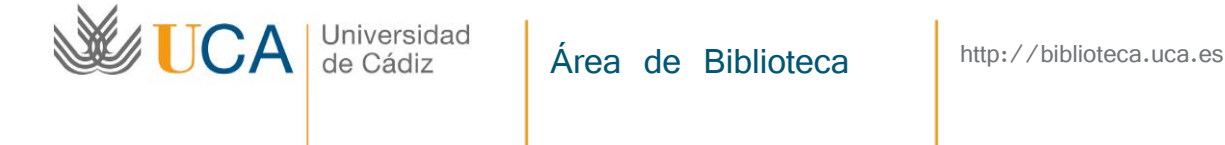

NOTA: En **Dialnet**, Web importer no funciona con los listados de resultados de las búsquedas pero si con los registros completos de cada documento, es decir, cuando vemos los datos completos del documento, como en este ejemplo.

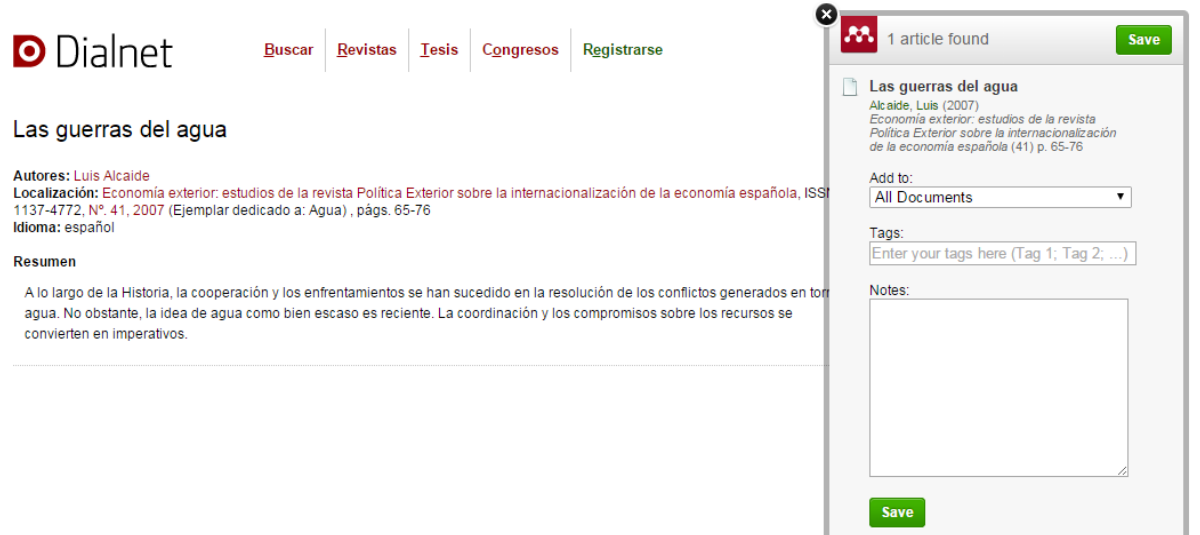

Para importar desde **Dialnet** más de una referencia a la vez debemos hacerlo con la siguiente opción.

#### <span id="page-14-0"></span>**Importar indirectamente desde bases de datos en formato RIS**

Si utilizamos una base de datos que no esté soportada por Web Importer la alternativa es exportar desde la base de datos en un formato compatible con Mendeley, por ejemplo en formato RIS, este formato de exportación lo ofrecen casi todas las bases de datos. Pero cada base de datos ofrece formas de importación con diferentes procedimientos.

#### **Dialnet:**

Dialnet por ejemplo ofrece esta posibilidad, al ser la Biblioteca de la Universidad de Cádiz, parte de la Fundación Dialnet.

Para ello debemos:

- Estar identificados con nuestra cuenta de usuario.
- Marcar las referencias que necesitemos.
- Pulsar en [Selección] y en la siguiente pantalla en [RIS]

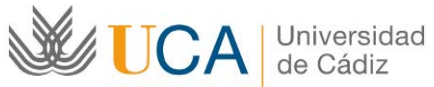

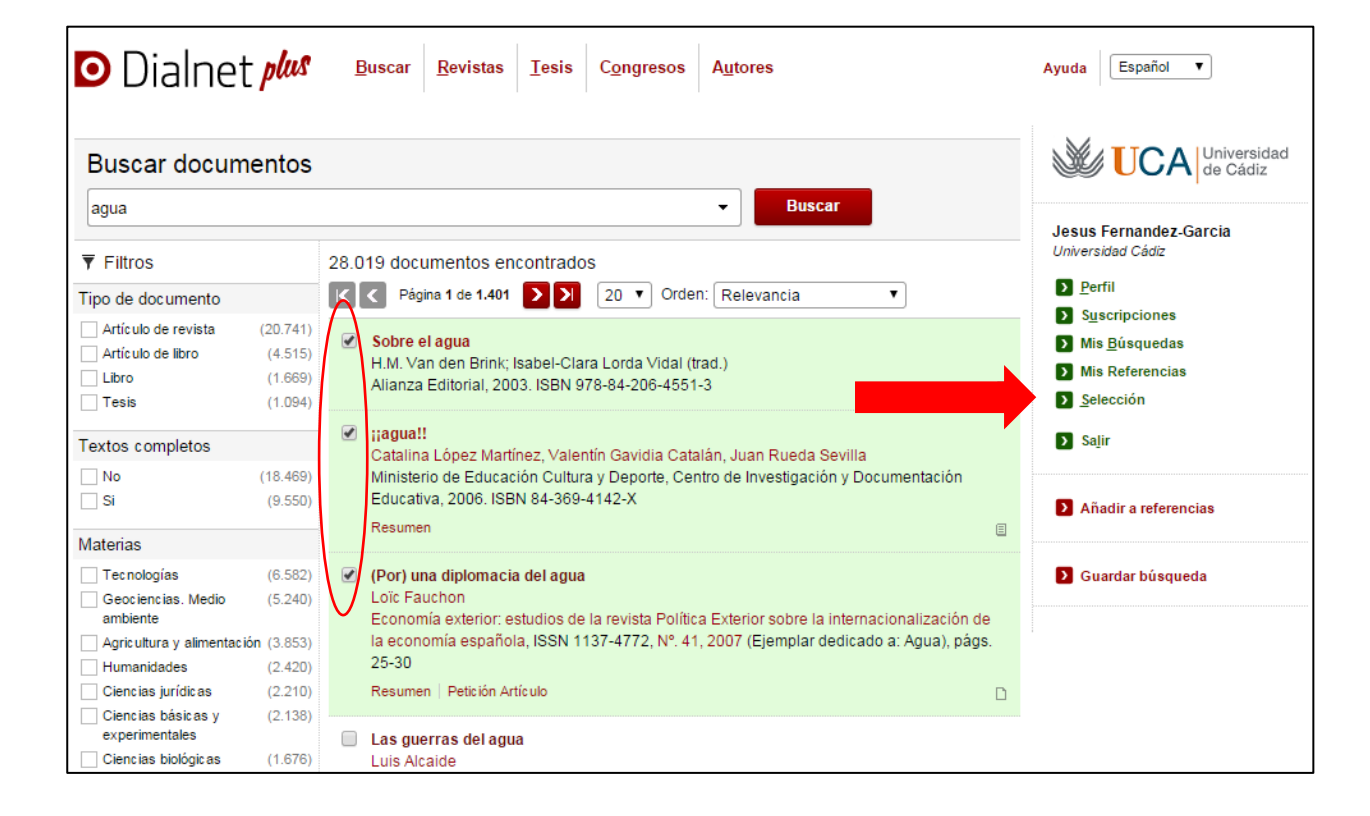

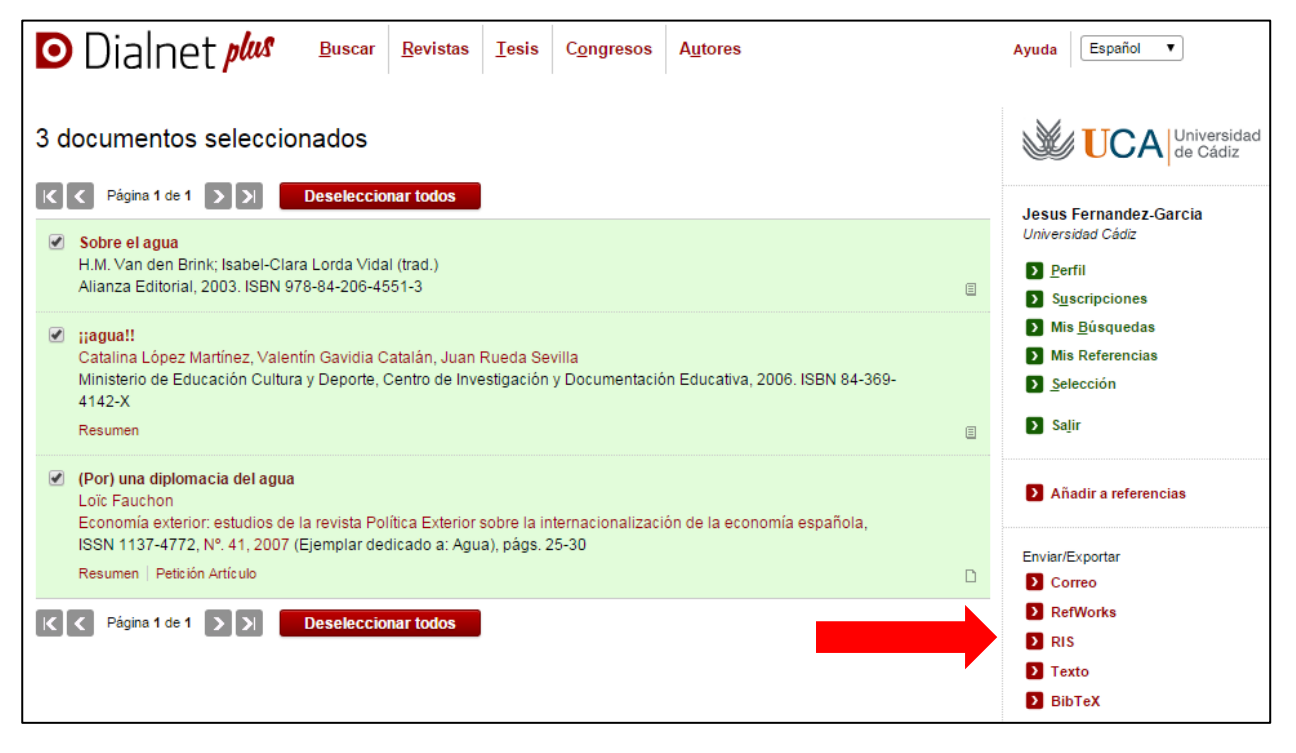

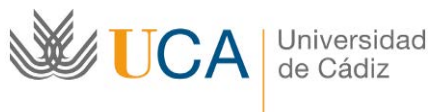

#### **Proquest:**

Todas las bases de datos alojadas en **Proquest** permiten la exportación simplemente marcando las referencias y pulsando en [Exportar/Guardar>RIS]

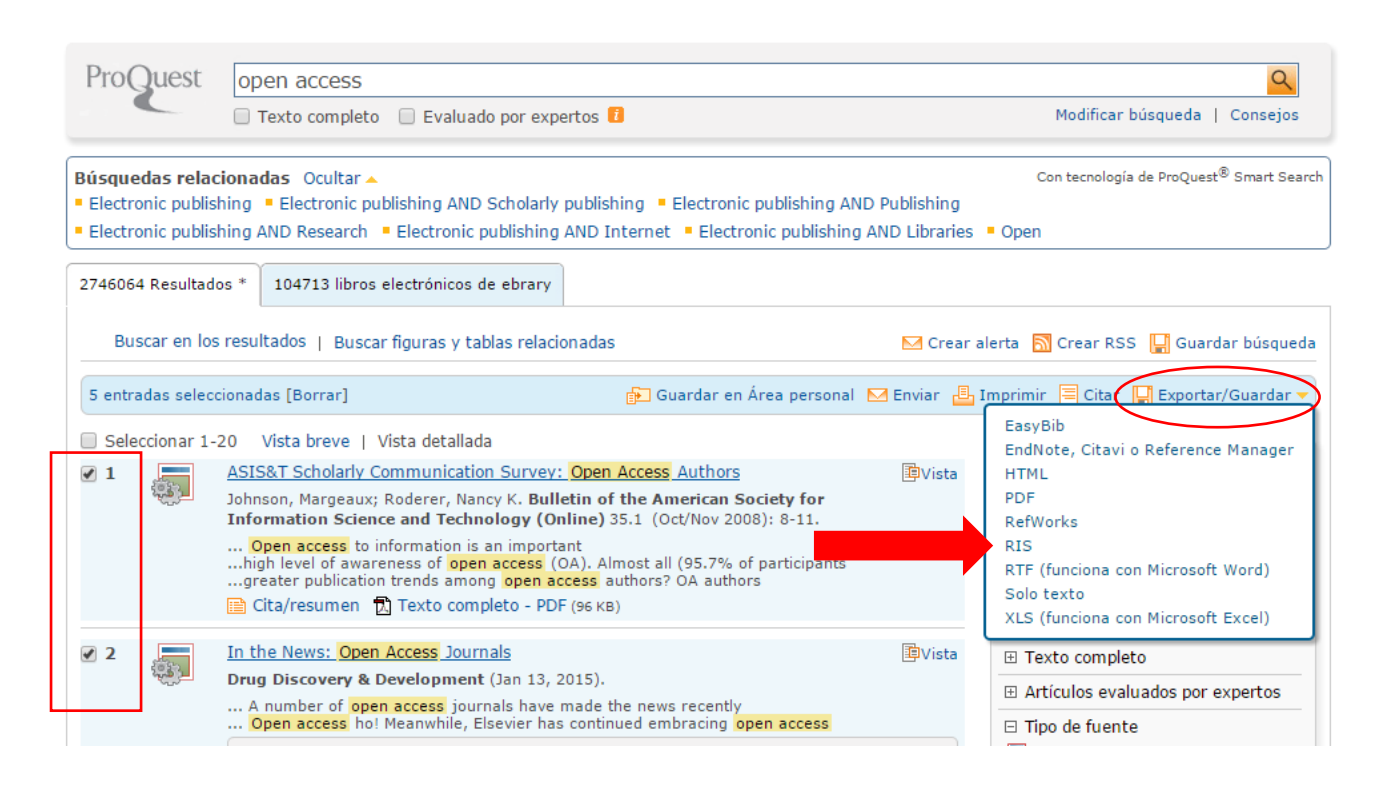

Una vez tengamos el archivo RIS, sólo debemos ir a [File>Import] en Mendeley y seleccionar el archivo RIS. También podemos arrastrar el archivo y soltarlo en el programa.

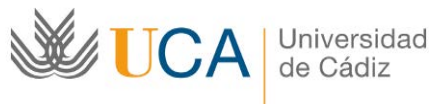

# <span id="page-17-0"></span>**Introducir referencias manualmente**

Si es necesario, podemos incluir referencias de forma manual, pulsando en [File>Add Entry Manually] eligiendo el tipo documental y completando los diferentes campos del registro.

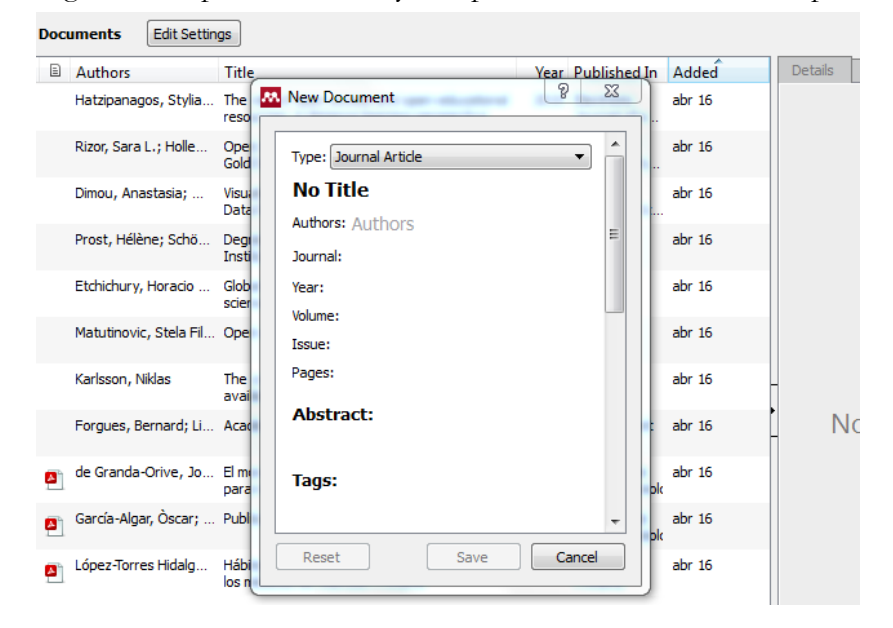

NOTA: Si conoce un **número de control del documento** que tiene que incorporar, como el **DOI**, el **ArXiv ID** o **PubMed ID**, podemos incluir el número en la ficha y pulsar en la lupa y el programa recuperará el resto de los datos del documento.

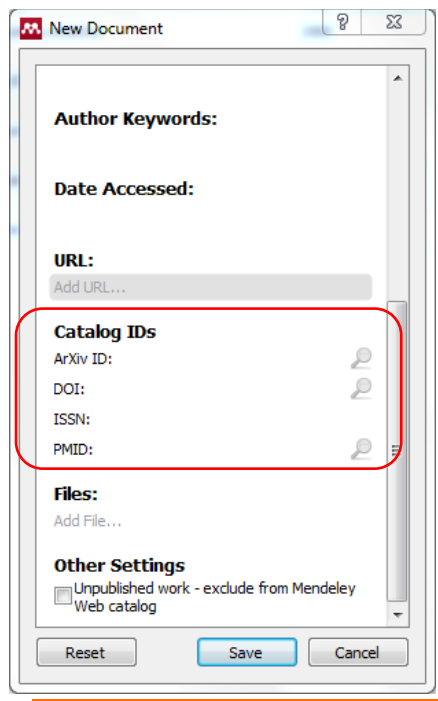

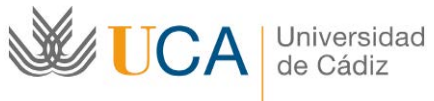

#### <span id="page-18-0"></span>**Importar desde el catálogo de Mendeley**

Mendeley cuenta con más de tres millones de usuarios, cada uno de ellos introduce en sus cuentas múltiples referencias por lo que en su conjunto constituyen un enorme catálogo con millones de registros en el que podemos buscar utilizando el programa instalable o desde la plataforma web.

#### **Literature Search**

Desde el programa de escritorio sólo debemos pulsar en la opción [Literature Search] y utilizar el buscador que nos aparece. Para seleccionar referencias sólo hay que pulsar en el punto a la izquierda de cada título o arrastrar la referencia seleccionada a una de las carpetas de nuestra cuenta o a [All Documents]

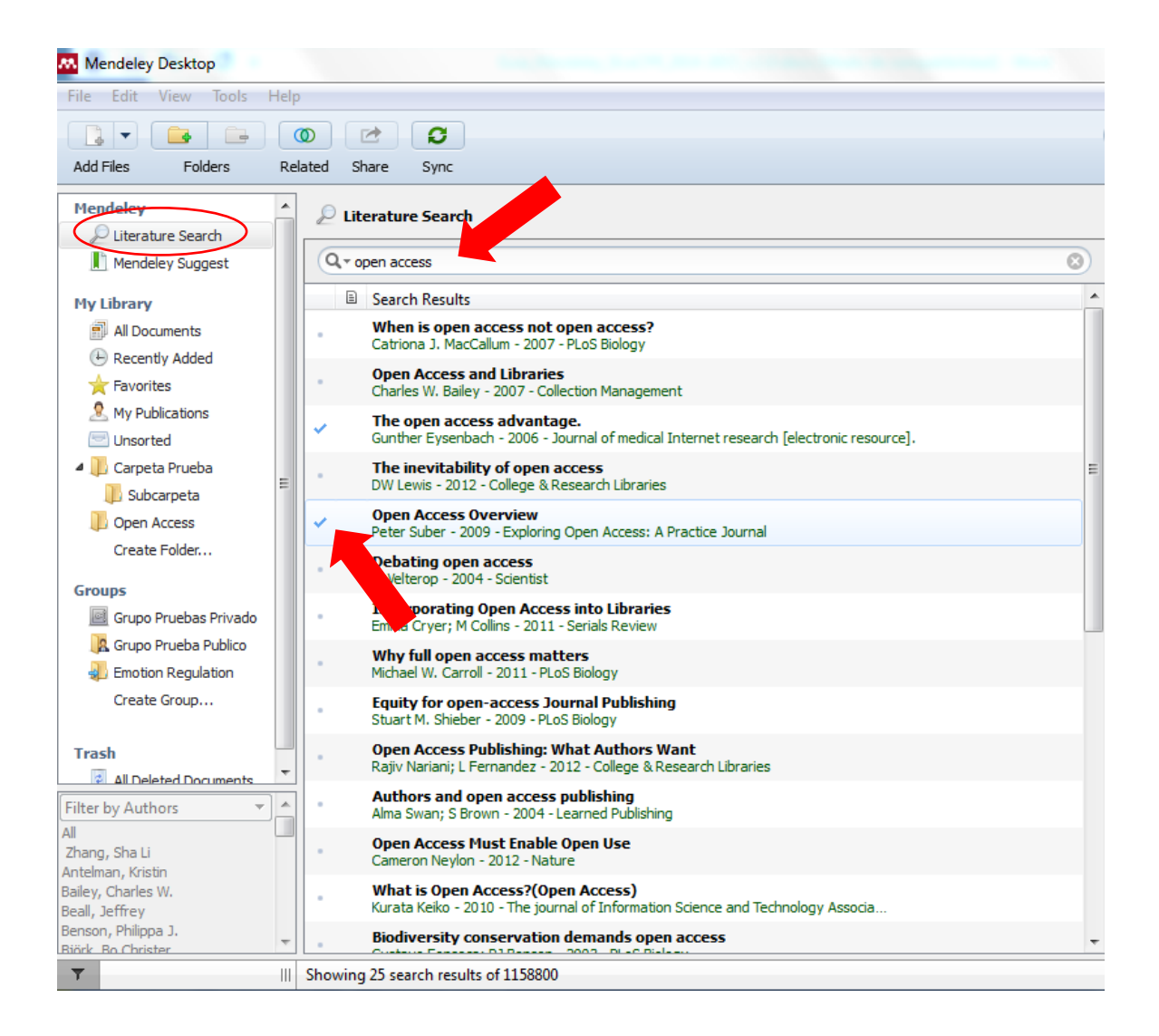

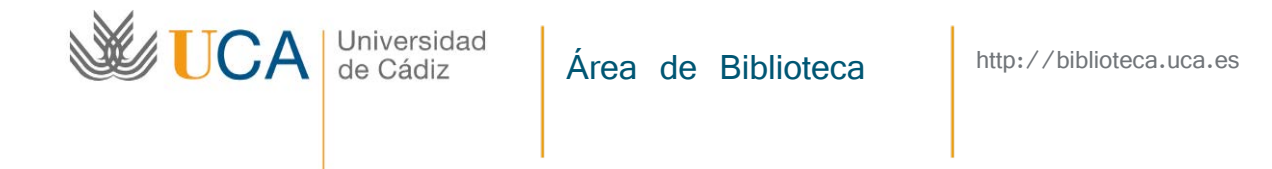

**Desde la plataforma web**, debemos pulsar en [Search] y buscar marcando la opción [Papers]. Para incorporar los documentos a nuestra cuenta sólo debemos pulsar en [Save reference]

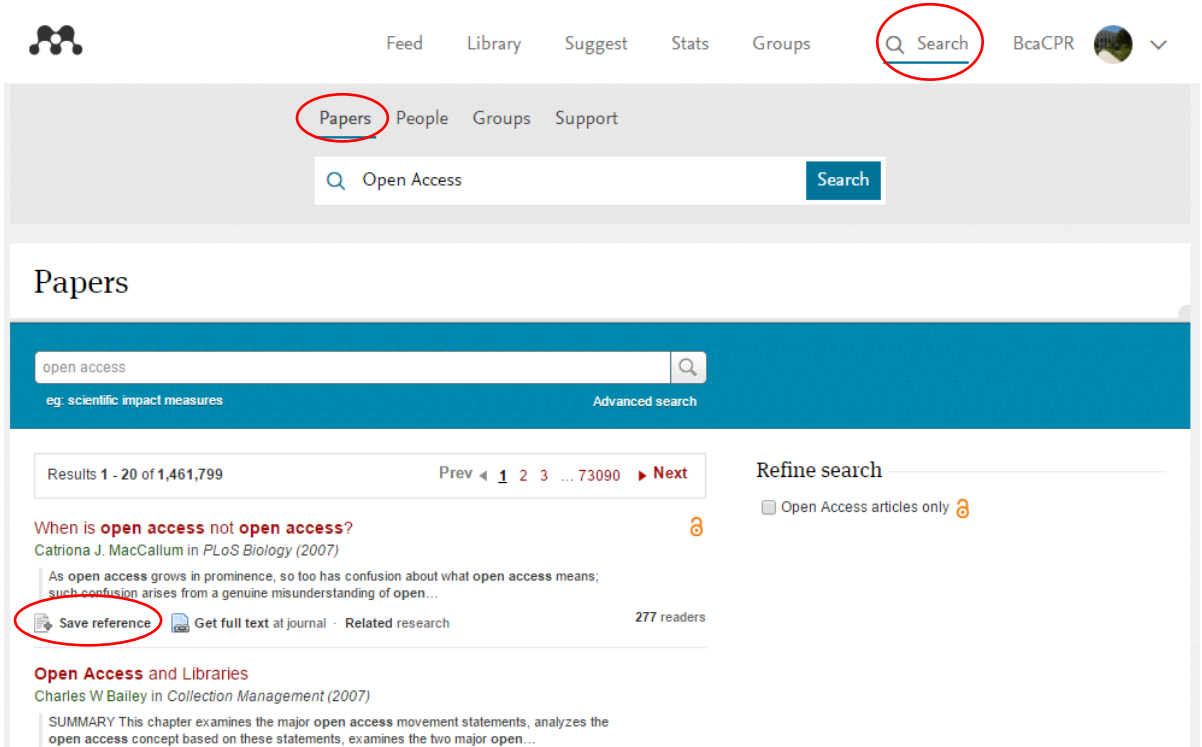

Si pulsamos sobre el título, podremos ver toda la información del documento, incluyendo otros relacionados, el número de lectores en Mendeley, etc.

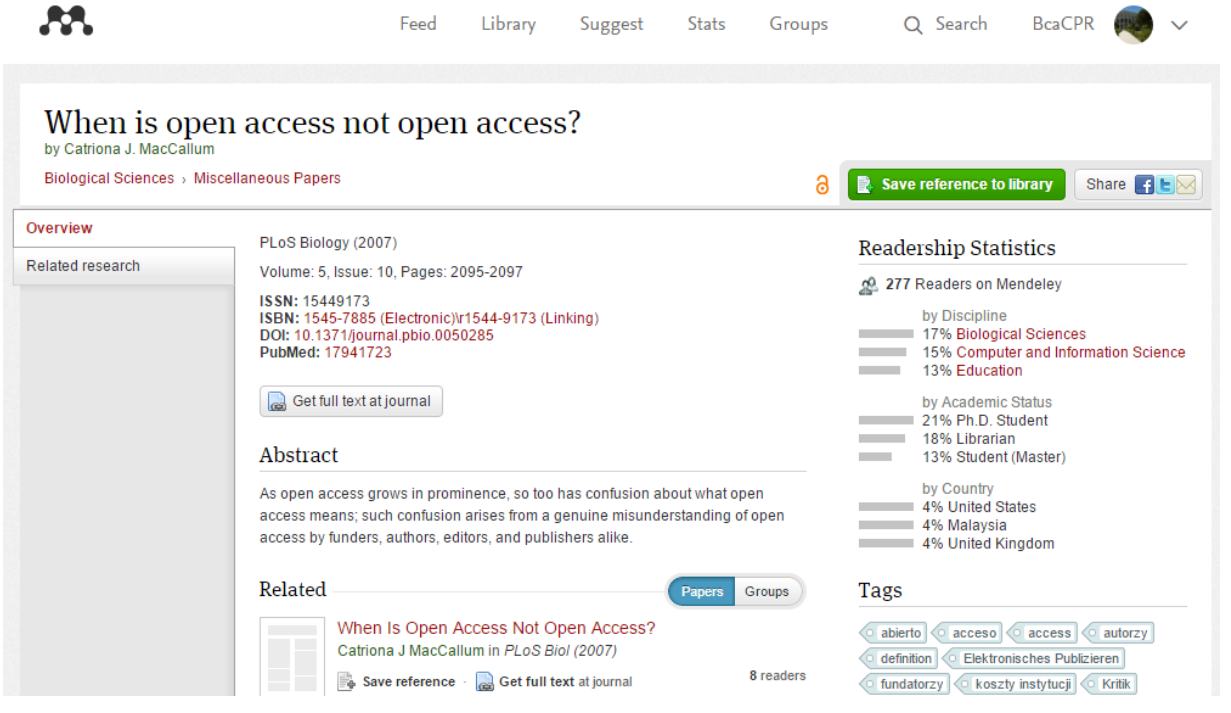

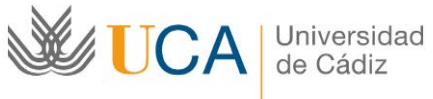

# <span id="page-20-0"></span>**Importar desde las herramientas "Related" y "Mendeley Suggest"**

El hecho de que Mendeley se haya convertido en un enorme catálogo sirve a la plataforma para proporcionar servicios de "descubrimiento" de nuevos documentos para los investigadores.

**La herramienta Related**, permite ver documentos relacionados con los que tenemos en nuestra cuenta o con una selección de ellos. Sólo debemos pulsar en el botón [Related] y el sistema nos muestra documentos relacionados que podemos incorporar a nuestra cuenta pulsando en el punto a la izquierda de cada título o arrastrar la referencia seleccionada a una de las carpetas de nuestra cuenta o a "All Documents"

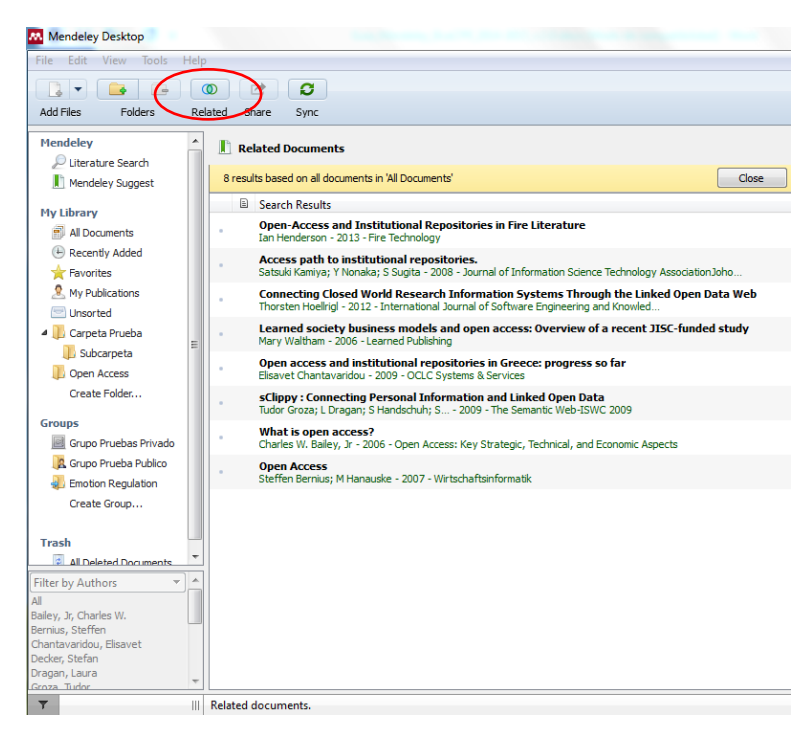

También podemos marcar uno o varios documentos y pulsar botón derecho del ratón y [Related Documents]

En cuanto a **Mendeley Suggest**, es una herramienta de sugerencia de documentos a partir de tu perfil de usuario y los documentos de tu cuenta, se puede utilizar simplemente pulsando en [Mendeley Suggest] los documentos sugeridos pueden aceptarse y se incluirán en nuestra cuenta o borrar del listado.

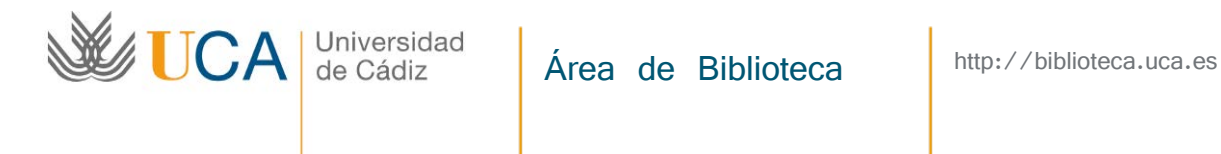

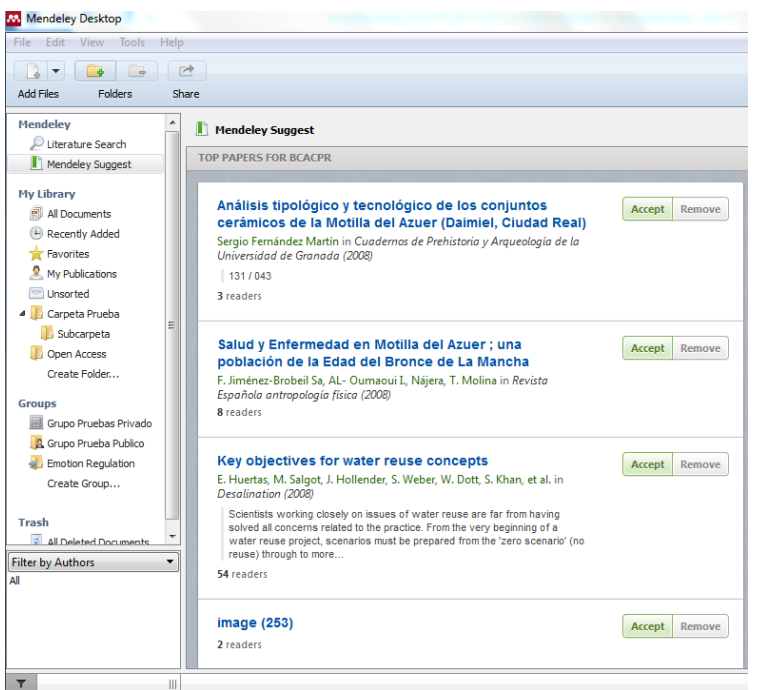

#### <span id="page-21-0"></span>**Importar desde otros Gestores de Referencia**

Si previamente utilizamos otro gestor de referencias, podemos trasladar nuestras referencias a Mendeley utilizando alguno de los formatos de intercambio de información bibliográfica que Mendeley reconoce, como el formato RIS o el formato BibTeX, que podemos importar con la opción [File>Import].

<span id="page-21-1"></span>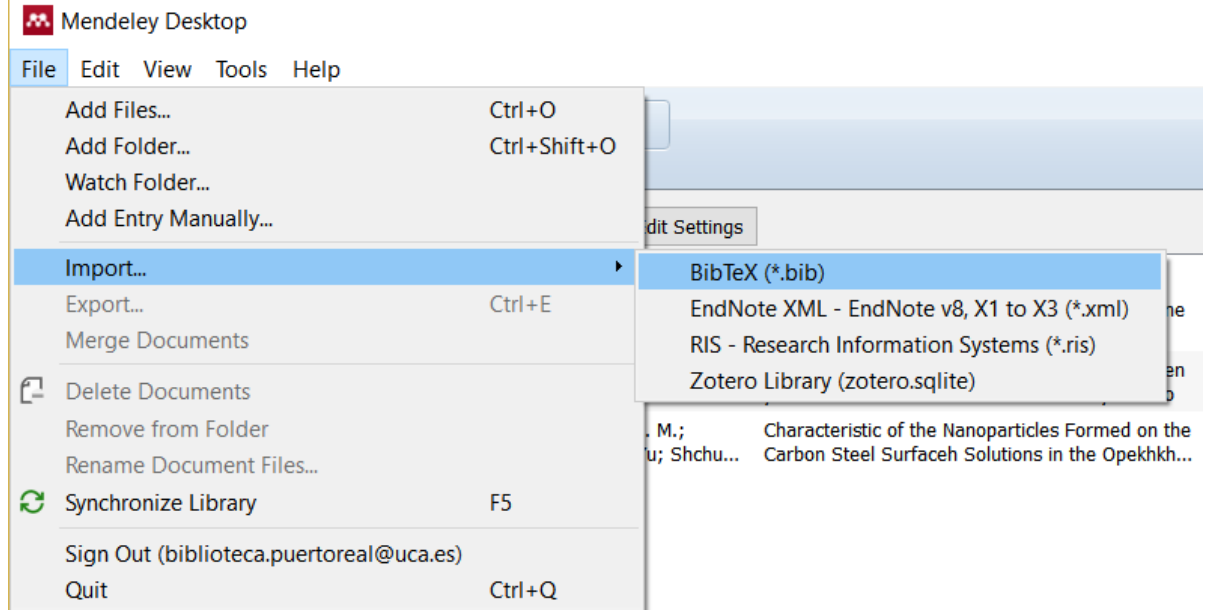

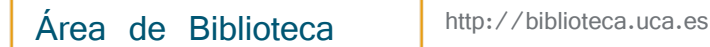

#### **Importar desde Refworks**

**WE UCA** Universidad

En el caso de RefWorks, podemos exportar las referencias bibliográficas de nuestra biblioteca de RefWorks en un formato compatible, como el formato [Bibliographic Software] e importarla en Mendeley arrastrando y soltando el archivo en el programa, como al importar artículos en pdf, de esta forma Mendeley reconocerá las referencias y las importará.

En el canal de la Biblioteca en YouTube puede ver un videotutorial en el que se explica paso a paso el proceso, incluyendo la forma de mantener la ordenación en carpetas y el traslado de los archivos pdf. [Videotutorial Migrar de RefWorks a Mendeley: [https://www.youtube.com/watch?v=V7jCLrMZqQY\]](https://www.youtube.com/watch?v=V7jCLrMZqQY)

#### <span id="page-22-0"></span>**Importar desde Endnote**

Desde EndNote podemos exportar en formato XML para migrar las referencias a Mendeley e incorporar ese archivo XML a través de la opción [File>Import].

#### <span id="page-22-1"></span>**Importar desde Zotero**

Mendeley permite sincronizar la Biblioteca de Zotero con la de Mendeley, sólo debemos ir a [Tools>Options], en la pestaña [Zotero] podemos activar la sincronización.

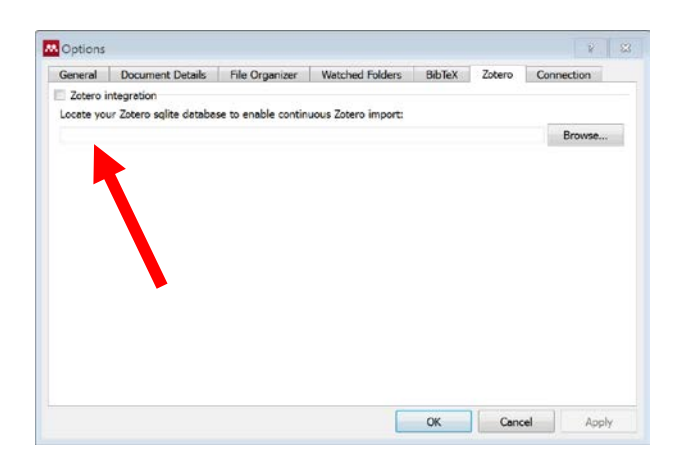

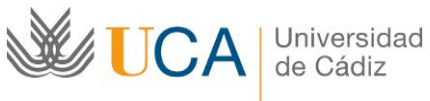

# <span id="page-23-0"></span>**Organizar y Gestionar las referencias**

#### <span id="page-23-1"></span>**Editar Referencias y Adjuntar archivos**

La barra lateral derecha permite editar los datos de las referencias en caso de que tras la importación existan datos erróneos o para completar los inexistentes. De la misma forma, si tras importar la referencia queremos adjuntar el documento a la misma, podemos hacerlo en la opción [Add File]

NOTA: Cuando se importa una referencia y el programa detecta que está incompleta crea una carpeta con el nombre [Needs Review] donde las unifica hasta que las revisemos.

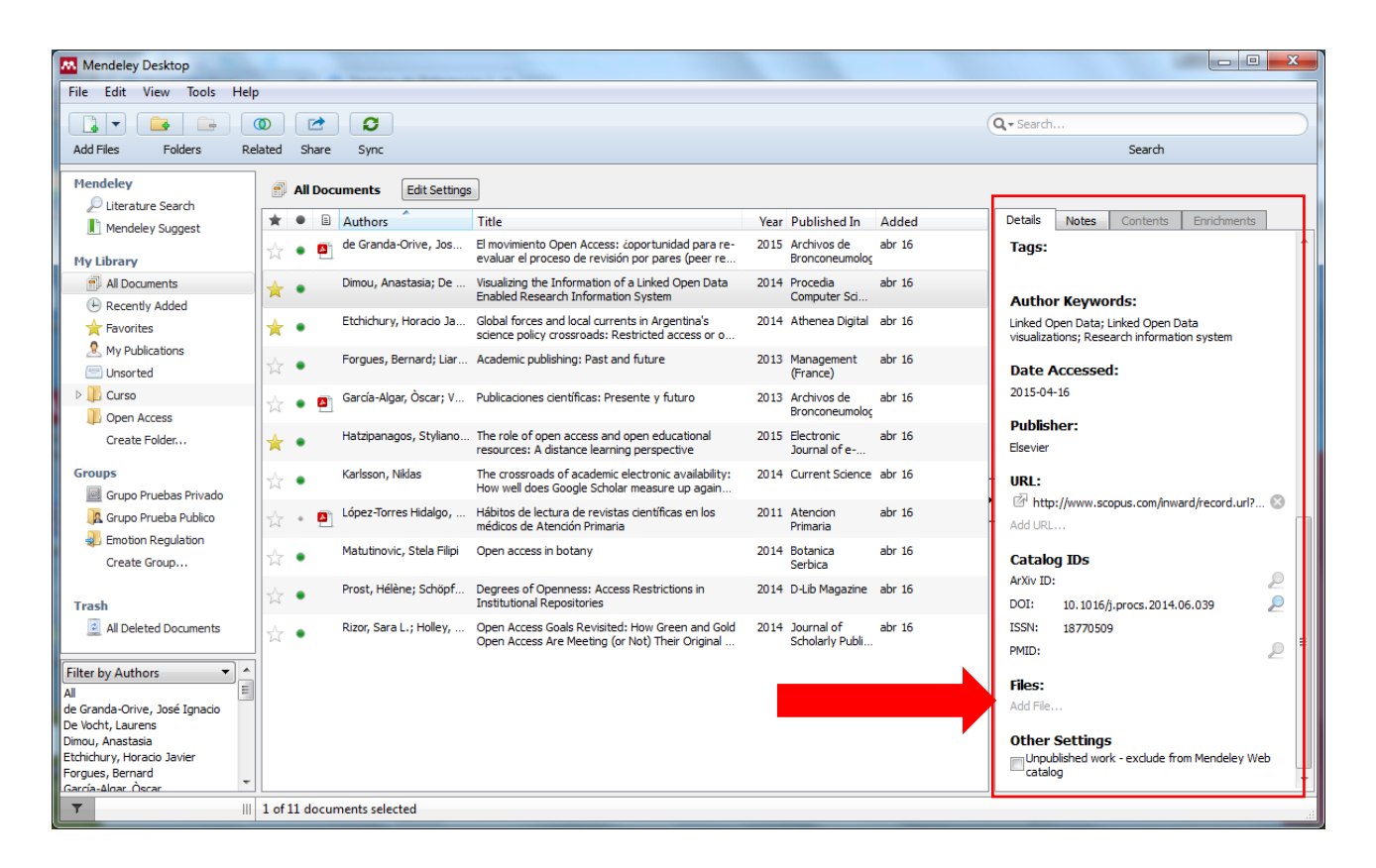

NOTA: Podemos editar un campo de varias referencias a la vez simplemente seleccionando las referencias y cambiando ese campo en la barra lateral derecha.

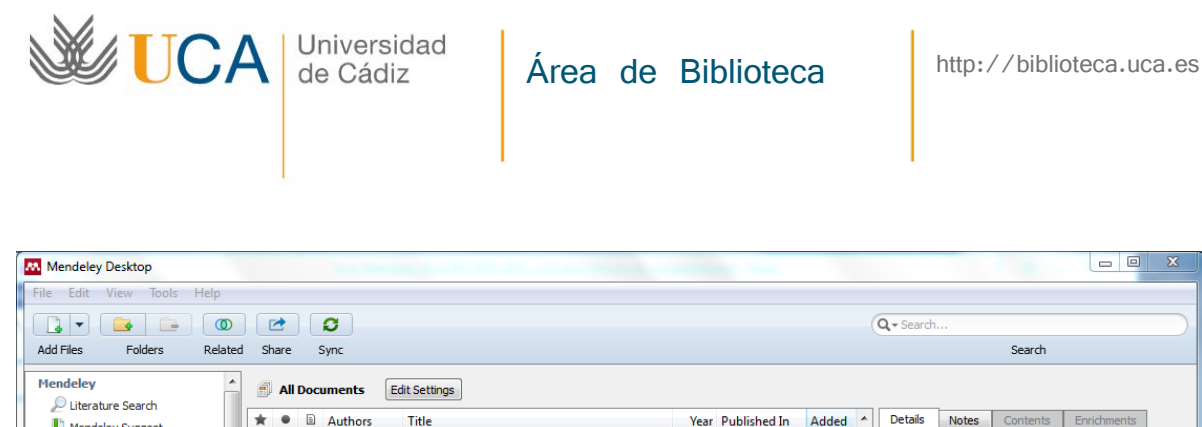

2004 Retrieved<br>October

**Details** 

 $5:14$ om

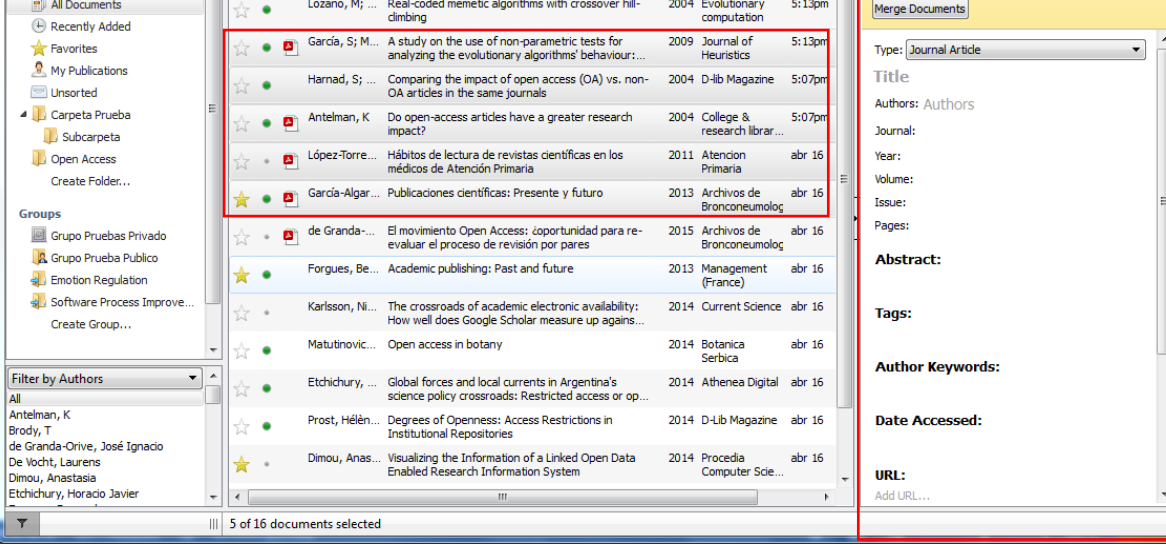

#### <span id="page-24-0"></span>**Ver las Referencias**

<sup>1</sup> Mendeley Suggest

My Library

• a Authors

 $\bullet$   $\bullet$  Suber, P.

Title

A very brief introduction to open access

Todas las referencias de nuestra cuenta las podemos ver pulsando en [All Documents] con la información en columnas o en vista de cita pulsando en [View>Library as Citations]

NOTA: Podemos seleccionar que campos se muestran de cada tipo documental pulsando en [Tools>Options] y la pestaña [Document Details], los previamente seleccionados son los que Mendeley considera básicos.

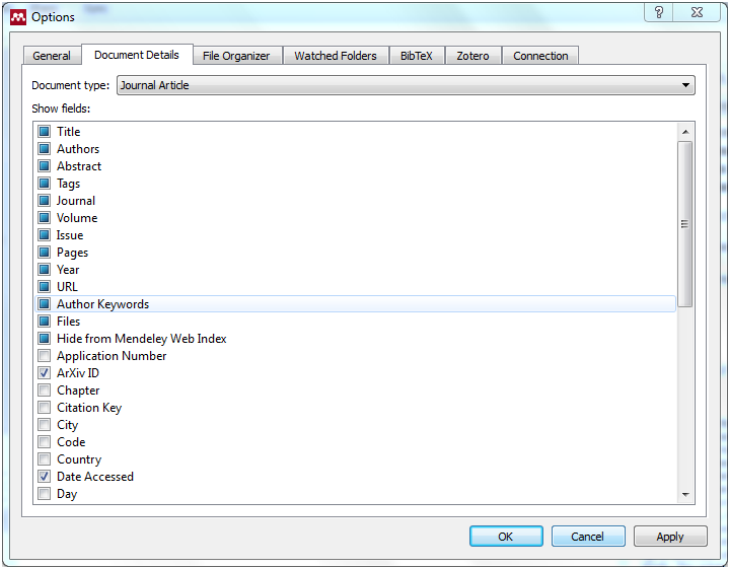

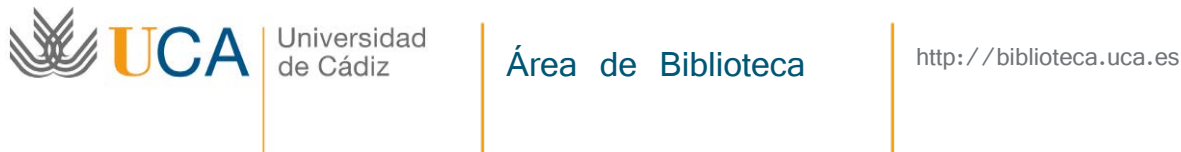

#### <span id="page-25-0"></span>**Ordenar referencias con las columnas**

Podemos ordenar las referencias por cualquiera de las columnas simplemente pulsando en la cabecera de cada una de ellas.

#### <span id="page-25-1"></span>**Crear y organizar carpetas**

Para crear una carpeta sólo hay que pulsar en [Create Folder] y escribir el nombre que queremos asignar a la carpeta.

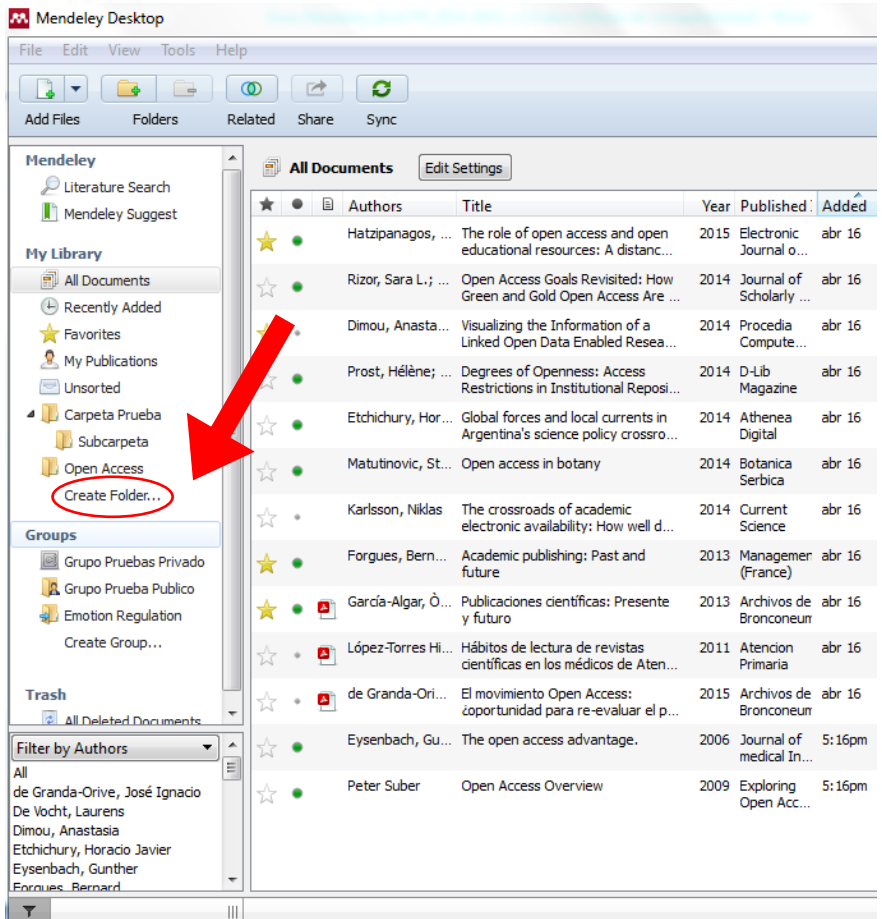

Para crear una subcarpeta, debemos seleccionar la carpeta en la que queremos crear la subcarpeta y pulsar [Botón derecho del ratón>New Folder] y asignar un nombre a la subcarpeta. También podemos arrastrar y soltar las carpetas para insertarlas unas dentro de otras y así organizarlas.

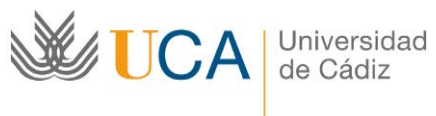

Podemos renombrar o borrar una carpeta seleccionándola y pulsando en [Botón derecho>Rename Folder / Remove Folder]

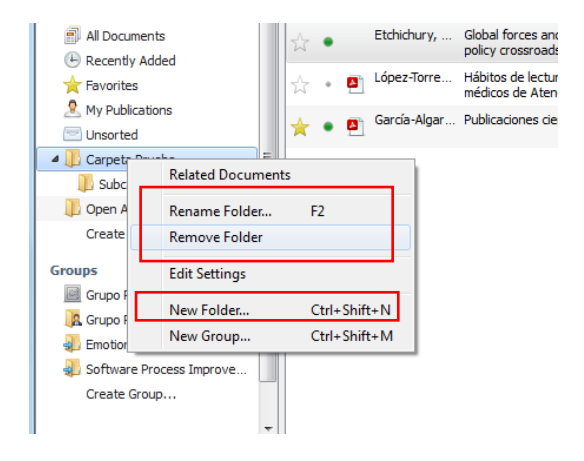

# <span id="page-26-0"></span>**Colocar y Quitar referencias en Carpetas, Borrar referencias**

Para colocar referencias en una carpeta sólo hay que seleccionar las referencias y [Arrastrar y soltar] en la carpeta donde queremos colocarlas.

Para sacar una referencia de una carpeta, debemos seleccionar la referencia y pulsar [Botón derecho del ratón> Remove from Folder]

Para borrar una referencia, de forma que se envía a la papelera de reciclaje del programa, debemos pulsar [Botón derecho del ratón> Delete Documents]

NOTAS: las referencias pueden estar en múltiples carpetas, al marcar una referencia, se sombrean las carpetas en las que está incluida esa referencia. La carpeta [Unsorted] contiene las referencias que no están en ninguna carpeta.

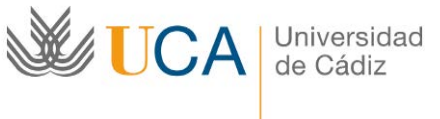

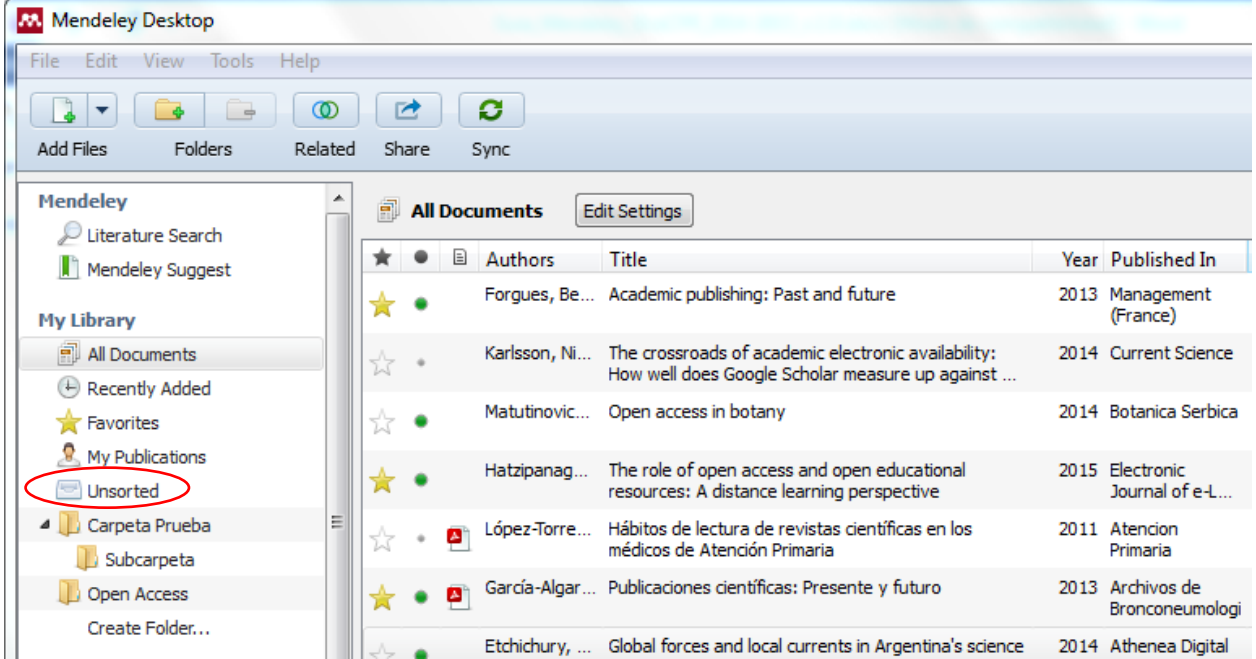

#### <span id="page-27-0"></span>**Sincronizar Archivos**

Mendeley nos permite seleccionar que carpetas sincronizan los archivos adjuntos de sus referencias, para ello sólo debemos pulsar en [Edit Settings] y seleccionar las carpetas que queremos sincronizar.

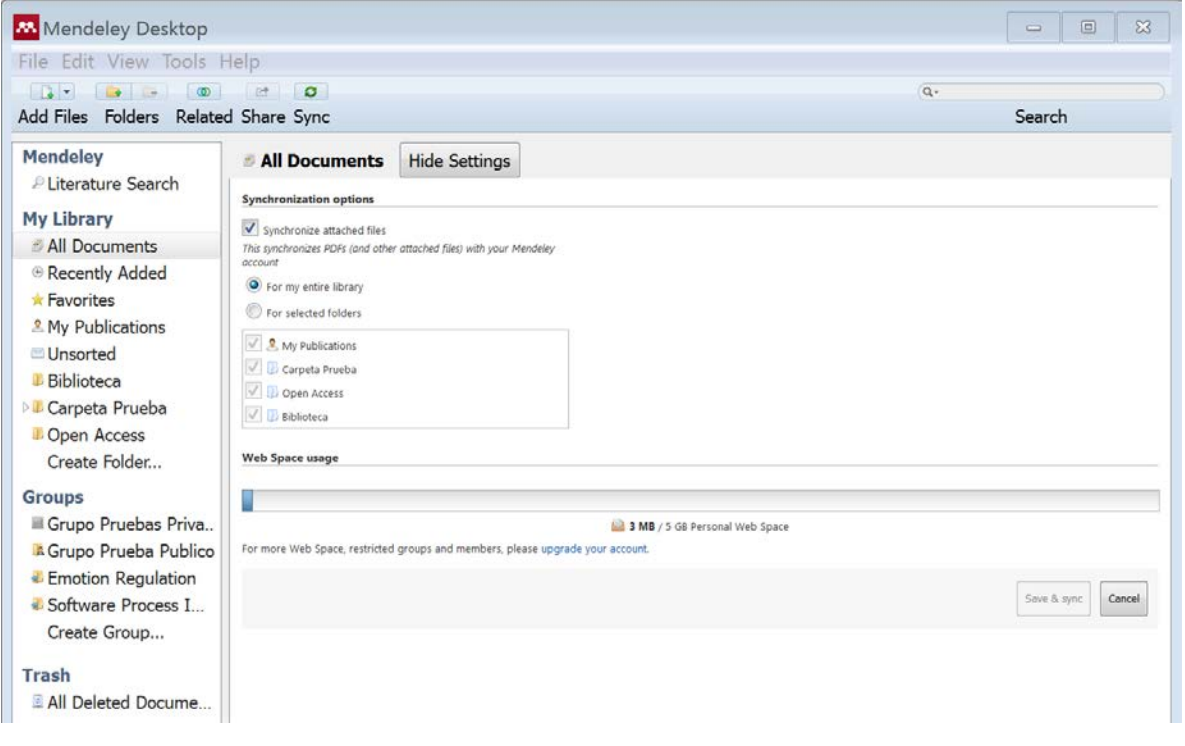

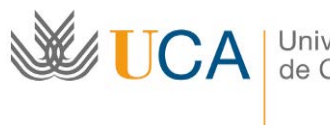

#### <span id="page-28-0"></span>**Favoritos**

Las referencias que marcamos con el  $[I_{\text{Cono}}]$  de estrella] aparecen directamente en la carpeta  $[F_{\text{avories}}]$ .

# <span id="page-28-1"></span>**Marca de Leído / No leído**

Marcar o desmarcar el *Punto verde* a la izquierda de cada referencia nos permite distinguir entre referencias leídas y no leídas.

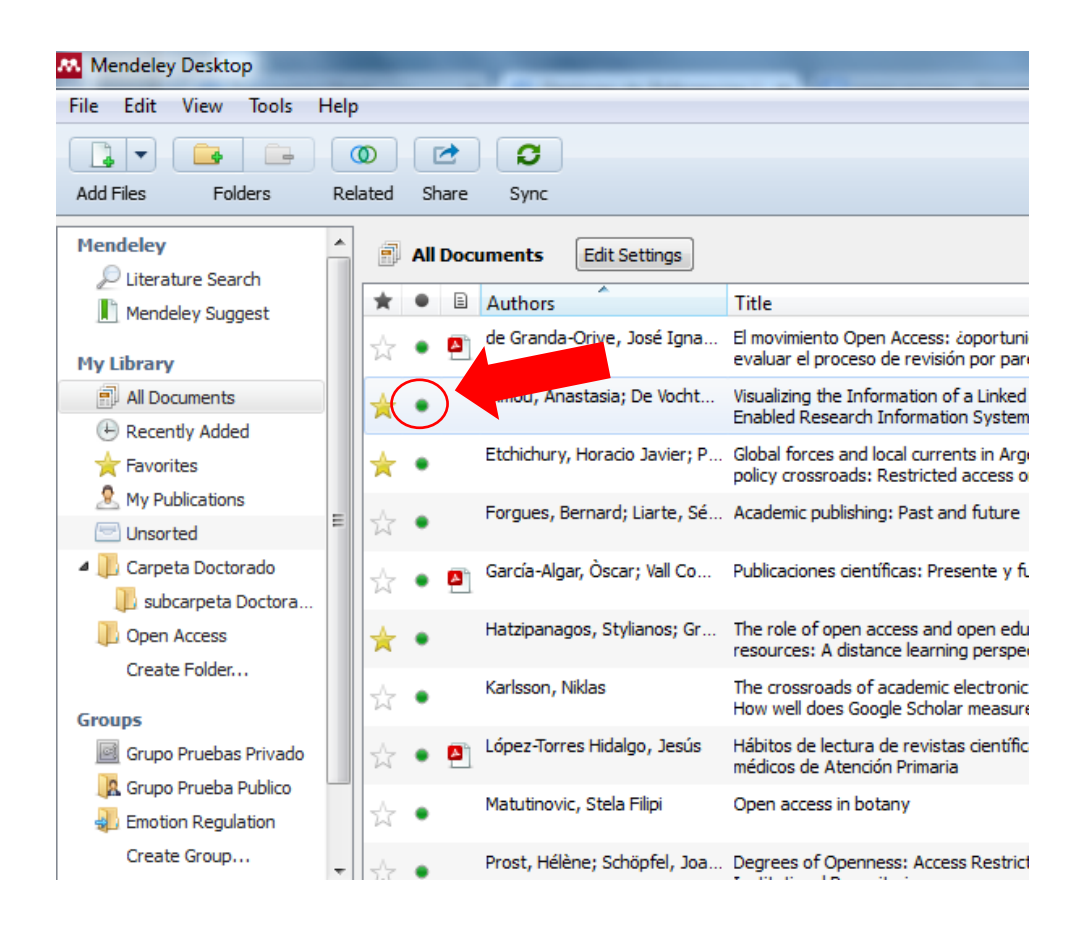

# <span id="page-28-2"></span>**Búsquedas**

Para localizar rápidamente referencias en nuestra cuenta de Mendeley, el programa cuenta con dos sistemas, el primero es la caja de búsqueda rápida que se encuentra en la zona superior derecha y etiquetada como [Search], pulsando en la lupa podemos seleccionar un campo concreto en el que buscar.

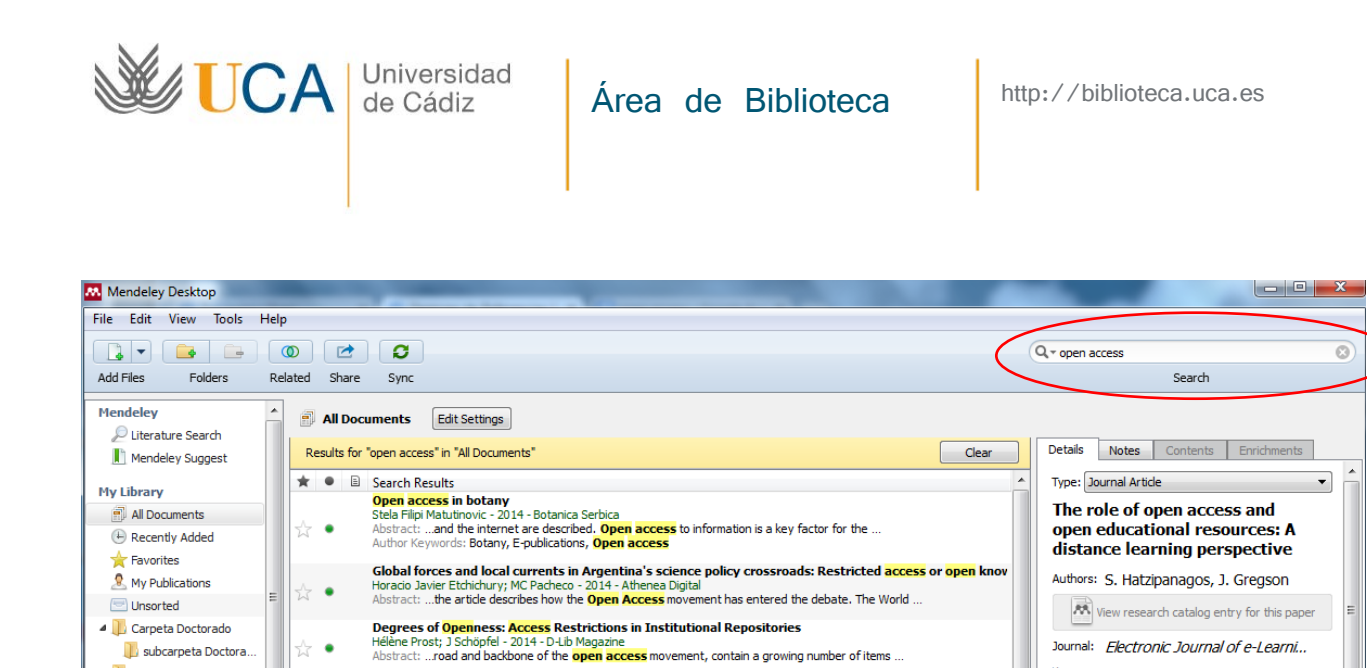

Visualizing the Information of a Linked Open Data Enabled Research Information System

Sara L. Rizor; RP Holley - 2014 - Journal of Scholarly Publishing Massacz Press League Control of State L. Rizor; RP Holley - 2014 - Journal of Scholarly Publishing Massacz Press Press League Control of the Open access, sc

The role of open access and open educational resources: A distance learning perspective<br>Stylanos Hatzpanagos; J Gregson - 2015 - Electronic Journal of e-Learning<br>Abstract: ...paper explores the role of Open Access (in Icen

**Academic publishing: Past and future**<br>Bernard Forgues; S Liarte - 2013 - Management (France)<br>Abstract: ...We then discuss how the "open access" movement responds to these issues and how it ...

Niklas Karlsson - 2014 - Current Science<br>Abstract: ...is now vital. Will the <mark>open access</mark> movement evolve with Google as the main actor ..

Anastasia Dimou; L.De Vocht; G.Van Gr... - 2014 - Procedia Computer Science<br>Abstract: The <mark>Open Access</mark> movement and the research management can take a new turn if the research..<br>Author Keywords: Linked **Open** Data, Linked

Open Access Goals Revisited: How Green and Gold <mark>Open Access</mark> Are Meeting (or Not) Their Original Goals

El movimiento <mark>Open Access</mark>: ¿oportunidad para re-evaluar el proceso de revisión por pares (peer review<br>José Ignacio de Granda-Orive; G Segre... - 2015 - Archivos de Bronconeumología

The crossroads of academic electronic availability: How well does Google Scholar measure up against a u

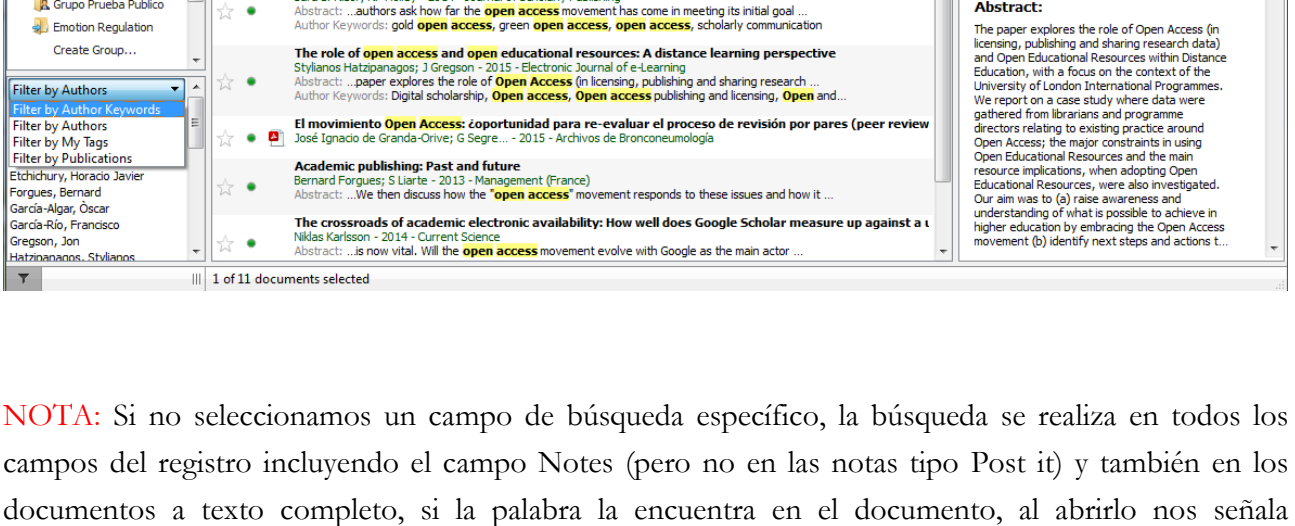

subrayado el texto buscado y sobre el documento las veces que ha sido encontrado.

▲ **III** Carpeta Doctorado

Create Folder...

Grupo Pruebas Privado

**A** Grupo Prueba Publico

**Emotion Regulation** Create Group...

**Filter by Authors** 

**Filter by Authors** 

Forgues, Bernard García-Algar, Òscar

García-Río, Francisco

Filter by My Tags<br>Filter by My Tags<br>Etchichury, Horacio Ja

**D** Open Access

Groups

subcarpeta Doctora

 $\frac{1}{\lambda_1}$ 

 $x^2$ 

 $\frac{1}{2\sqrt{2}}$ 

 $\frac{1}{11}$  .  $\bullet$  .

 $\frac{1}{2\sqrt{3}}$  $\bullet$ 

☆

 $\overline{\mathbf{E}}$ ☆ ● Journal: Electronic Journal of e-Learni...

Year: 2015

Pages: 96-104

**Abstract:** 

Volume: 13

Issue: 2

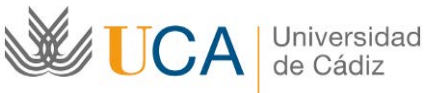

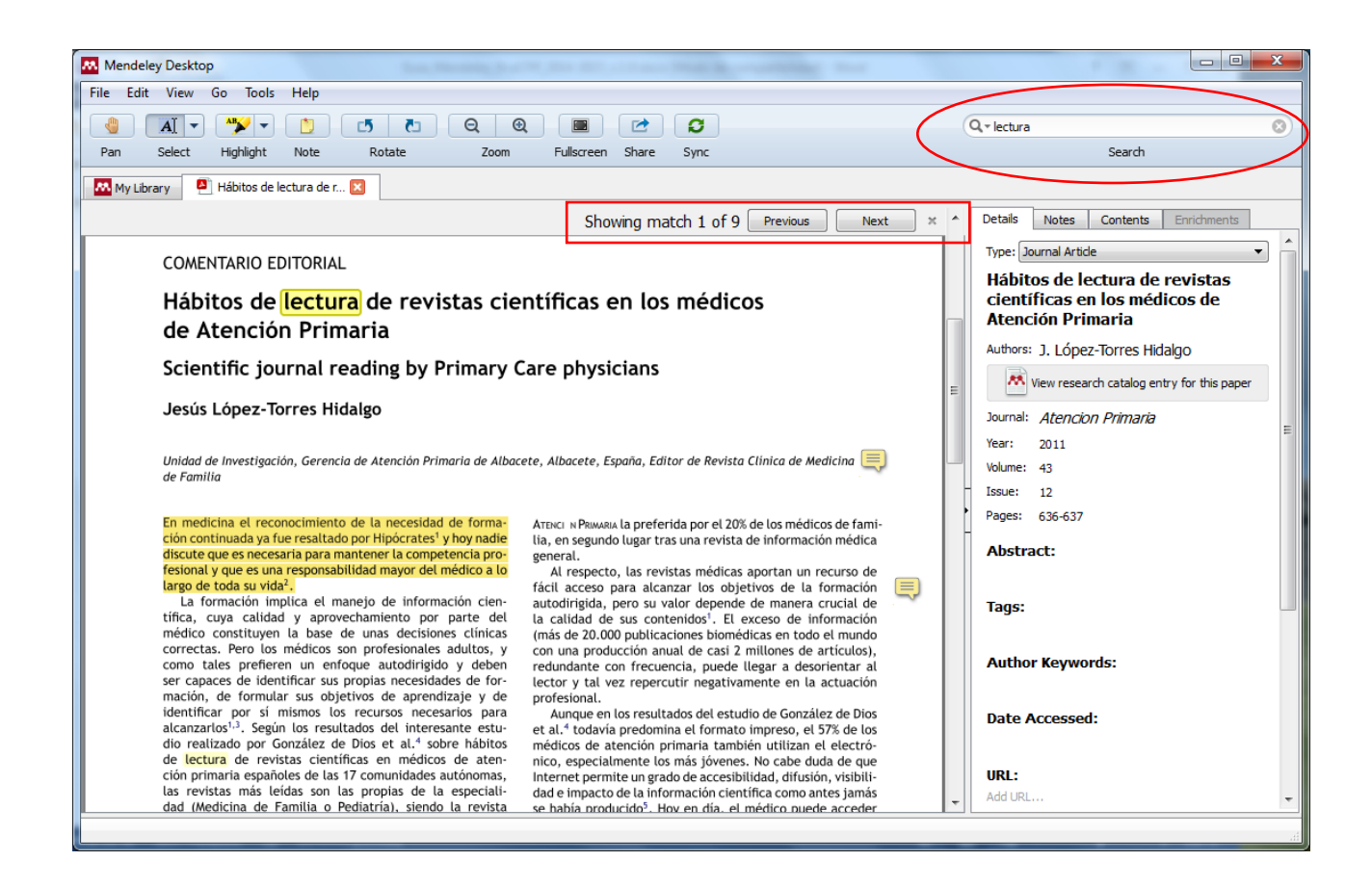

#### <span id="page-30-0"></span>**Filtrar referencias**

El segundo sistema de localización de referencias es la opción de filtrar por una serie de parámetros como: autor, palabras clave, etiquetas o nombre de revista, esto se puede hacer en el desplegable etiquetado como [Filter] en la zona inferior izquierda.

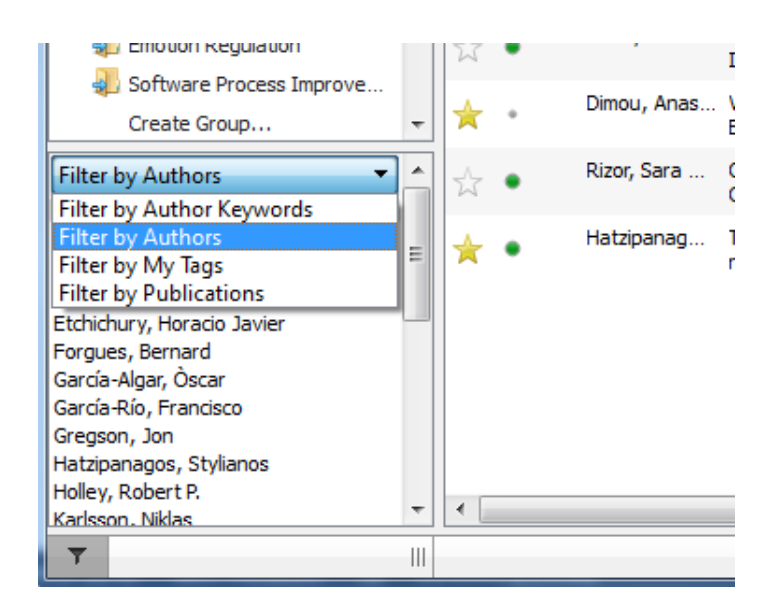

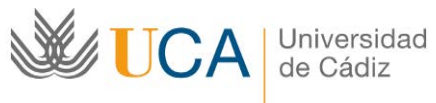

NOTA: Los filtros nos pueden ayudar a detectar errores en nuestras referencias, como que el mismo autor tenga dos entradas por nombre o la misma revista dos entradas por título. En ese caso, podemos arrastrar la entrada incorrecta sobre la correcta y el programa nos pregunta si queremos unificar ese campo en las diferentes referencias.

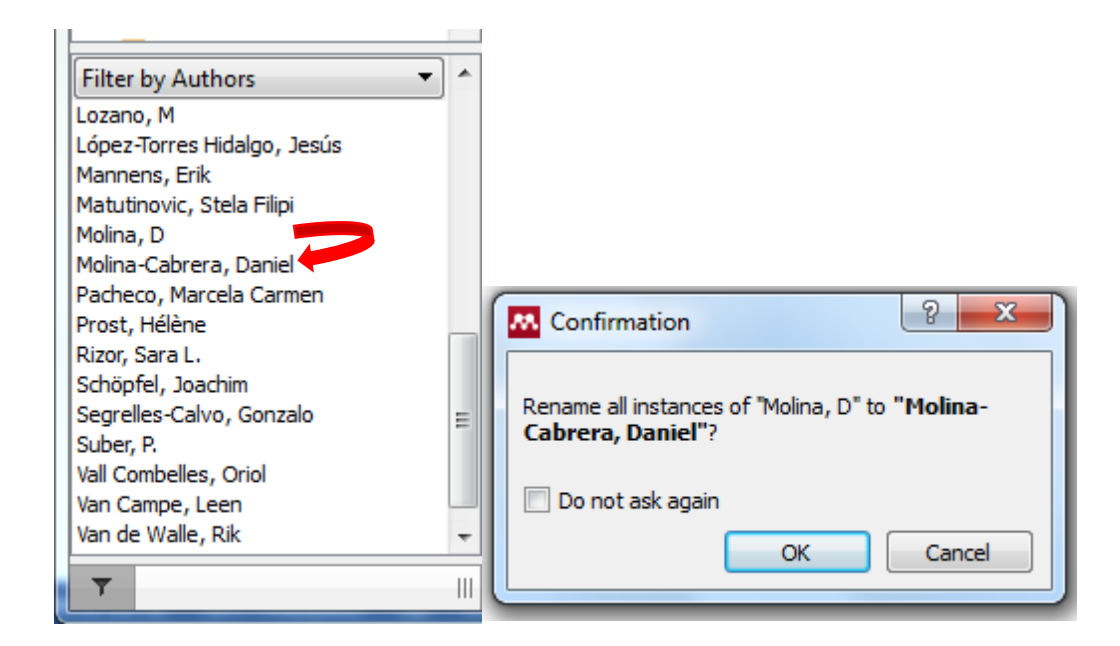

# <span id="page-31-0"></span>**Comprobar Duplicados**

Podemos comprobar si existen duplicados entre nuestras referencias pulsando en [Tools>Check for Duplicates] de forma que el sistema, si detecta duplicados, nos permite revisarlos y fusionarlos si vemos que realmente son duplicados.

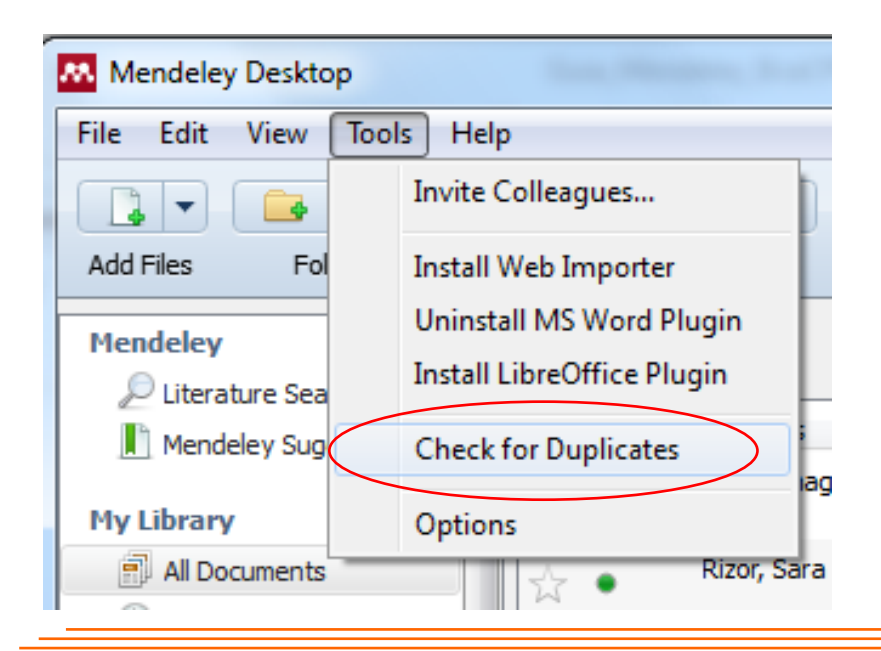

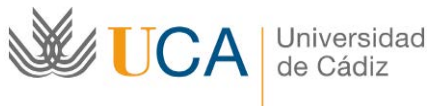

# <span id="page-32-0"></span>**Recently Added y Recently Read:**

Estas carpetas del sistema nos permiten ver lo recientemente añadido y los últimos documentos que hemos estado leyendo.

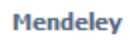

- Literature Search
- M<sup>n</sup> Mendeley Suggest

#### **My Library**

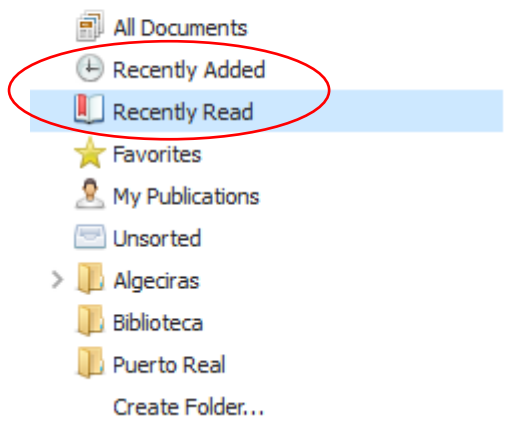

# <span id="page-32-1"></span>**Trabajar con Documentos**

# <span id="page-32-2"></span>**Herramientas de Lectura**

Cuando abrimos un documento PDF en Mendeley, el programa nos ofrece un lector con una serie de [Herramientas de lectura] que nos facilitan el trabajo con el documento, herramientas como zoom, por si la letra es demasiado pequeña o demasiado grande y una opción de lectura a pantalla completa.

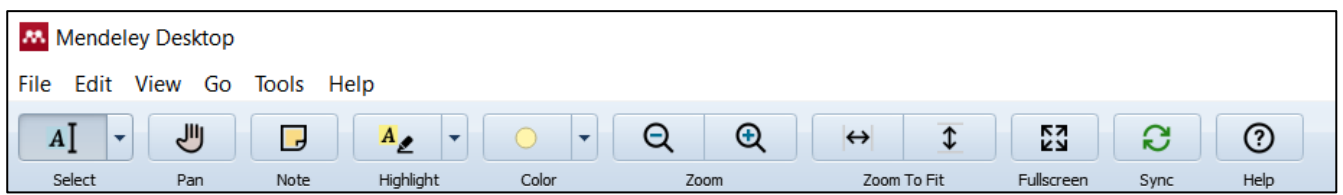

# <span id="page-32-3"></span>**Subrayar y Tomar Notas estilo Post-it y en la pestaña "Notas" de la referencia**

La aplicación también permite subrayar texto y tomar notas tipo Post-it, con diferentes colores, replicando el trabajo que normalmente se realiza a mano cuando se lee en papel. Los botones [Highlight] y [Note] permiten llevar a cabo ambas acciones.

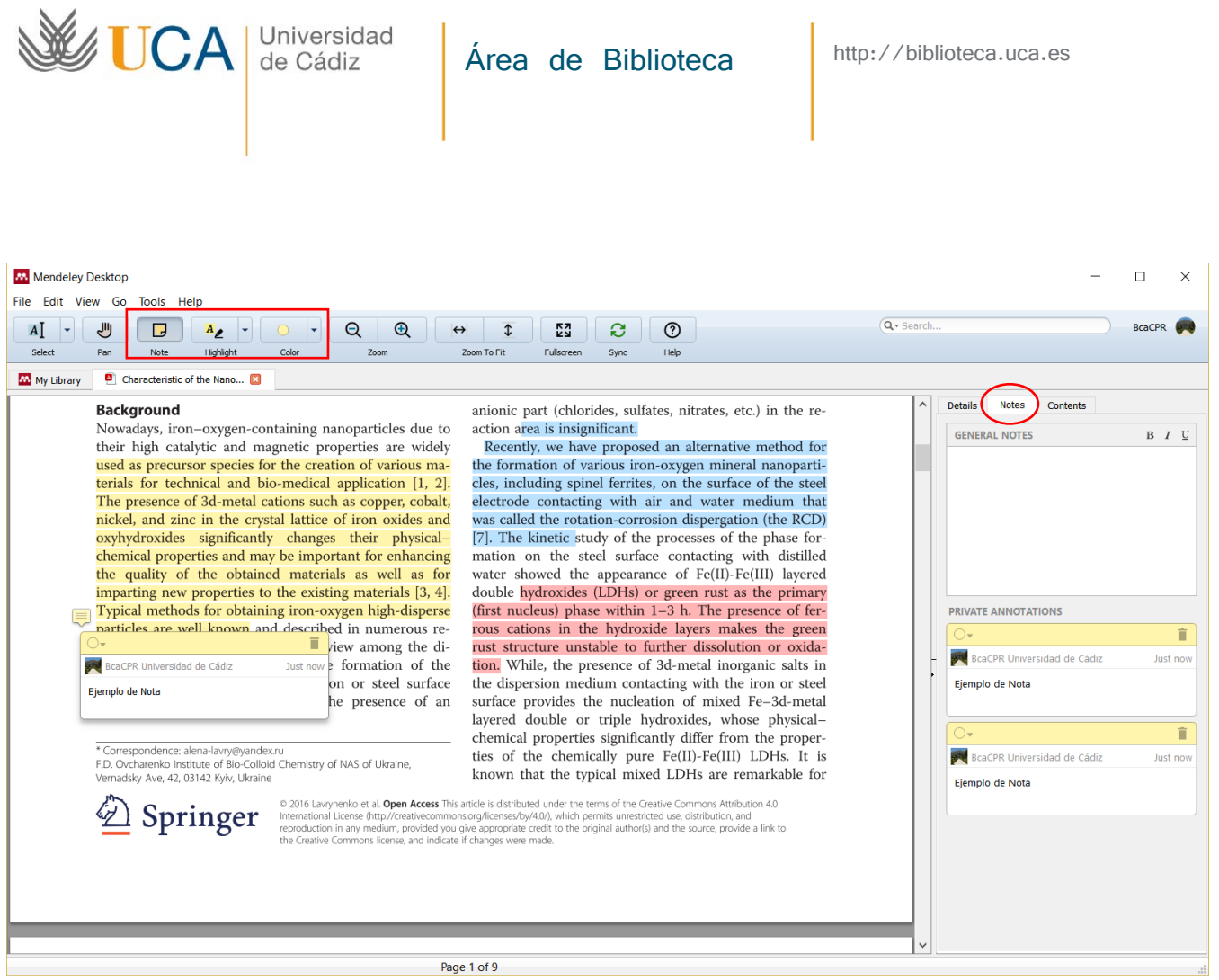

Las notas podemos colocarlas en la zona que queramos del documento, asociadas por tanto al párrafo que queramos.

Además existe una pestaña [Notes] en la barra lateral derecha en la que tenemos un campo de nota que también podemos utilizar para crear notas referidas al documento en su conjunto.

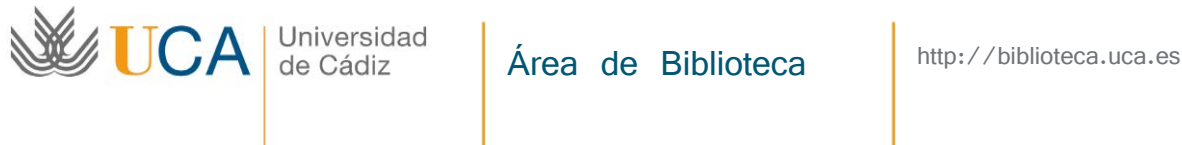

#### <span id="page-34-0"></span>**Exportar PDF con Notas y subrayados**

Las notas y subrayados se sincronizan en todos los dispositivos en los que utilicemos nuestra cuenta de Mendeley, pero si además queremos una copia del PDF con nuestras notas y subrayados, podemos crearla pulsando en [File>Export PDF with Annotations] (Sólo en vista de documento).

Si queremos sólo un documento con nuestras anotaciones, tras pulsar en [File>Export PDF with Annotations] sólo tenemos que seleccionar la opción "Notes" y desmarcar la opción "Article" de esa forma tendremos un documento PDF sólo con los textos de nuestras notas.

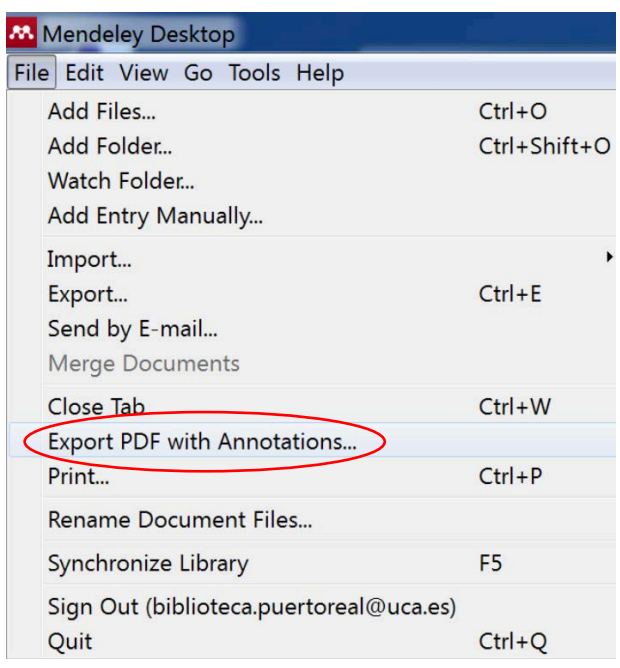

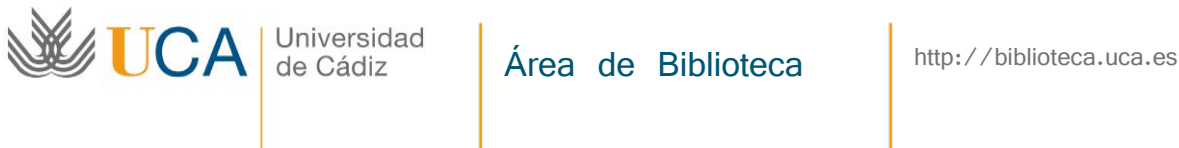

# <span id="page-35-0"></span>**Creación de una bibliografía**

#### <span id="page-35-1"></span>**Formatos Bibliográficos: Seleccionar y Organizar**

Mendeley ofrece una amplia gama de formatos bibliográficos, en [View>Citation Style] podemos ver los más usuales y los que vayamos utilizando, si queremos seleccionar otros, podemos buscarlos pulsando en [View>Citation Style>More Styles]

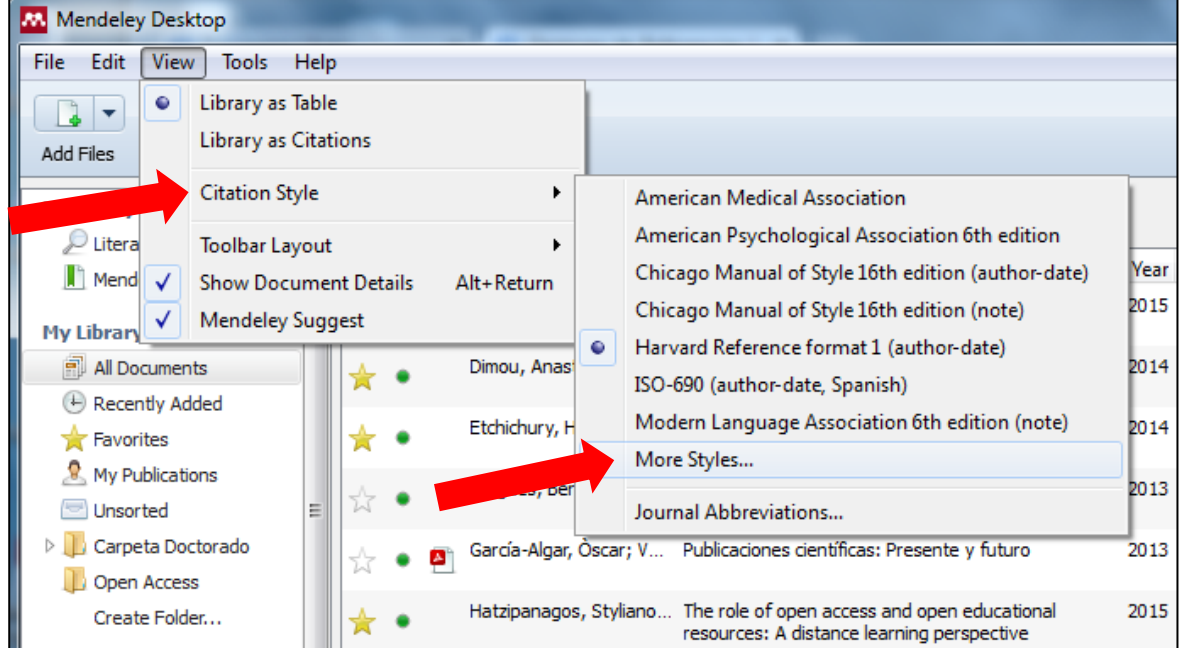

En la ventana que nos aparece podemos buscar, en la pestaña, [Get More Styles] el formato bibliográfico que necesitemos.

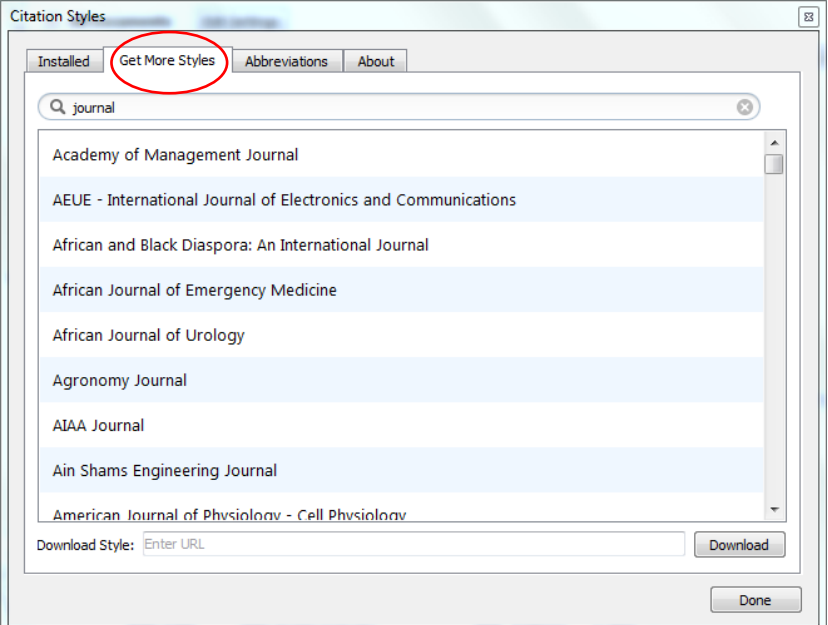

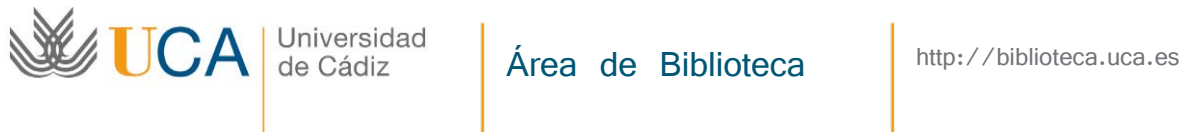

#### **Selección de Idioma:**

A veces los estilos bibliográficos incluyen palabras dentro de los listados bibliográficos como "Retrieved from" o "Accessed" si necesitamos que dichas palabras aparezcan en otro idioma, podemos seleccionarlo.

#### **Inclusión de URL:**

También a veces las referencias incluyen las URL del lugar desde el que se descargaron, pero si no queremos que aparezcan en la bibliografía, también podemos configurarlo.

Estas dos variantes podemos controlarlas al seleccionar el estilo bibliográfico en [View>Citation Style>More Styles] en la pestaña [Installed]

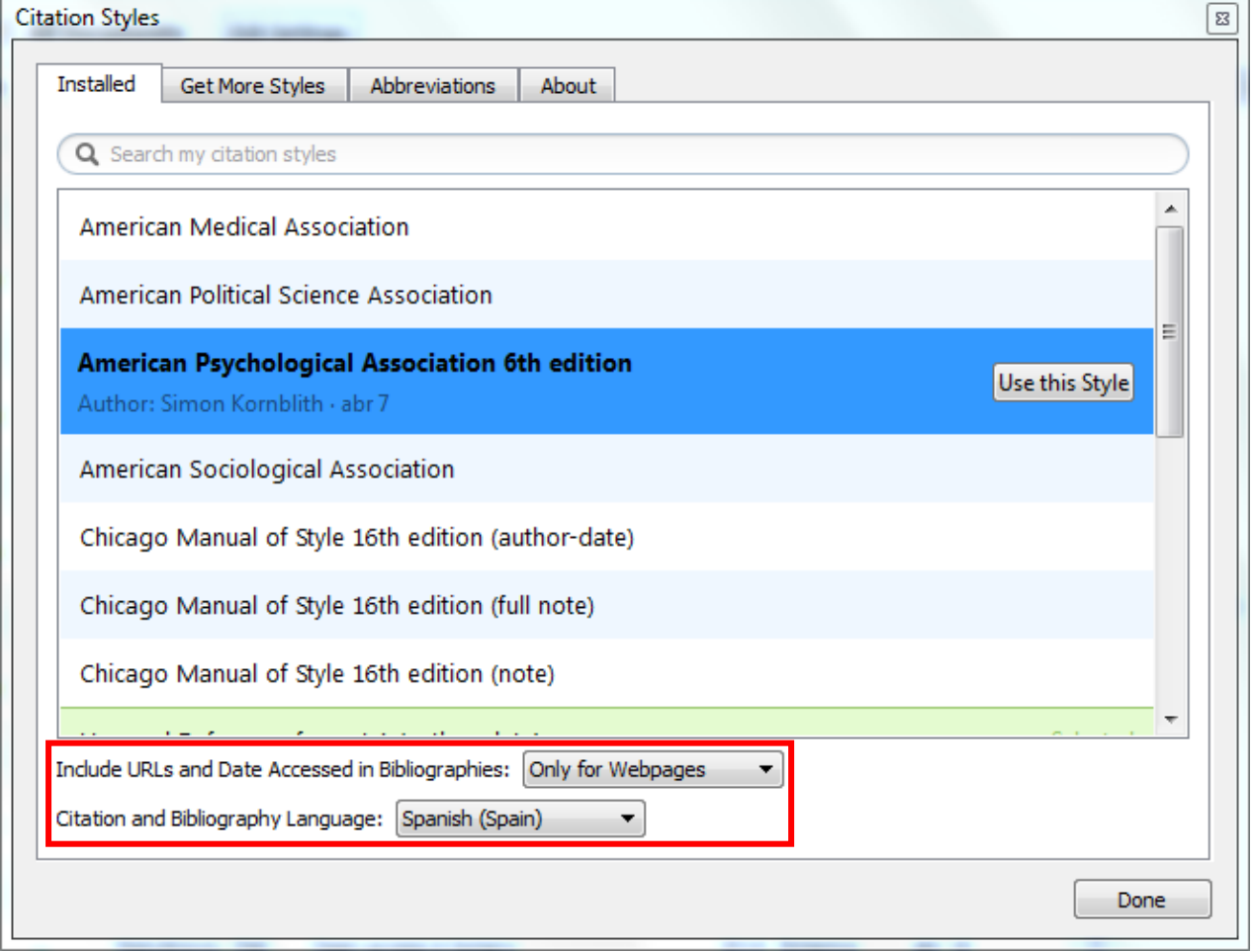

#### <span id="page-37-0"></span>**Editor de Estilos de Citas**

Mendeley nos ofrece un gran número de estilos de citas diferentes, desde los formatos más conocidos hasta los de miles de revistas académicas, pero si necesitamos trabajar con un estilo de cita propio o editar uno de los existentes, podemos hacerlo pulsando [Botón derecho del ratón > Edit Style]

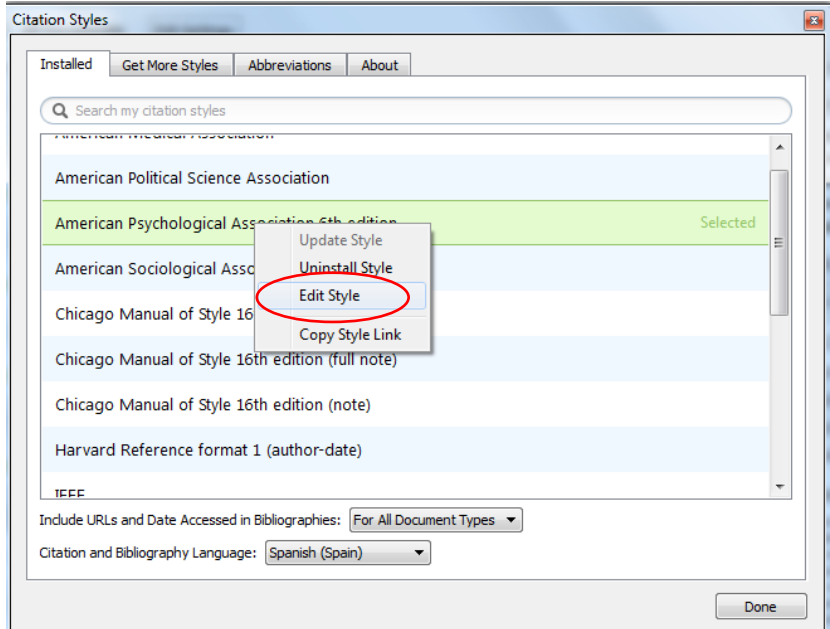

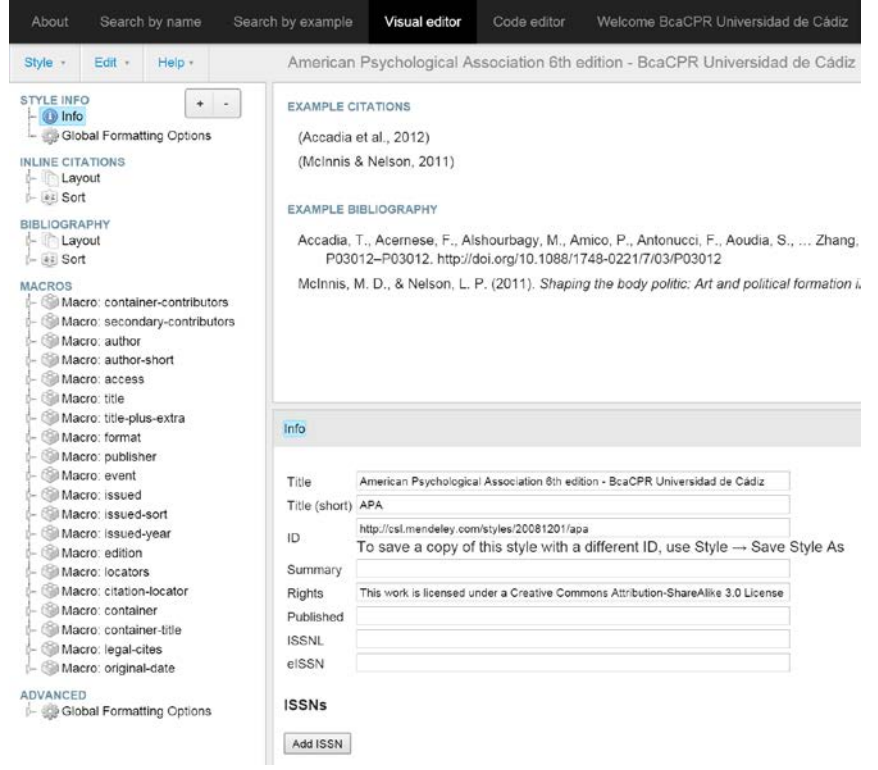

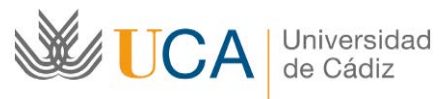

NOTA: El editor de estilos puede resultar complejo, Mendeley ofrece una guía de inicio sobre el tema en [http://support.mendeley.com/customer/portal/articles/895771-getting-started-with-the-visual-csleditor] También en la pestaña [About] nos explican que sistema utilizan para los estilos bibliográficos.

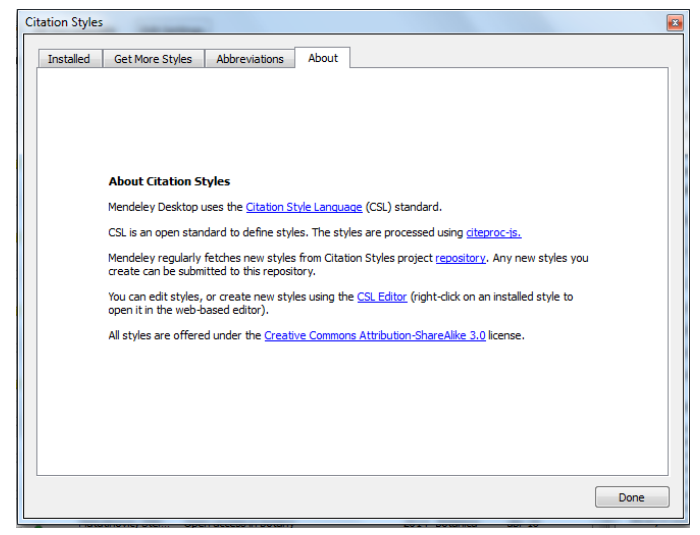

#### <span id="page-38-0"></span>**Crear un Listado Bibliográfico con las Referencias**

Podemos crear un listado bibliográfico con las referencias que seleccionemos y siguiendo el estilo de cita que queramos, simplemente seleccionando las referencias y pulsando en [Botón derecho del ratón>Copy As>Formatted Citation] luego vamos al procesador de textos y pegamos el texto, que aparecerá en el orden que hayamos marcado al seleccionar las referencias y con el estilo de cita que esté seleccionado en el programa.

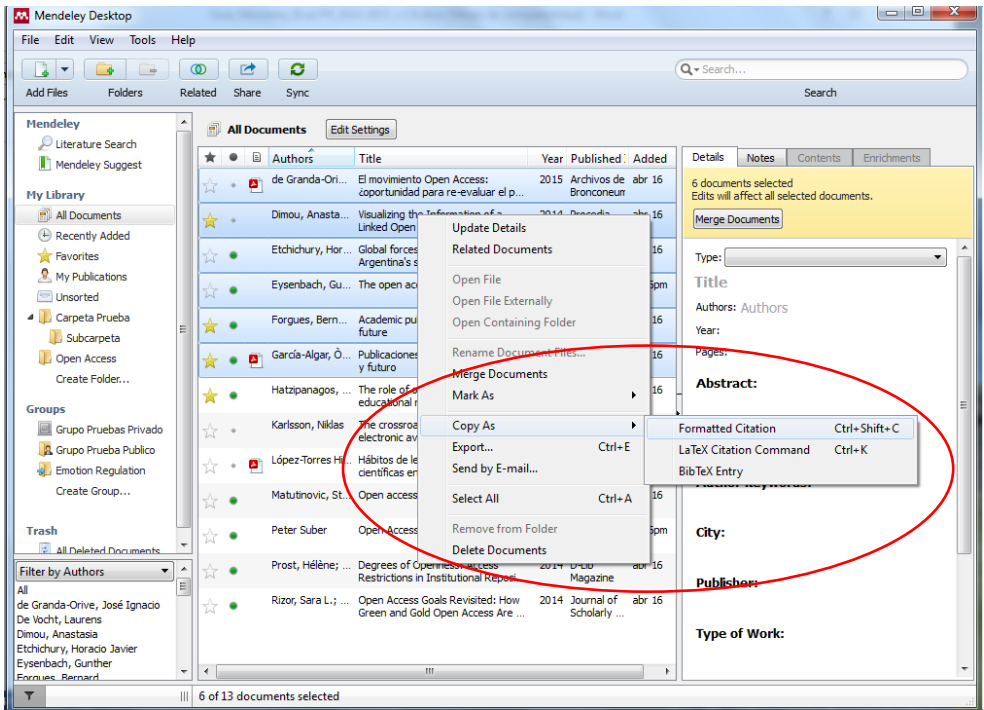

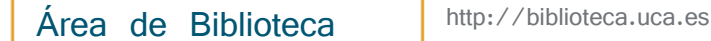

# <span id="page-39-0"></span>**Plugin para Word y LibreOffice**

Universidad de Cádiz

WUCAL

La mejor forma de citar y crear bibliografías con Mendeley es utilizar el plugin para los procesadores de textos Word y LibreOffice.

Para utilizar este plugin debemos instalarlo pulsando en [Tools>Install MS Word Plugin/Install LibreOffice Plugin] Estas opciones sólo aparecen si el ordenador tiene instalados estos procesadores de texto.

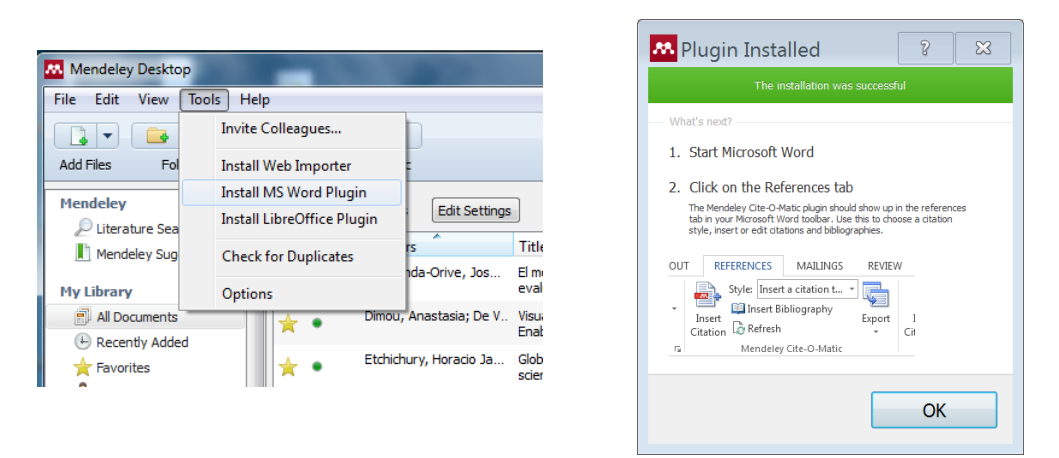

#### **Configuración de Macros de Word**

A veces Microsoft Word puede bloquear la visualización del plugin de Mendeley, normalmente esto se produce cuando tiene inhabilitadas las opciones de Macros, en este caso, debemos proceder a la activación de Macros en Word en: [Archivo> Opciones> Centro de Confianza> Configuración del Centro de Confianza>Configuración de Macros] seleccionando una de las opciones, si los activamos con notificación, cuando el programa nos avise de que se ha bloquedao podremos activarlo en ese mismo momento.

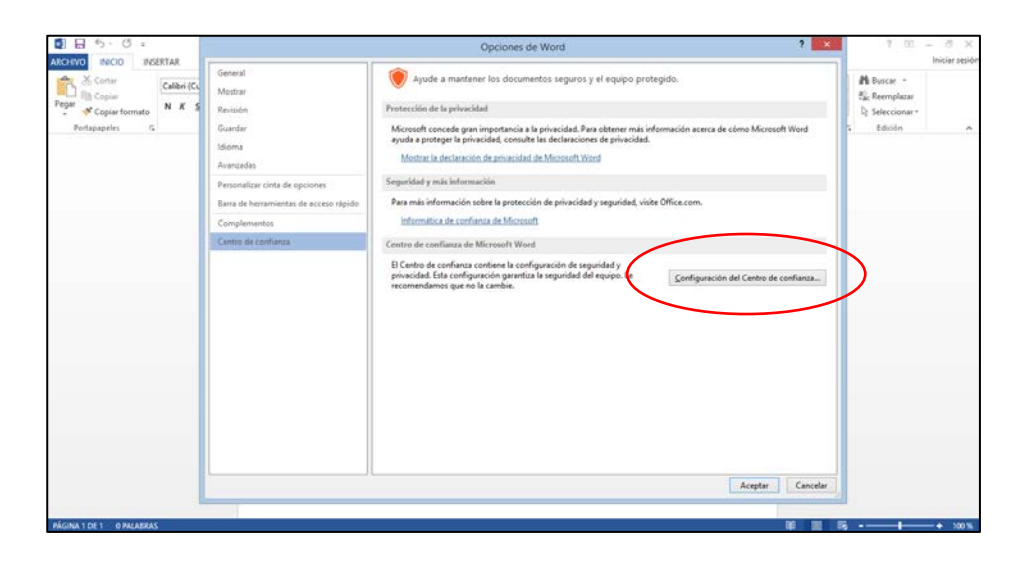

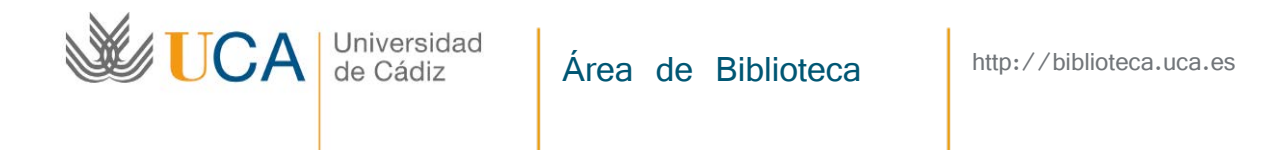

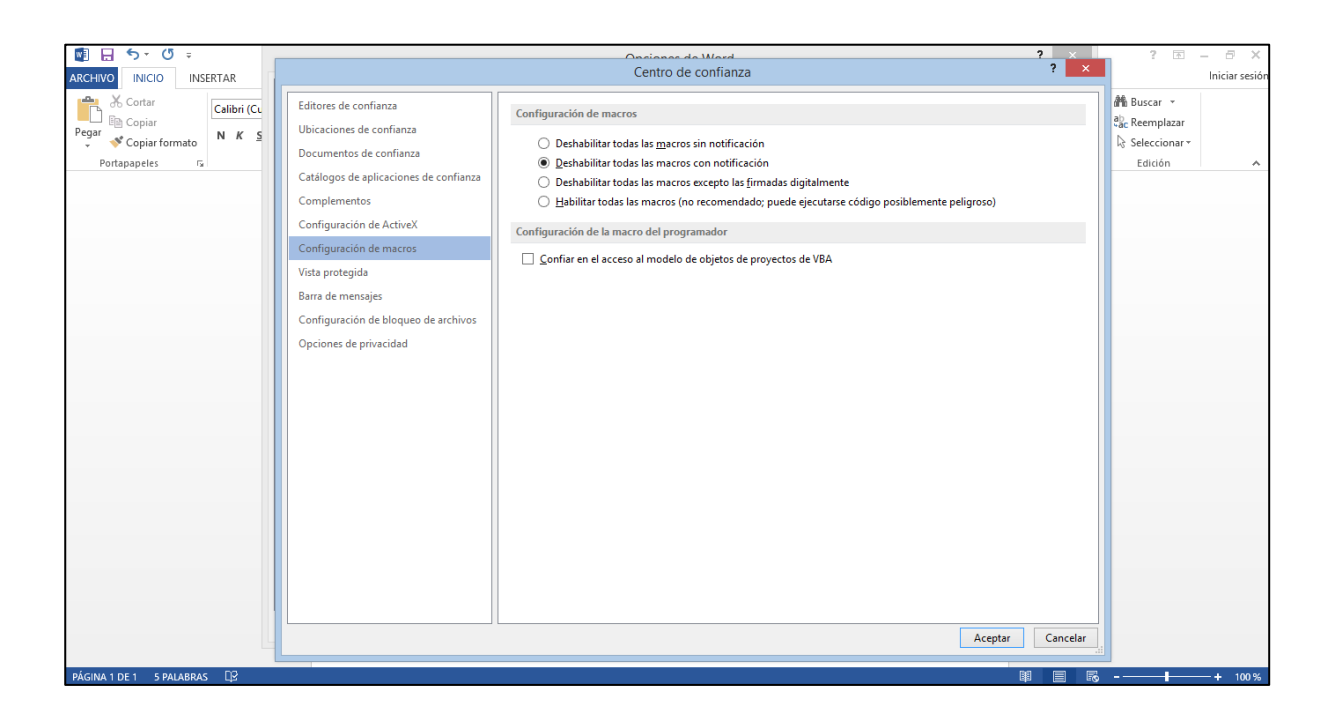

Una vez instalado el plugin, en el caso de Microsoft Word, veremos en la pestaña "Referencias" un bloque de botones en el que aparece el símbolo de Mendeley.

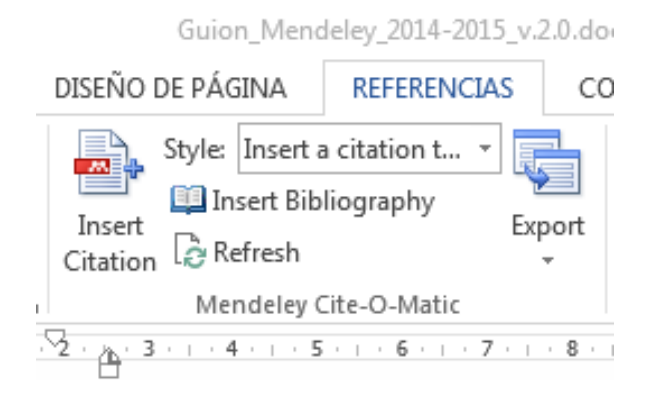

Para citar utilizando este plugin debemos poner el cursor en el lugar donde queremos incluir la cita y pulsar en [Insert Citation] de forma que aparecerá una pequeña ventana con una caja de búsqueda para que busquemos la referencia que queremos citar, podemos buscarla simplemente poniendo una palabra del título o los apellidos del autor.

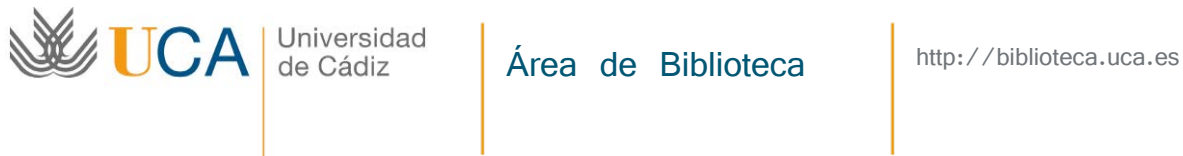

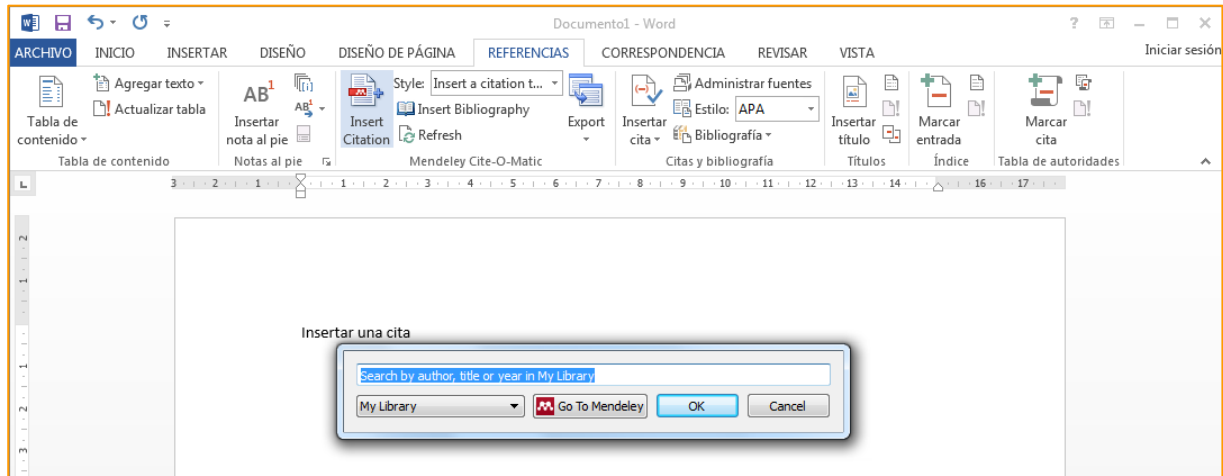

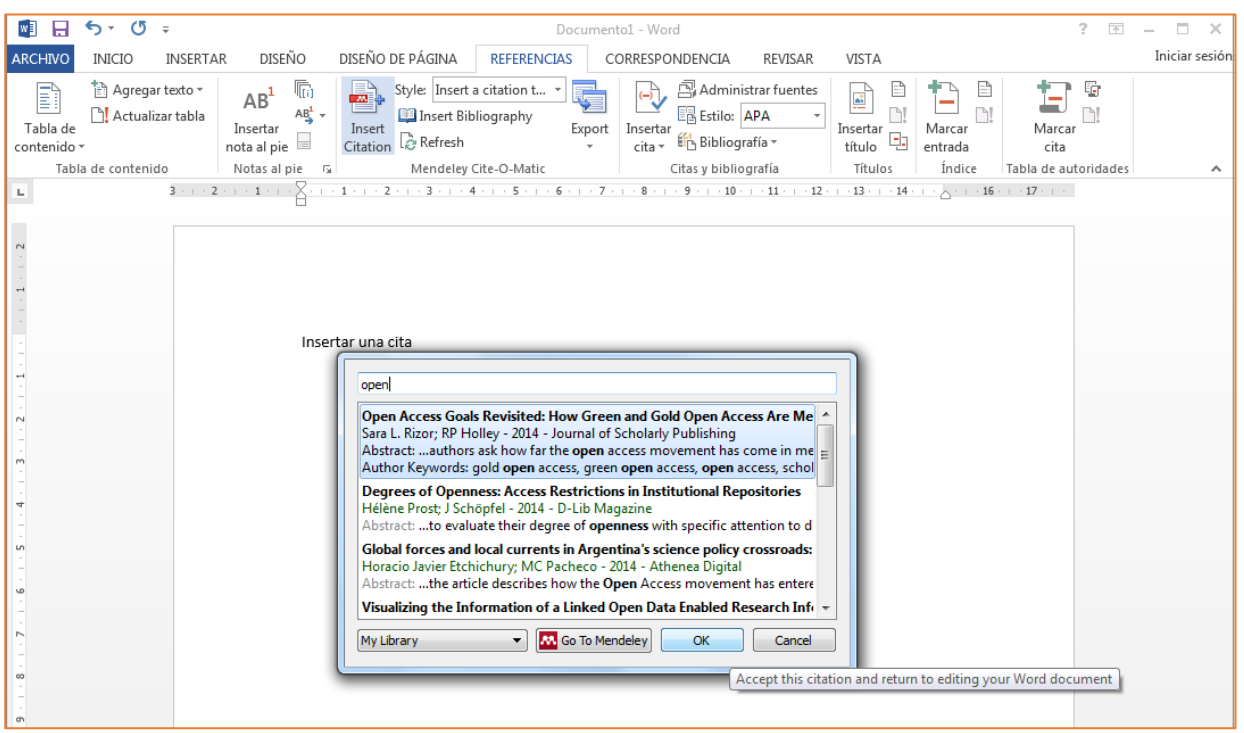

Podemos ir seleccionando una o varias referencias, las que necesitemos citar.

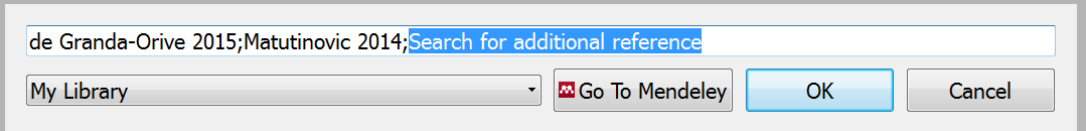

Al finalizar pulsamos en [OK] y Mendeley insertará la cita bibliográfica en el texto, con el estilo de cita que tengamos seleccionado.

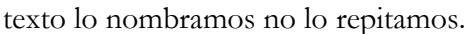

desplegable.

programa.

Il Insertar Tabla de il Actualizar tabla

rencia cruzada

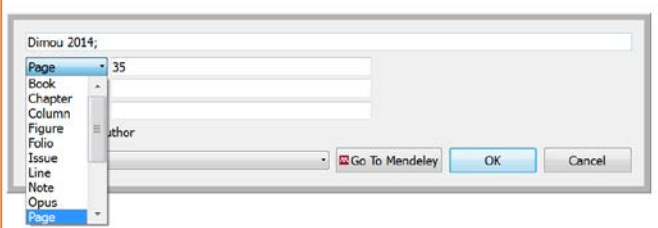

Bibliografia

La opción [Suppress Author] sirve para suprimir el nombre del autor de la cita, de forma que si ya en el

No sólo podemos poner la página como indicador, también hay otras opciones en el

#### **Editar una cita**

En cualquier momento podemos **editar una cita** que hayamos incluido, sólo debemos seleccionarla y el botón [Insert Citation] cambia a [Edit Citation] y al pulsarlo nos permite editar la cita.

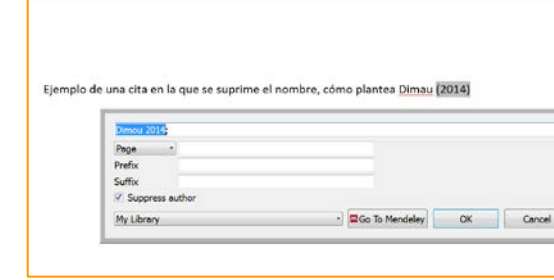

GINA REFERENCIAS CORRESPONDENCIA REVISAR VISTA

Style: American Psych... - W BAdministra<br>
Linsert Bibliography<br>
Construction APA

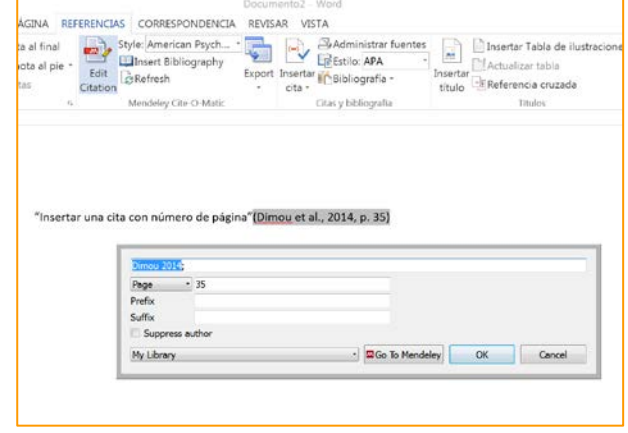

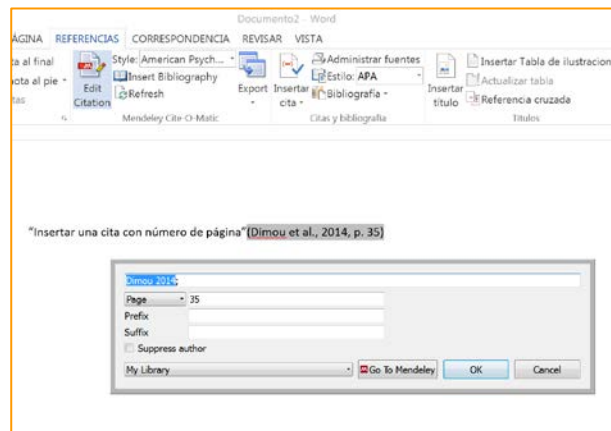

**WE UCA** Universidad

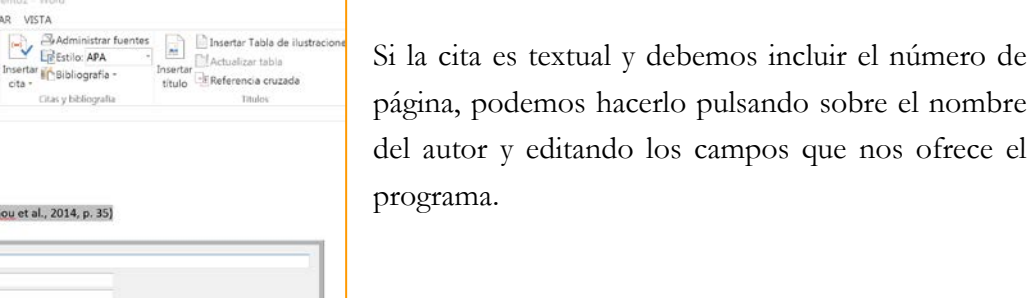

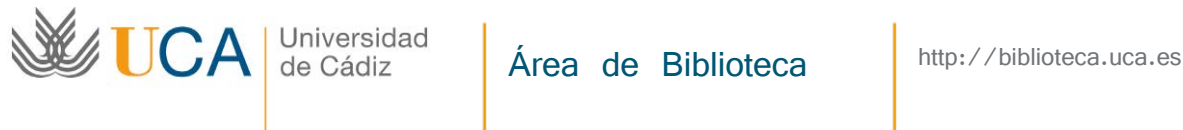

#### **Buscar Referencias de Grupos**

Si queremos buscar en las referencias de los grupos en los que estamos podemos hacerlo seleccionándolo en el desplegable.

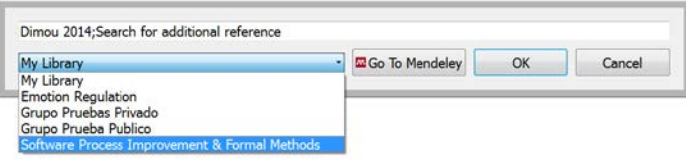

#### **Buscar directamente en Mendeley**

Si no encontramos la referencia que queremos citar con la barra de búsqueda del plugin, podemos ir directamente a Mendeley pulsando en [Go to Mendeley] y se abre el programa para que busquemos la referencia, con dos botones nuevos en la barra superior, cuando encontremos la referencia sólo debemos pulsar en [Cite] y volvemos al procesador de textos y se incluye la cita automáticamente.

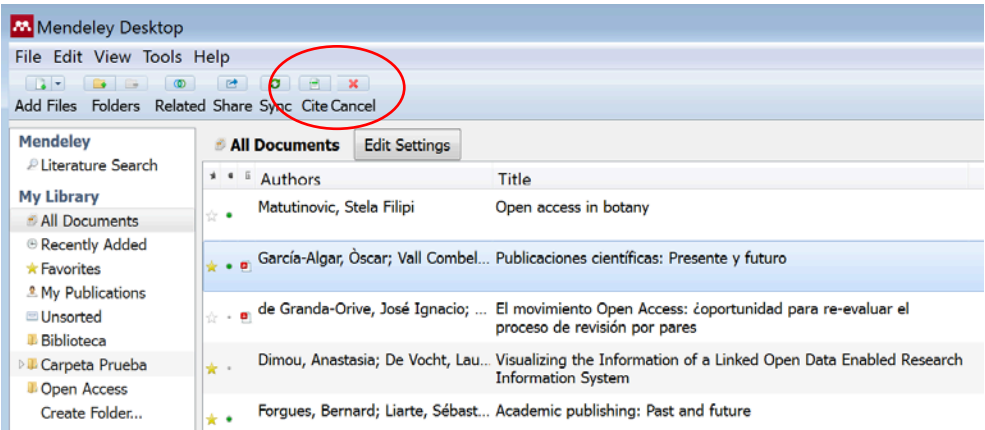

#### **Cambiar el estilo de cita**

Si queremos cambiar el estilo de cita seleccionado, podemos hacerlo con el desplegable del plugin.

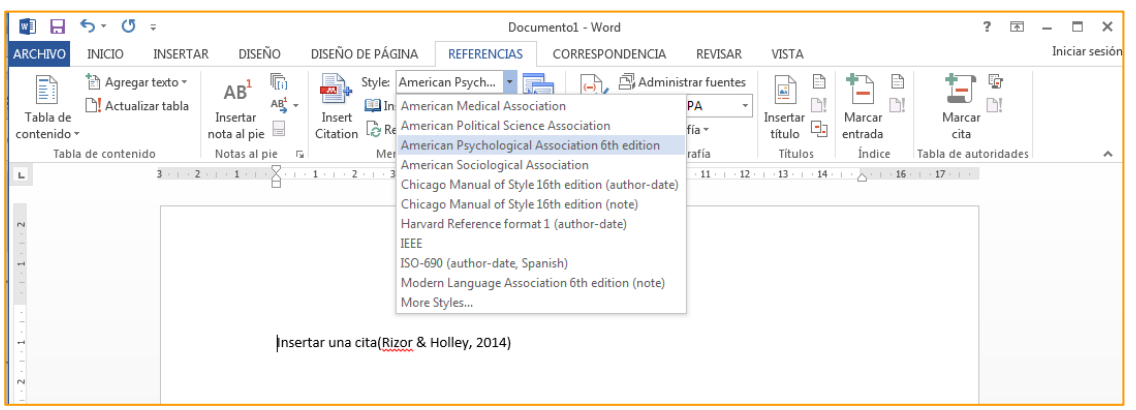

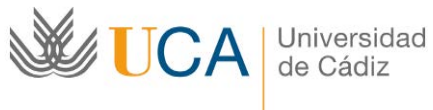

De esta misma forma podemos ir incluyendo todas las citas necesarias en nuestro trabajo.

#### **Insertar el Listado bibliográfico**

Cuando queramos incluir el listado de la bibliografía utilizada, sólo tenemos que pulsar en [Insert Bibliography]

Si hacemos cambios en las citas, el programa cambia automáticamente el listado bibliográfico cuando los detecte, si queremos forzar el cambio podemos pulsar en [Refresh].

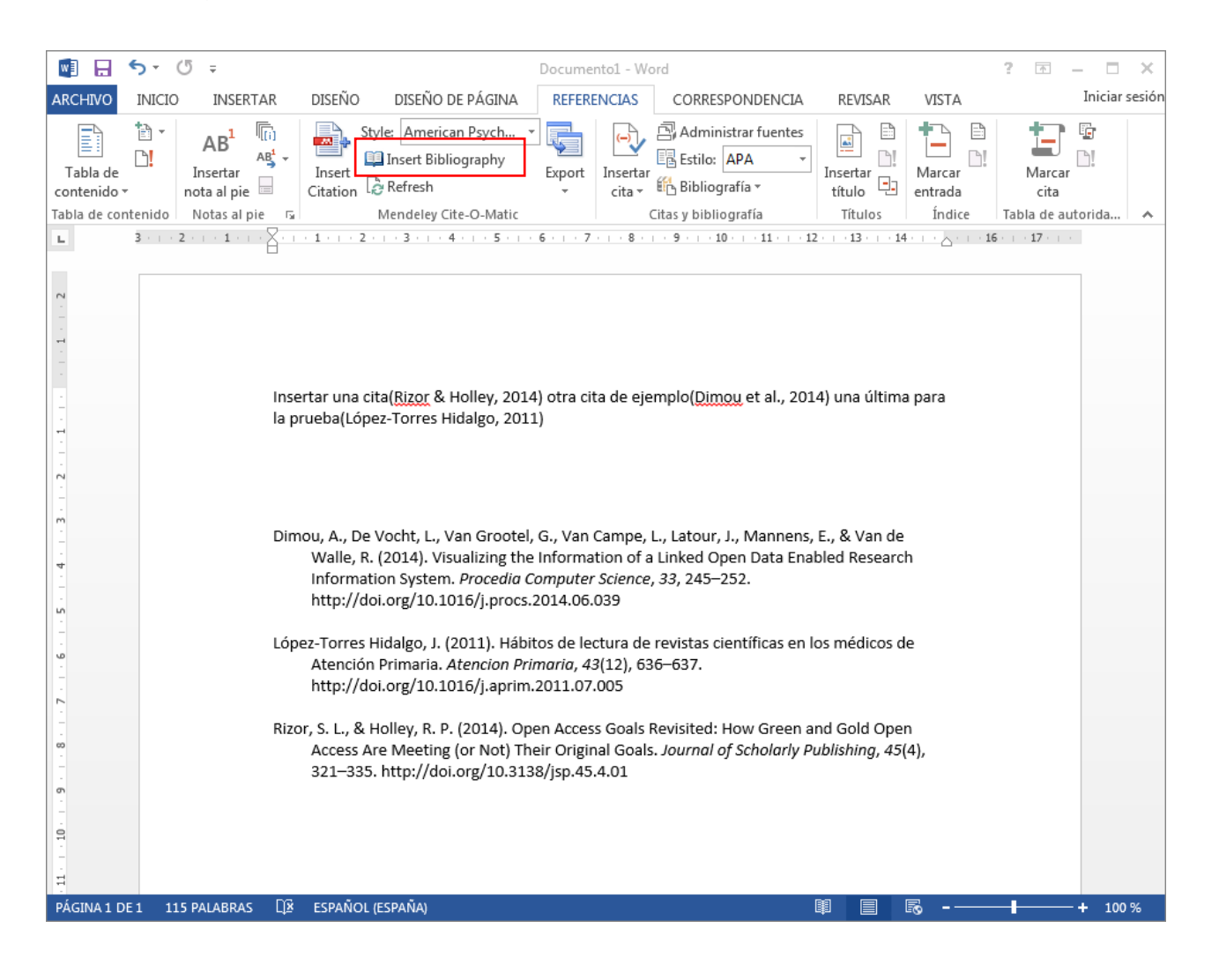

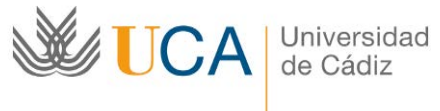

# <span id="page-45-0"></span>**Cómo incluir las citas en Nota al Pie**

Para incluir citas en nota al pie, debemos llevar a cabo dos pasos:

- Crear la nota al pie en el procesador de textos.

- Incluir la cita en la nota al pie, con el plugin de Mendeley, de la misma forma que hemos visto pero seleccionando un formato de cita completa en el texto como: Chicago (full note), Turabian (full note) o MLA (note)

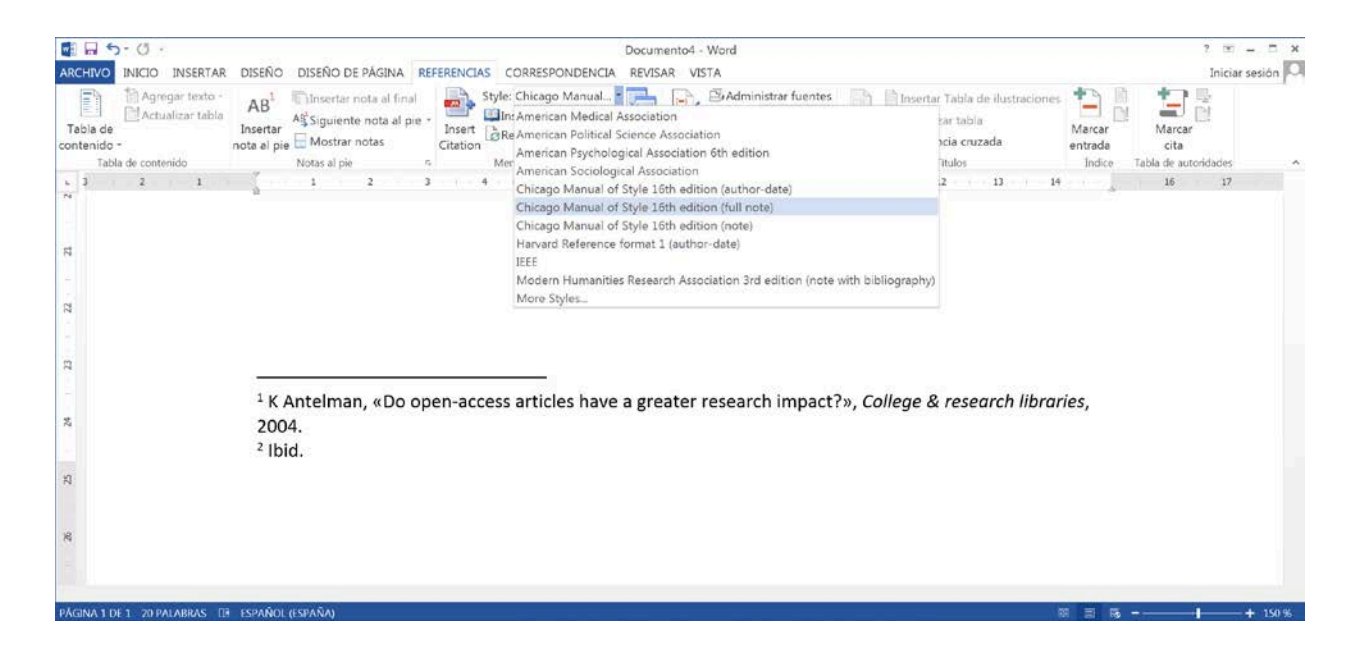

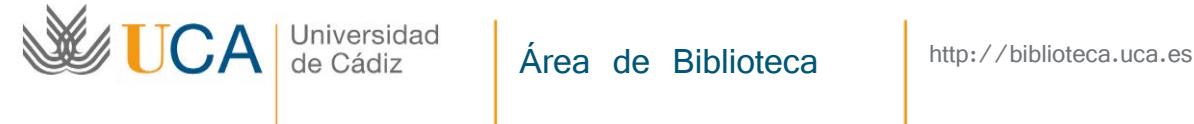

# **LibreOffice**

En el caso de LibreOffice, la utilización del plugin es igual a Word, una vez instalado [Tools>Install LibreOffice Plugin] la barra aparece automáticamente arriba de la barra de edición de texto.

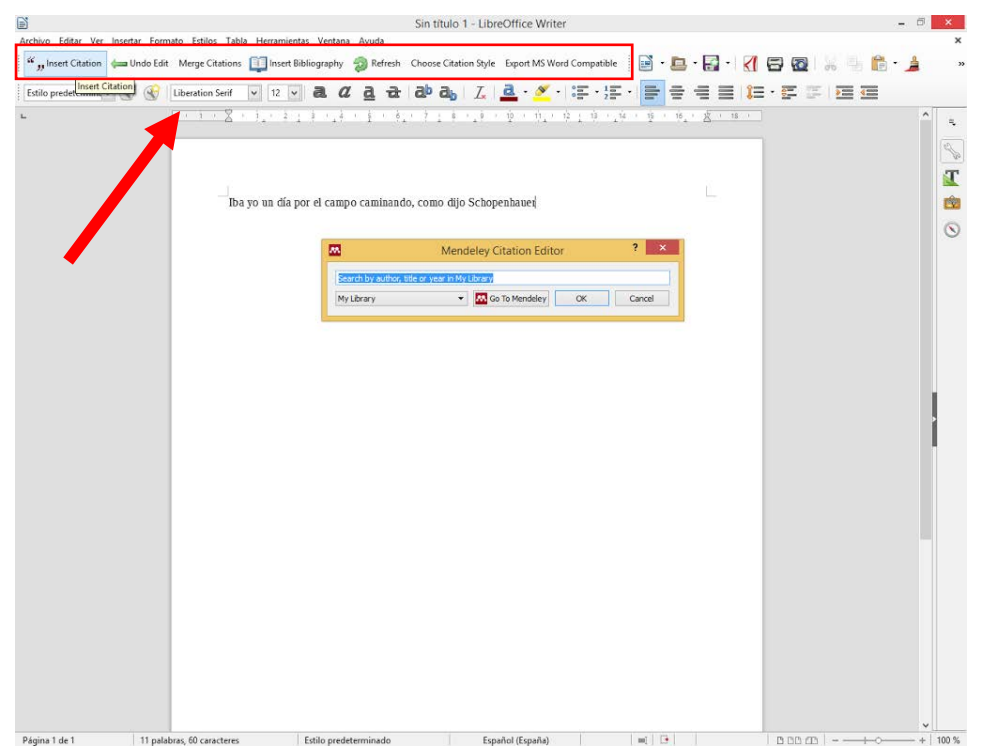

Si la barra no apareciera, se debe mirar si la barra está activada en [Ver>Barras de herramientas> Mendeley]

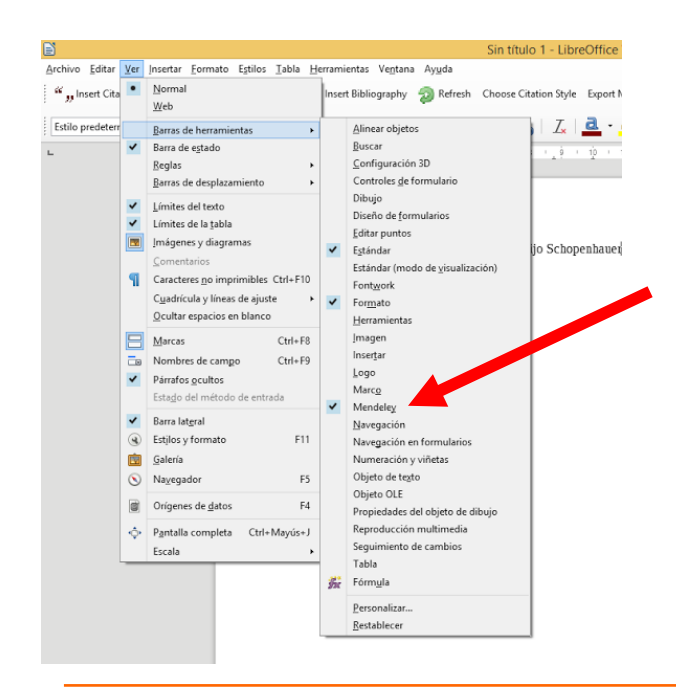

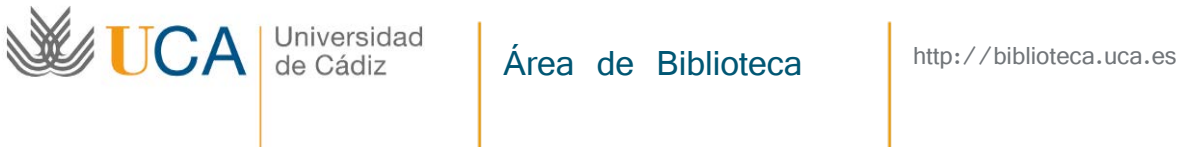

# <span id="page-47-0"></span>**Integración con LaTeX**

Mendeley permite la integración con el procesador de textos LaTeX, para ello debemos pulsar en [Tools>Options] e ir a la pestaña [BibTex] en ella podemos sincronizar BibTex.

Más información sobre la integración con LaTeX en:

[\[http://blog.mendeley.com/tipstricks/howto-use-mendeley-to-create-citations-using-latex-and-bibtex/\]](http://blog.mendeley.com/tipstricks/howto-use-mendeley-to-create-citations-using-latex-and-bibtex/)

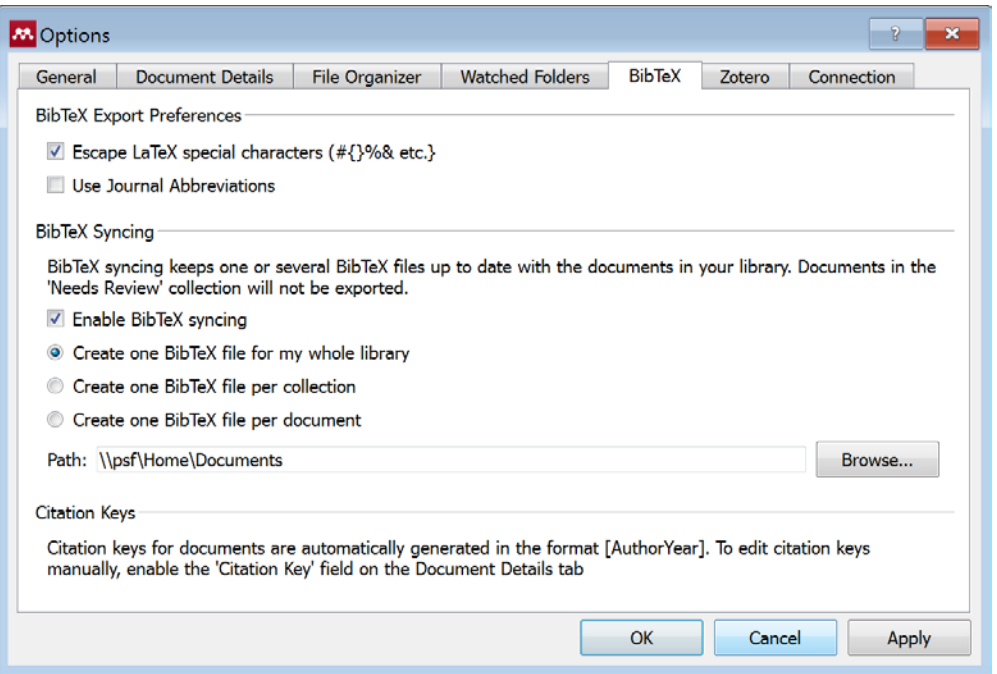

# <span id="page-47-1"></span>**Grupos de Trabajo Públicos y Privados**

Mendeley permite crear grupos de trabajo tanto públicos como privados para compartir referencias.

# <span id="page-47-2"></span>**Buscar Grupos de Trabajo Públicos**

Si queremos localizar grupos de trabajo públicos sobre nuestros temas de interés para contactar con otros investigadores que trabajen en nuestra área y compartir referencias y comunicarnos con ellos, podemos hacerlo a través de la búsqueda o los listados por disciplinas en la plataforma web de Mendeley, marcando la pestaña [Groups] del buscador.

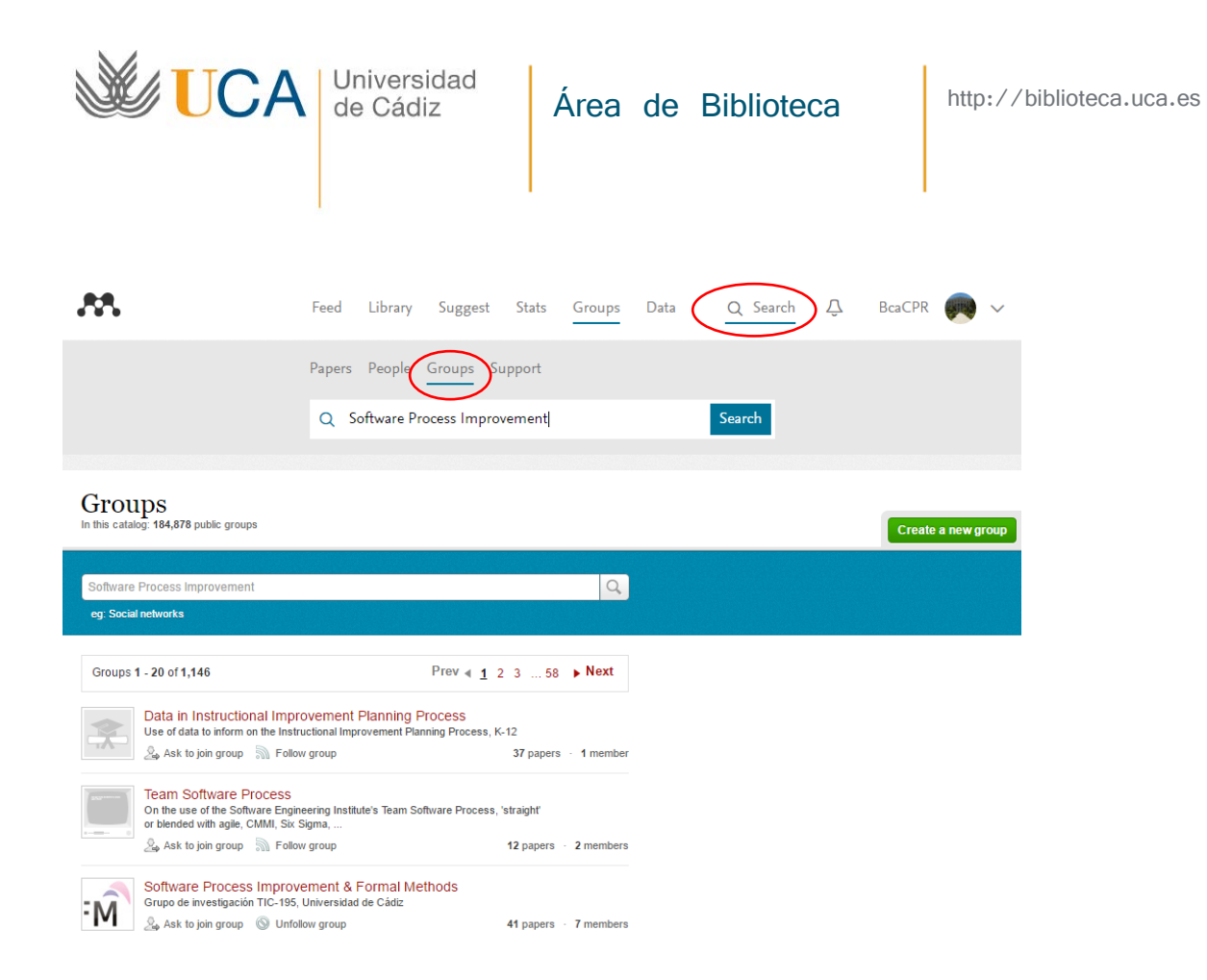

# <span id="page-48-0"></span>**Incorporarse o seguir a un grupo de trabajo público**

Cuando encontramos un grupo que nos interese podemos seguirlo pulsando en [Follow this group] o intentar unirnos al grupo como miembros, en [Join this Group] si el grupo es abierto y en [Ask join this group] si al grupo sólo se puede acceder con invitación.

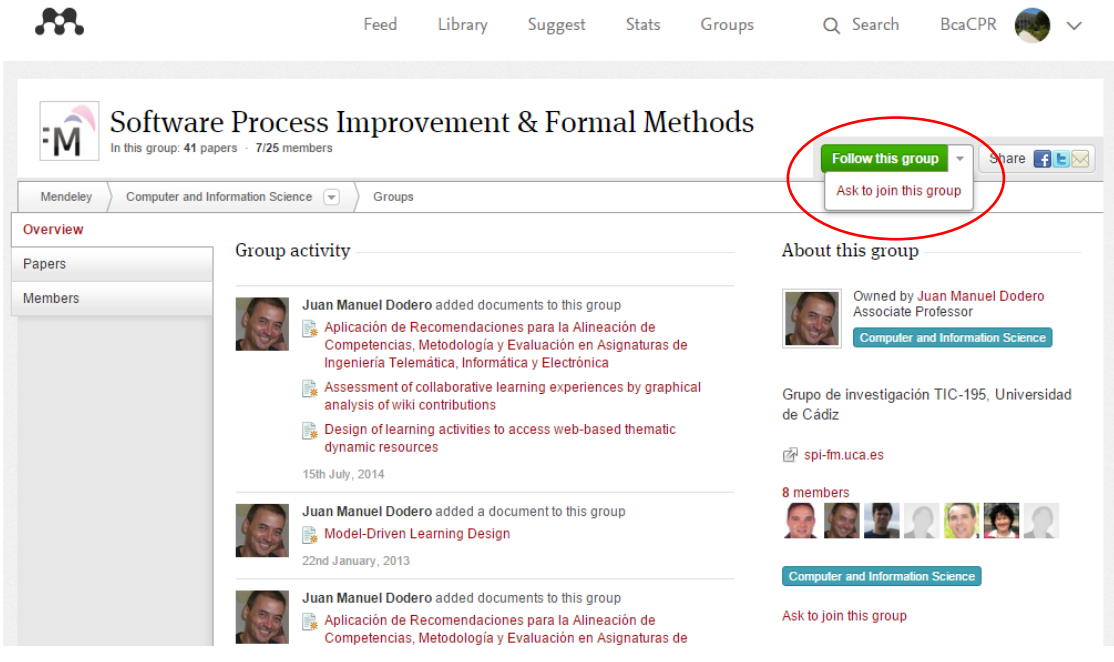

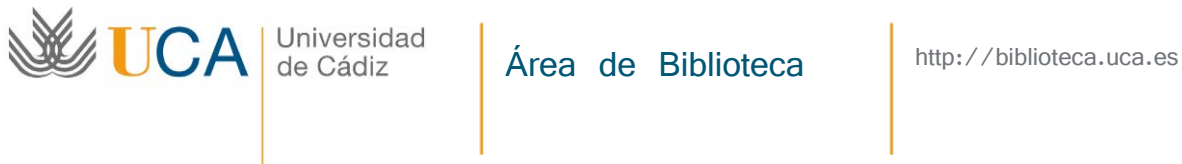

#### <span id="page-49-0"></span>**Crear un Grupo**

Si deseamos crear un grupo, podemos hacerlo desde Mendeley Desktop pulsando en [Create Group], se nos solicita que pongamos un nombre y una descripción al grupo y que seleccionemos una de las modalidades: Private, Invite-Only u Open.

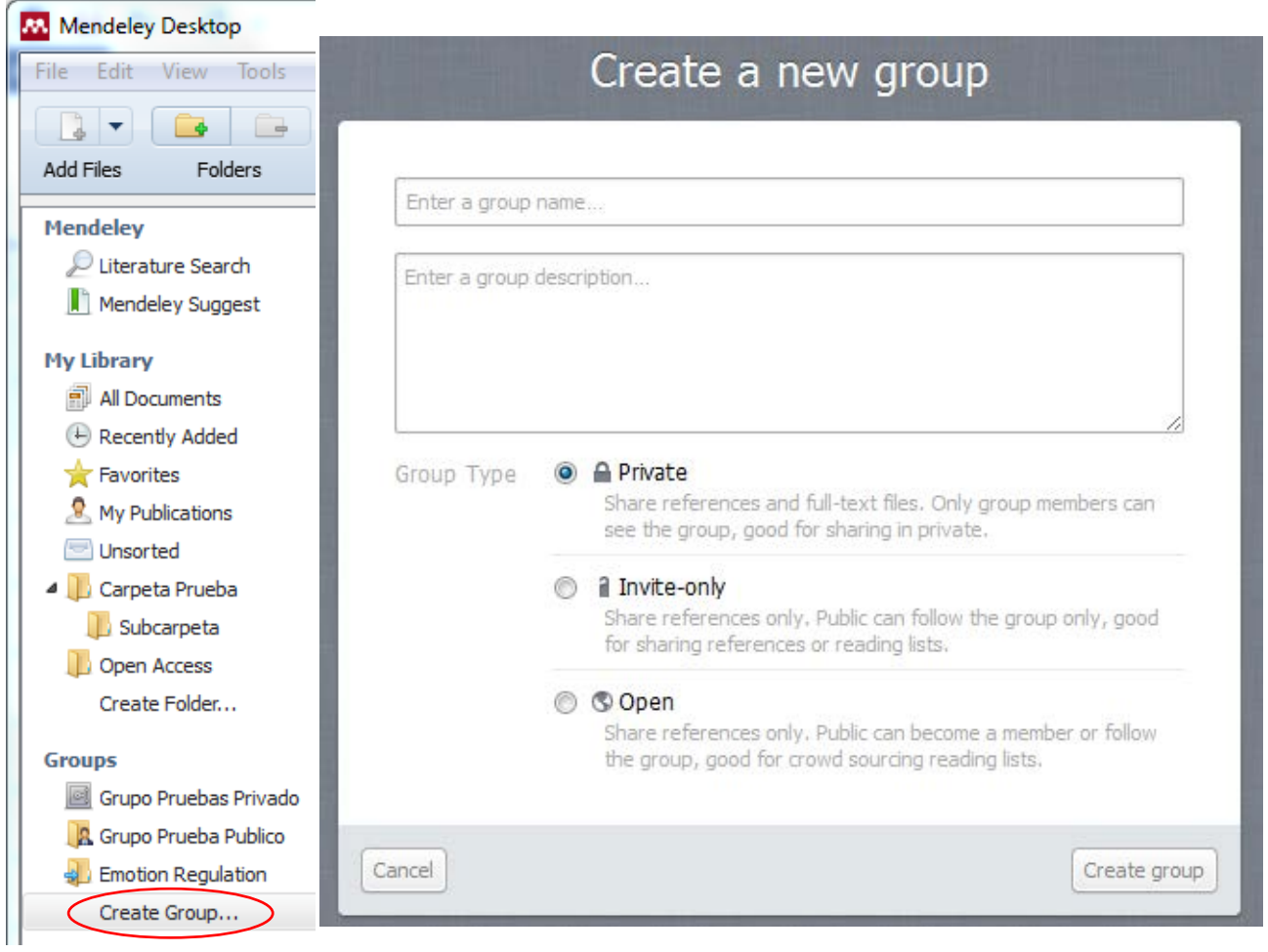

Una vez creado, o cuando somos parte de un grupo, al pulsar en el nombre del grupo, veremos que tenemos varias pestañas en las que podemos interactuar con mensajes de texto con los demás miembros del grupo, así como ver las novedades, los cambios realizados en el grupo, compartir bibliografía (para incluir bibliografía a un grupo sólo debemos arrastrar y soltar, como en las carpetas) y ver los miembros del grupo.

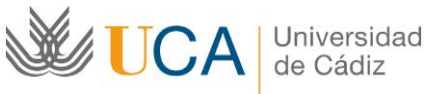

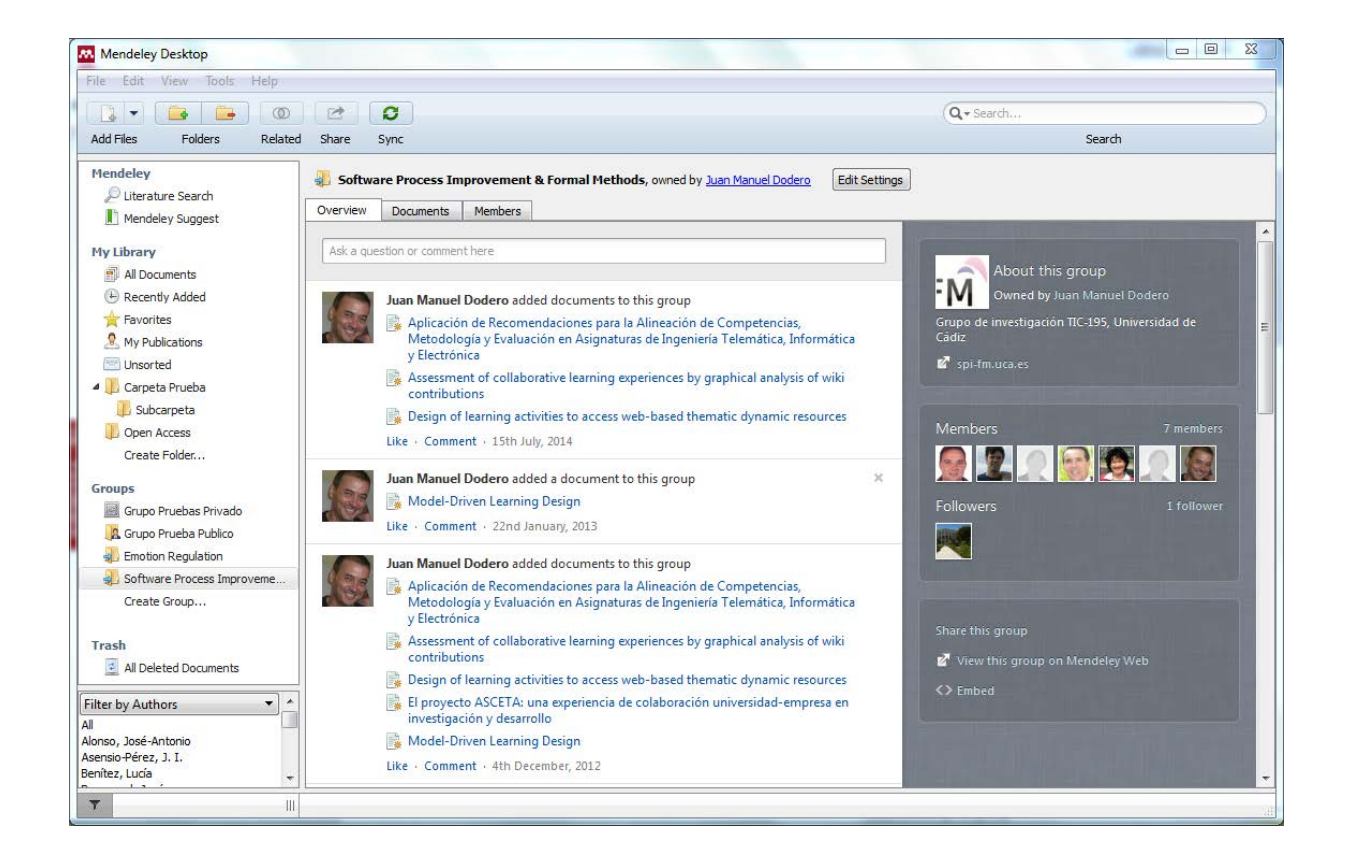

#### <span id="page-50-0"></span>**Anotaciones en Grupos**

Los subrayados y anotaciones en los grupos se comparten siempre que sean realizadas abriendo el documento desde el espacio del grupo, no las realizadas en el espacio personal, y sólo en los grupos privados. Los subrayados aparecen en diferentes colores para identificar a los diferentes usuarios.

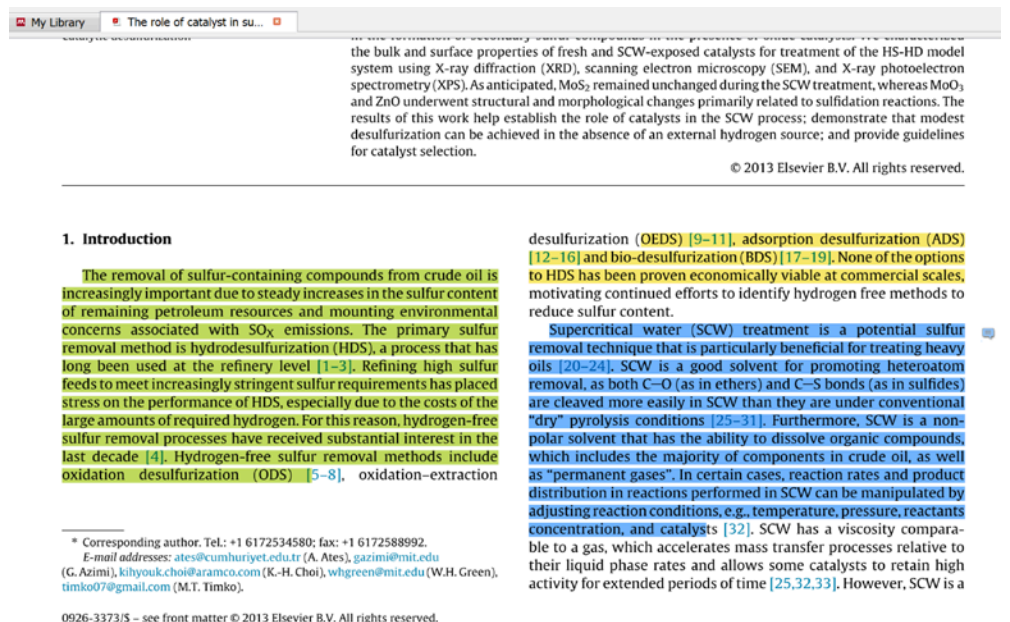

prg/10.1016/j.apca

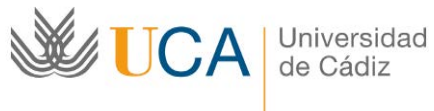

# <span id="page-51-0"></span>**Mendeley como Red Social de Investigadores**

# <span id="page-51-1"></span>**Perfil Público de Investigador en Mendeley**

Mendeley permite tener un perfil público como investigador.

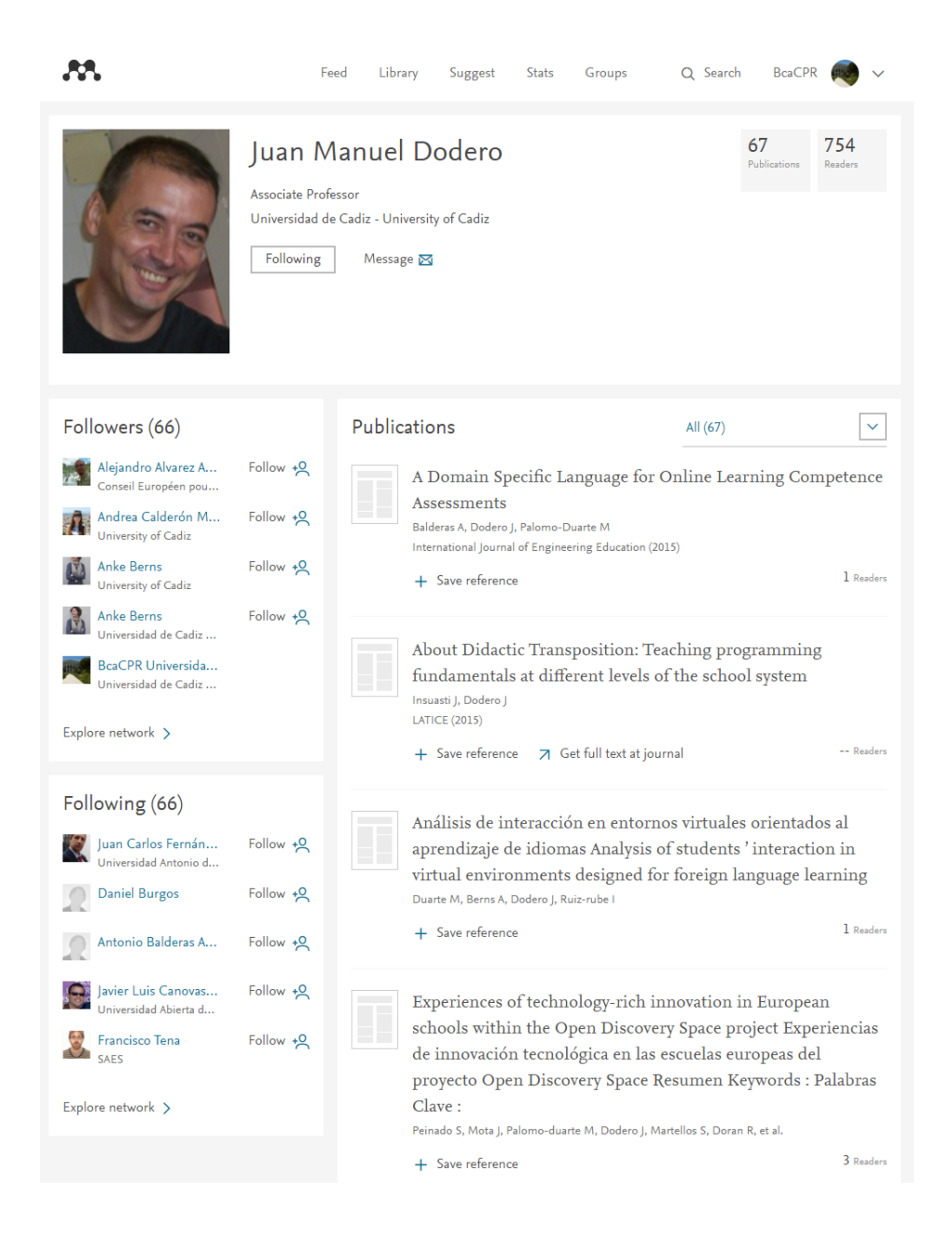

En este perfil podemos incluir nuestros datos de contacto, intereses, formación o experiencia laboral, información que se incluye en la plataforma web de Mendeley, pulsando en [Nombre de usuario>Edit en cada campo]

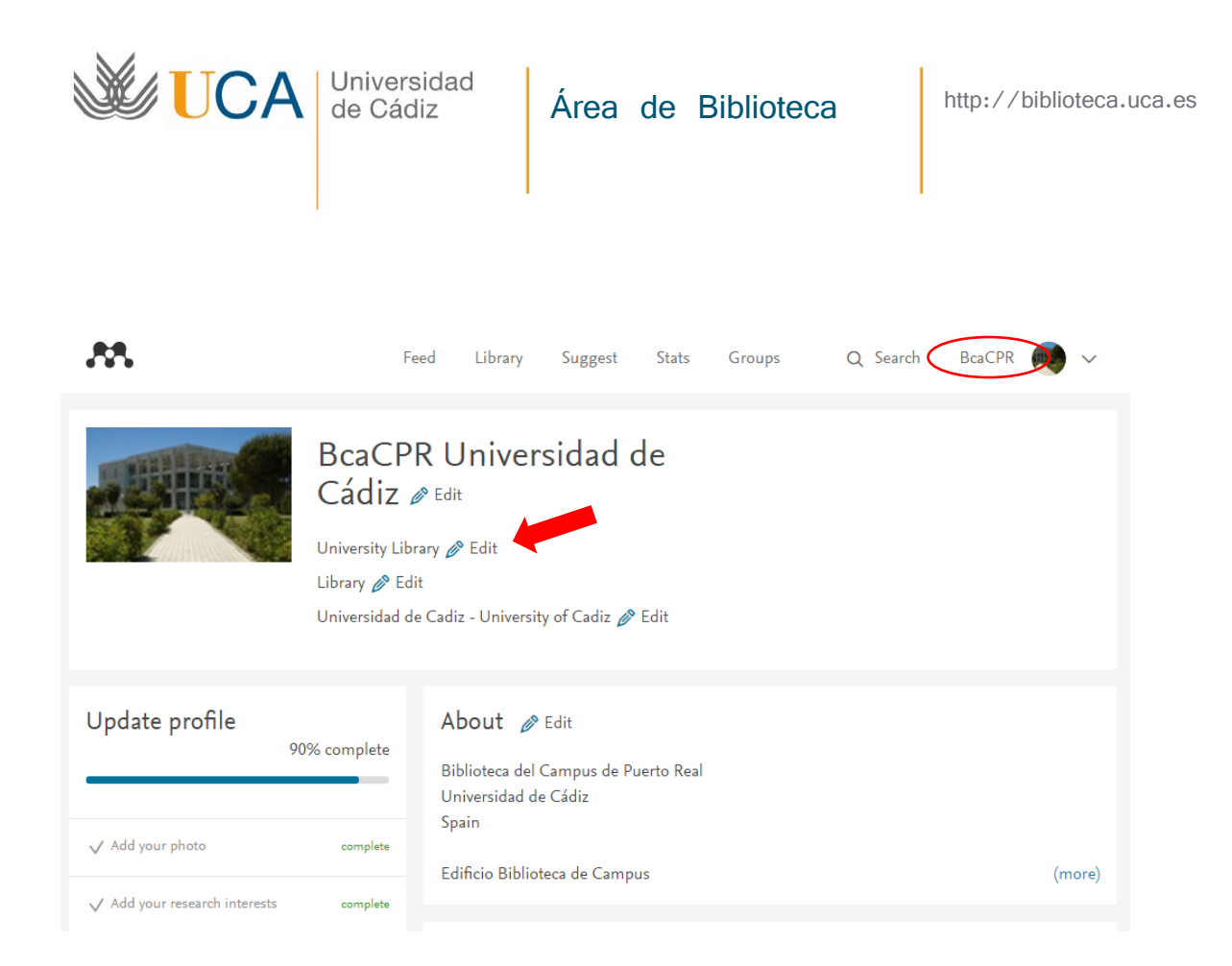

Por otra parte, si también queremos que aparezcan en nuestro perfil nuestras publicaciones, debemos incluir las referencias de las mismas en la carpeta [My Publications] de Mendeley.

NOTA: Al incluir una referencia en la carpeta [My Publications] Mendeley nos pregunta sobre la autoría de la referencia.

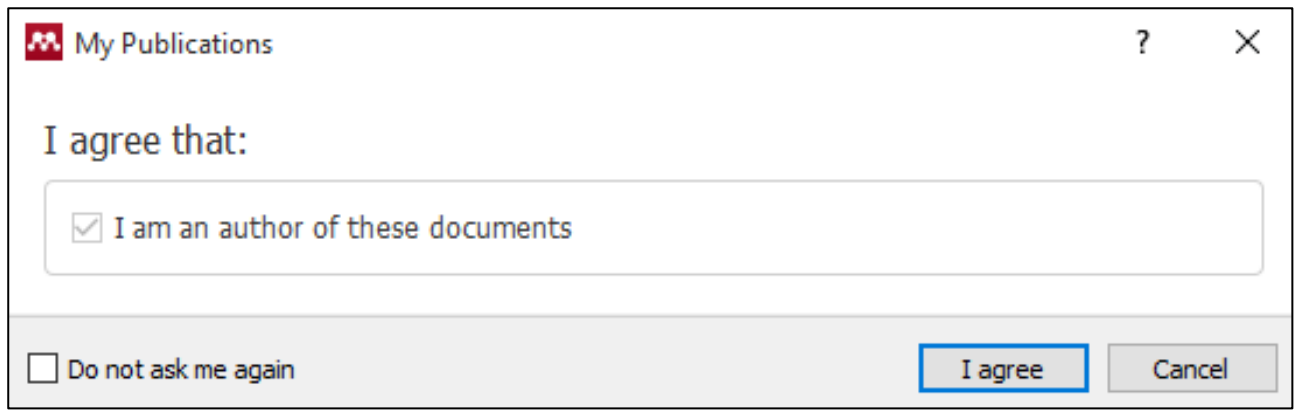

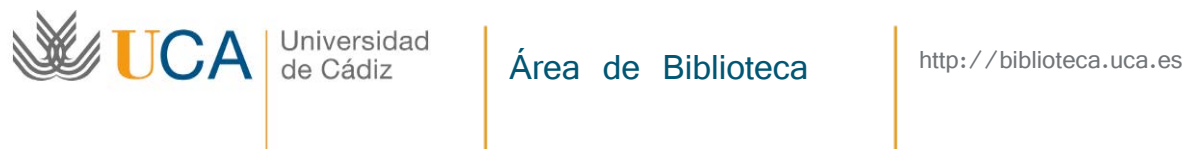

#### <span id="page-53-0"></span>**Contactos: Seguir a otros Investigadores**

Mendeley, además de ser un gestor de referencias, pretende ser una red social para investigadores, para ello, además de los grupos públicos y los perfiles, también permite seguir a otros investigadores para contactar con ellos. Para localizar a investigadores a los que nos pueda interesar seguir, debemos ir a la pestaña [People] de la web de Mendeley.

En esta pestaña podemos localizar a otros investigadores buscando por nombre, cuando lo localicemos, veremos su perfil y podremos pulsar en [Follow] para seguirlo o enviarle un mensaje en [Send Message]

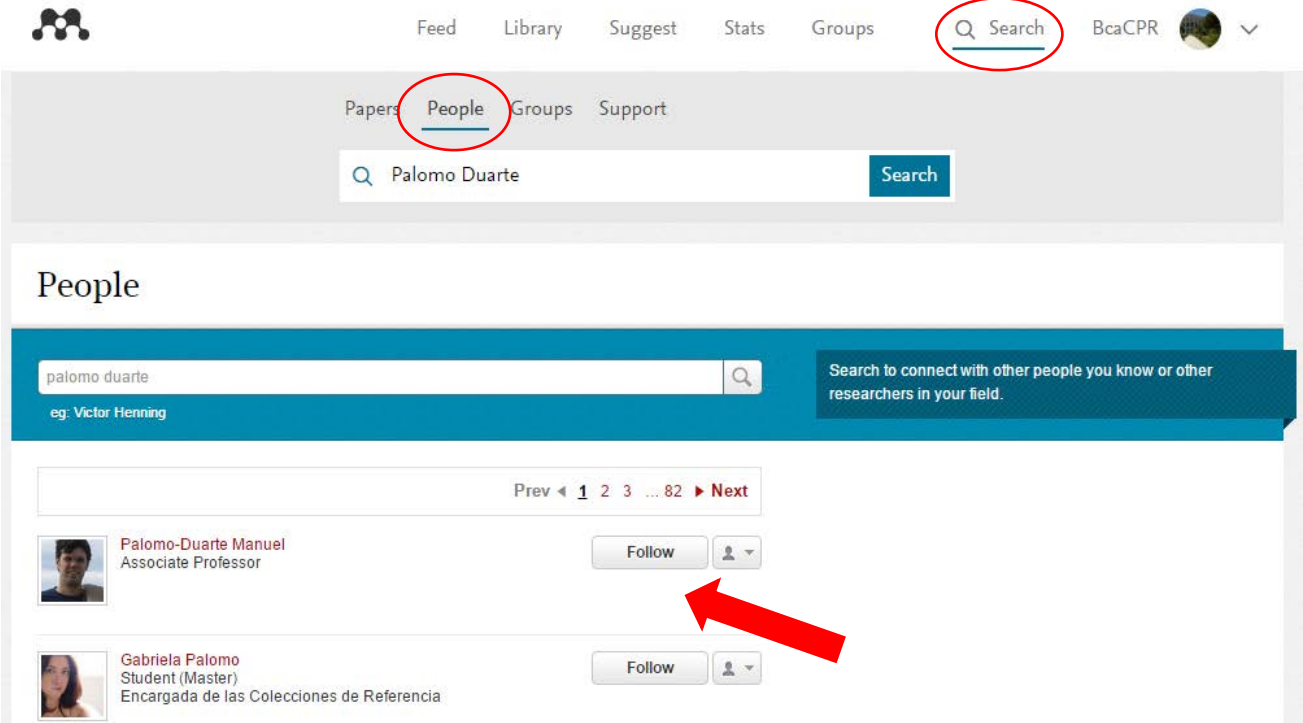

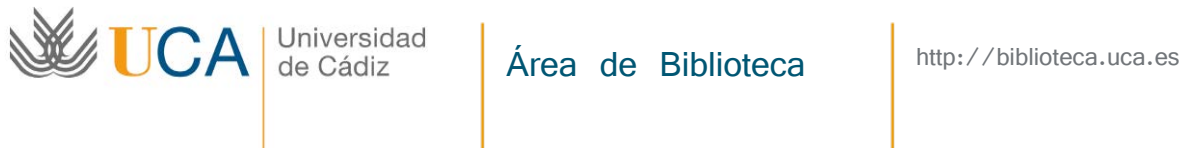

# <span id="page-54-0"></span>**Opciones de Configuración de cuenta**

Podemos configurar nuestra cuenta en la opción [Imagen de perfil >Settings] donde podemos configurar temas como la privacidad y las notificaciones.

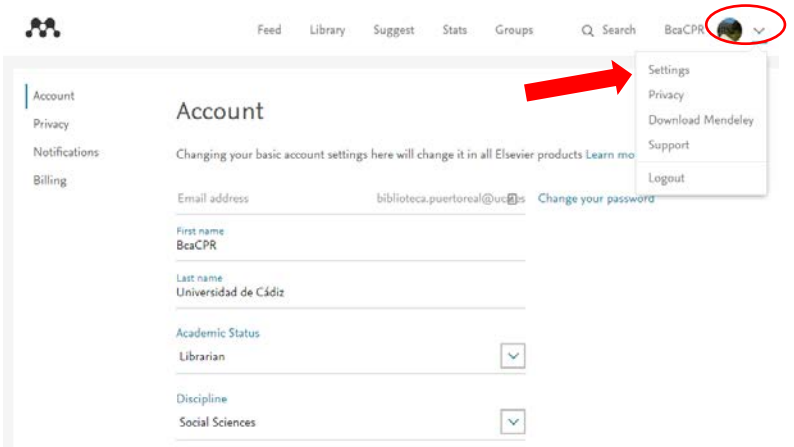

# <span id="page-54-1"></span>**Opciones de Gestión de Documentos**

Si queremos que Mendeley gestione nuestros documentos en el ordenador de forma automática, podemos configurar esta opción en [Tools>Options], de forma que cada PDF que incluyamos en Mendeley el programa lo alojará en la carpeta que le digamos, ordenados en subcarpetas según seleccionemos y renombrados de la forma que prefiramos.

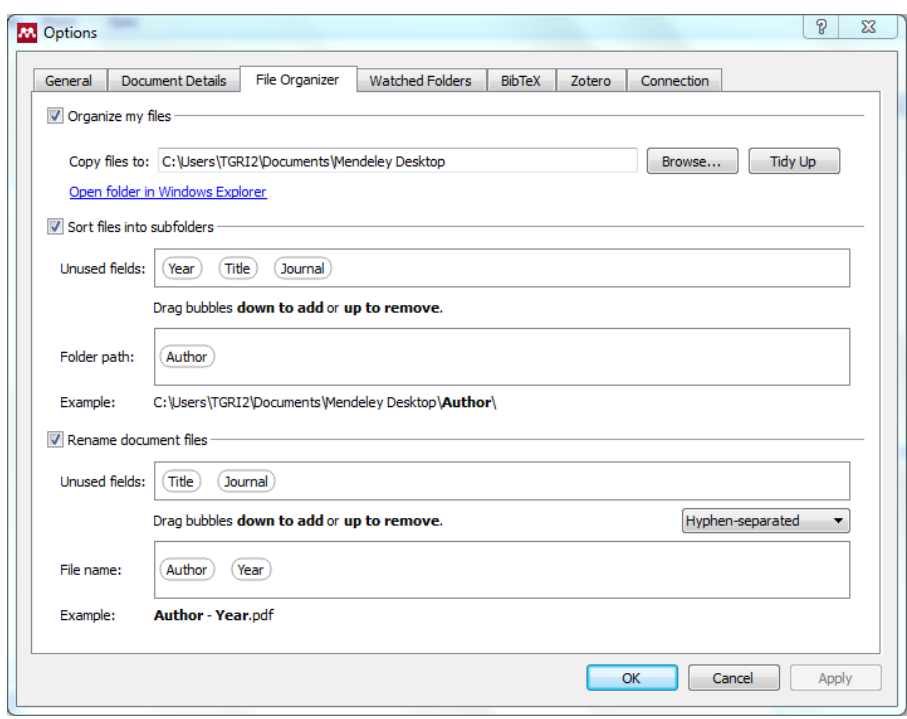

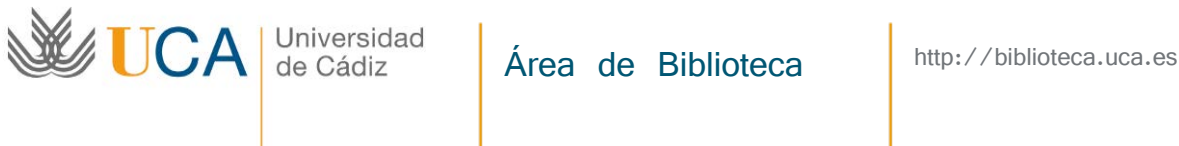

# <span id="page-55-0"></span>**Mendeley en Plataforma Web, tu Biblioteca**

La plataforma web de Mendeley cuenta con una réplica online del programa instalable a la que podemos acceder desde la web de Mendeley en la pestaña [Library], de forma que si alguna vez no estamos en nuestro ordenador y no podemos instalar el programa, pero queremos acceder a nuestras referencias, podamos hacerlo sin problemas.

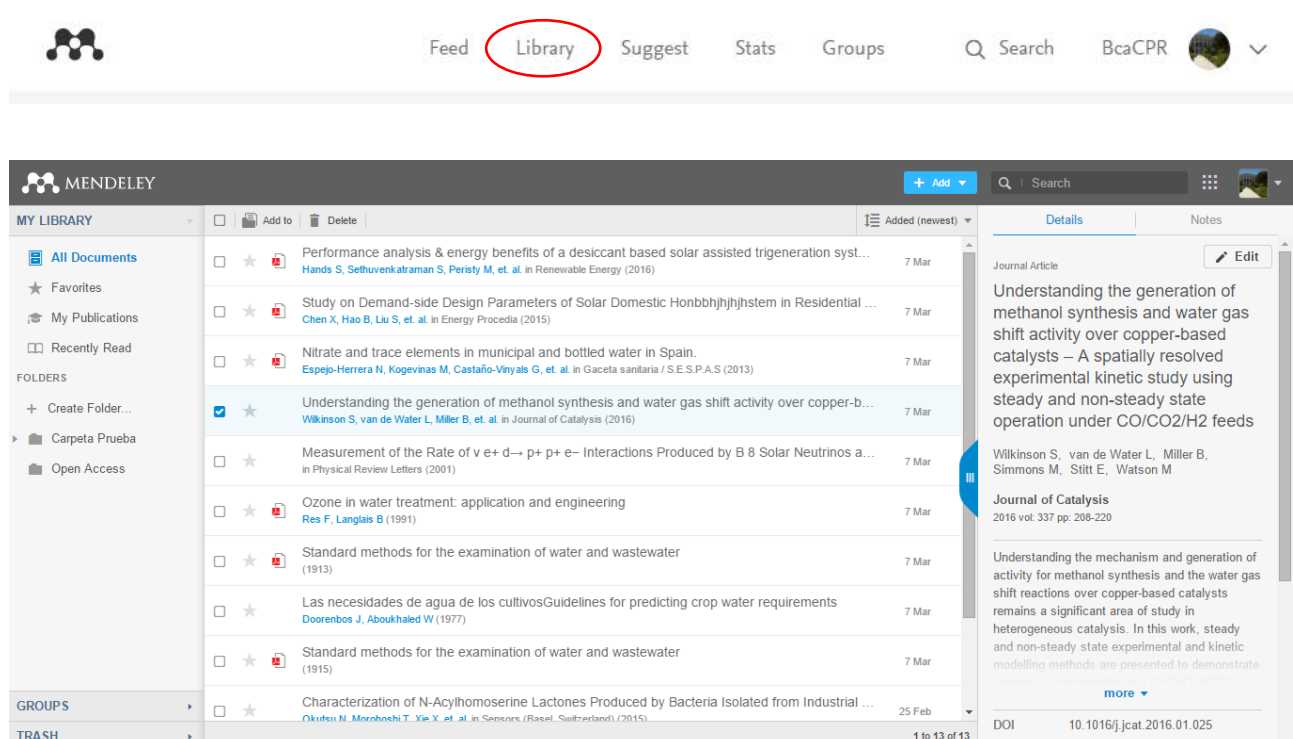

# <span id="page-55-1"></span>**Copias de seguridad**

Si queremos hacer una copia de seguridad de nuestra biblioteca de referencias, se puede hacer simplemente pulsando en [Help>Create Backup] de la misma forma, podemos restaurar una copia de seguridad pulsando en [Help>Restore Backup]

# <span id="page-55-2"></span>**Exportar a otros gestores**

Si queremos exportar nuestras referencias a otro gestor, sólo debemos seleccionar las referencias a exportar, pulsar en [File>Export] y elegir un formato compatible con el gestor donde vayamos a importarlas.

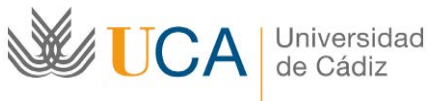

# <span id="page-56-0"></span>**Aplicación Mendeley para iPad/iPhone/Android**

Mendeley tiene también aplicaciones para iOS (iPad y iPhone) y Android.

iPad / iPhone: [ <https://itunes.apple.com/gb/app/mendeley-reference-manager/id380669300?mt=8> ] Android:  $[\underline{https://play.google.com/store/apps/details?id=com.mendeley&hl=es}$  $[\underline{https://play.google.com/store/apps/details?id=com.mendeley&hl=es}$  $[\underline{https://play.google.com/store/apps/details?id=com.mendeley&hl=es}$ 

La principal funcionalidad de las aplicaciones móviles de Mendeley es la lectura, subrayado y anotación de los documentos, de forma que podamos leer más cómodamente utilizando un dispositivo móvil. Esos subrayados y notas se sincronizan con la versión online y la versión para ordenador si trabajamos con la misma cuenta.

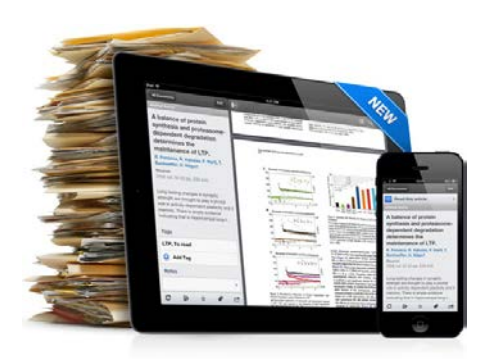

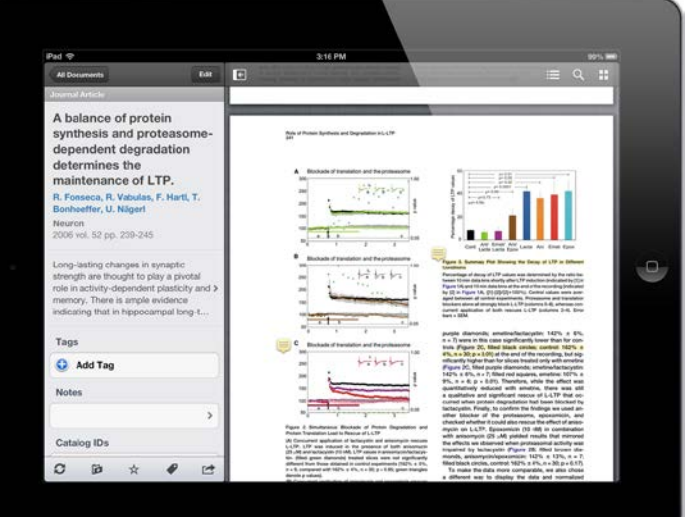

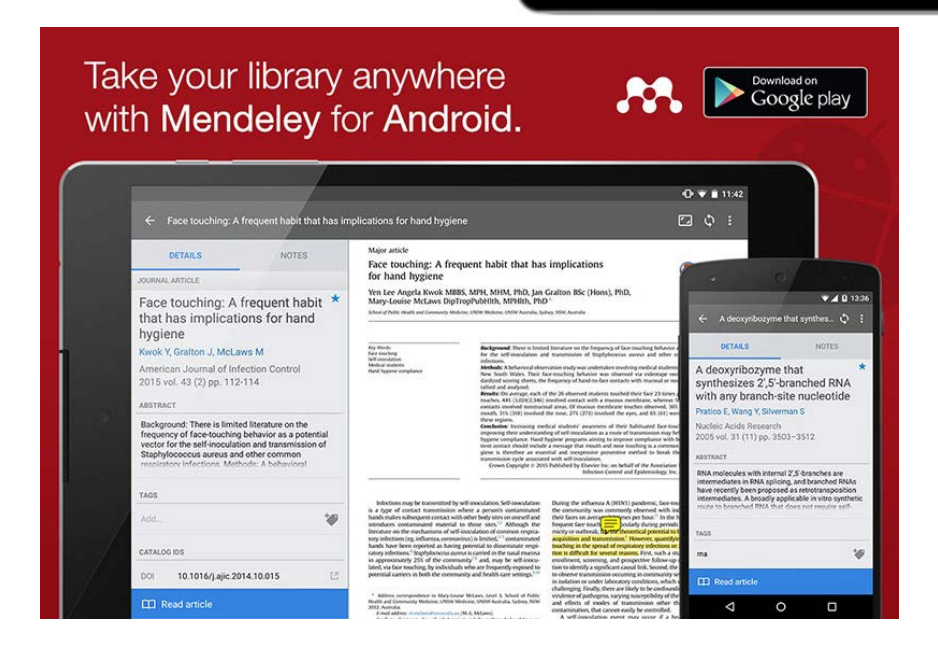

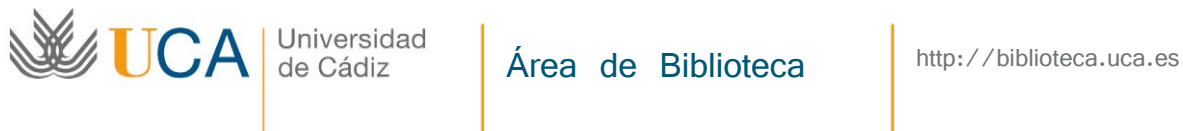

# <span id="page-57-0"></span>**Cerrar la Sesión**

Si estamos en un ordenador público, no debemos olvidar cerrar la sesión en Mendeley Desktop pulsando en [File>Sign Out] y en la plataforma web en [Imagen del perfil >Logout]

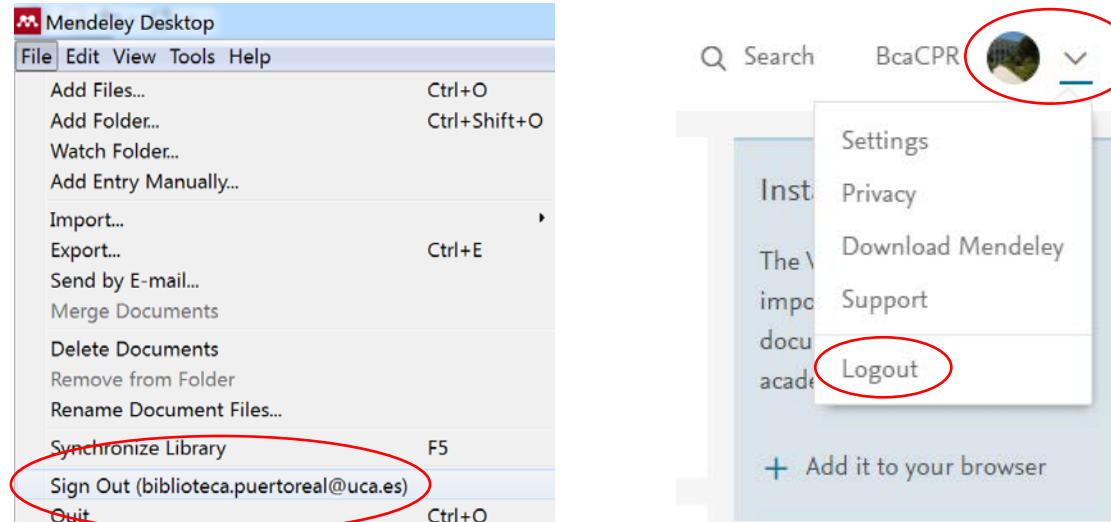

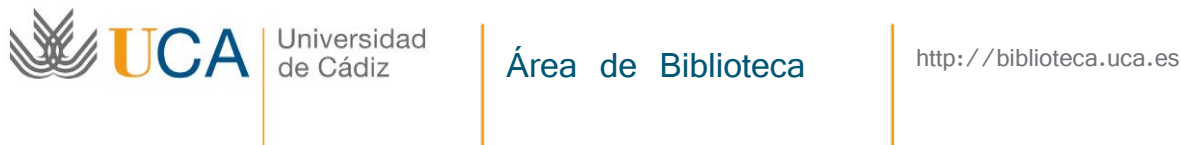

# <span id="page-58-0"></span>**Más Información**

#### **Web sobre gestores de referencias de la Biblioteca:**

<http://biblioteca.uca.es/aprendizajeinvestigacion/gestoresreferenciasbibliograficas>

En esta web se puede descargar esta guía y el guion para el seguimiento de la explicación en los cursos en formato PDF.

**Videotutorial sobre cómo Migrar de RefWorks a Mendeley:** <https://www.youtube.com/watch?v=V7jCLrMZqQY>

**Guías de formación oficiales en Inglés:** <http://community.mendeley.com/guides>

**Canal en YouTube de Mendeley:** <http://www.youtube.com/user/MendeleyResearch/>

Jesús Fernández García Técnico de Gestión de Recursos de Información Biblioteca Campus de Puerto Real, Universidad de Cádiz Web: [http://biblioteca.uca.es](http://biblioteca.uca.es/) / e-mail: [jesus.fernandez@uca.es](mailto:jesus.fernandez@uca.es) / Tlf: 956 01 63 04

Material Complementario a la Formación de Usuarios. / Biblioteca de la Universidad de Cádiz

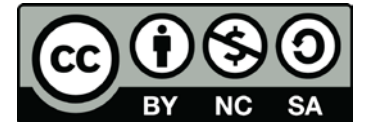

**Esta obra se comparte bajo la licencia: Creative Commons Reconocimiento-NoComercial-CompartirIgual 4.0 Internacional.** [http://creativecommons.org/licenses/by-nc-sa/4.0/deed.es\\_ES](http://creativecommons.org/licenses/by-nc-sa/4.0/deed.es_ES)